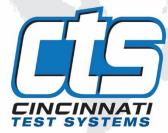

# **Sentinel MH**

## **User Manual**

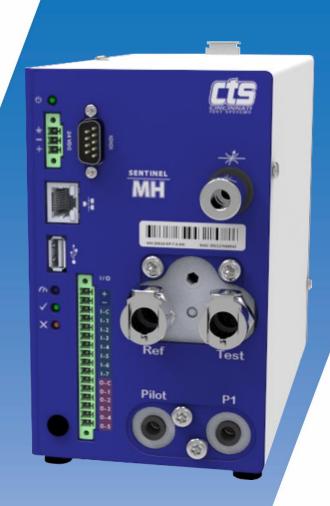

#### IMPORTANT INFORMATION

Information in this document is subject to change without notice and does not represent a commitment on the part of Cincinnati Test Systems, Inc. No part of the manual and/or software may be reproduced or transmitted in any form or by any means, electronic or mechanical, including photocopying, recording, or information storage and retrieval systems, for any purpose, other than the purchaser's personal use, without the express permission of Cincinnati Test Systems, Inc.

No patent liability is assumed with respect to the use of the information contained herein. While every precaution has been taken in the preparation of this book, Cincinnati Test Systems, Inc. assumes no responsibility for errors or omissions.

Because of the variety of uses for this equipment and because of the differences between this solid-state equipment and electromechanical equipment, the user of and those responsible for applying this equipment must satisfy themselves as to the acceptability of each application and use of the equipment. In no event will Cincinnati Test Systems be responsible or liable for indirect or consequential damages resulting from the use or application of this equipment.

The illustrations, charts, and layout examples shown in this manual are intended solely to illustrate the text of this manual. Because of the many parameters and requirements associated with any particular installation, Cincinnati Test Systems cannot assume responsibility or liability for actual use based on the illustrative uses and applications.

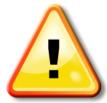

CAUTION – When you see this warning symbol on the product, refer to the instruction manual for information before proceeding.

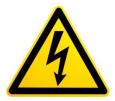

CAUTION – To avoid personal injury due to electric shock, disconnect all power services before servicing.

If this instrument is not used according to the instructions of this manual, the protection provided by this equipment design may be compromised.

© 2019 Cincinnati Test Systems

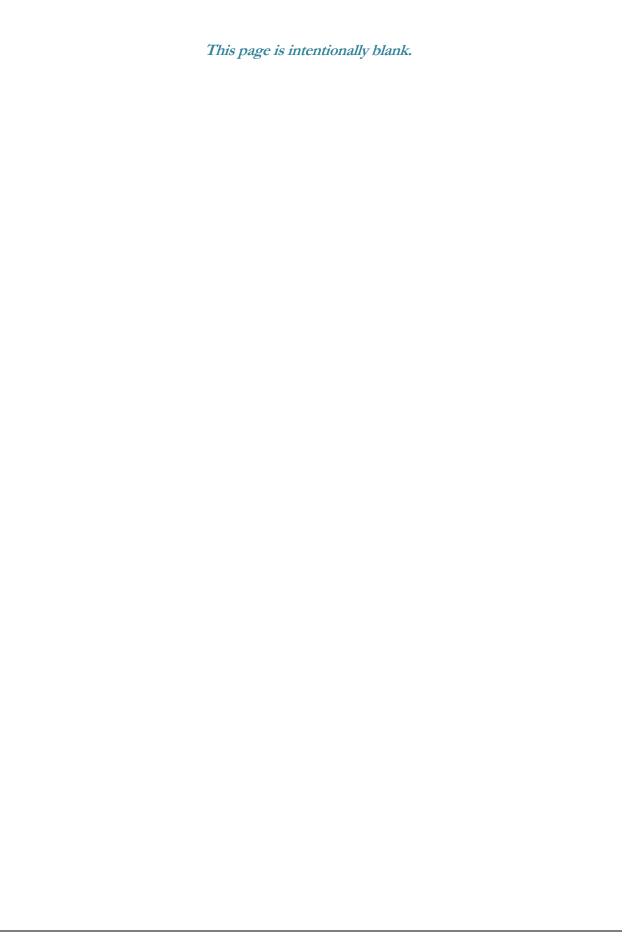

## **Table of Contents**

| Chapter 1 – Introduction           | 7  |
|------------------------------------|----|
| Unpacking                          | 7  |
| Instrument Attachment & Clearance  | 7  |
| Installation                       | 8  |
| DC Power Connection                | 8  |
| Supply Connections                 | 8  |
| Chapter 2 – CTSnet LT              | 13 |
| Initial Startup                    | 13 |
| Monitor Screen                     | 15 |
| Summary Tab                        | 15 |
| IO Tab                             | 16 |
| Results Screen                     | 17 |
| Results Tab                        | 17 |
| Counters Tab                       | 18 |
| Statistics Tab                     | 18 |
| Configuration Screen               | 19 |
| Program Configuration Tab          | 19 |
| Channel Configuration Tab          | 26 |
| Global Configuration Tab           | 29 |
| Utilities Screen                   | 34 |
| Backup/Restore Instrument Tab      | 34 |
| Copy Program Tab                   | 36 |
| Cal Reports Tab                    | 37 |
| Update Firmware Tab                | 39 |
| Export Screen                      | 40 |
| Users Screen                       | 41 |
| Filtering User Log                 | 41 |
| Exporting User Log                 | 42 |
| Deleting User Log                  | 42 |
| Status Notification                |    |
| Chapter 3 – Setup                  | 45 |
| Selection of Test Types            | 46 |
| Test Type Table                    | 47 |
| Tooling Control                    | 48 |
| Programming the Inputs and Outputs | 48 |
| Channel Configuration              | 49 |
| Setting the Units of Measure       | 49 |
|                                    |    |

| Setting the Leak Standard Values                      | 50 |    |
|-------------------------------------------------------|----|----|
| Program Configuration                                 | 51 |    |
| Pressure Select                                       | 51 |    |
| Setting the Pneumatic Regulator                       | 51 |    |
| Setting the Test Parameters                           | 52 |    |
| Verifying Setup                                       | 52 |    |
| Security                                              | 52 |    |
| Backup the Instrument Settings                        | 52 |    |
| Chapter 4 – Differential Pressure (DP) Decay-ΔP       |    | 53 |
| How it works                                          | 53 |    |
| Test Setup                                            | 54 |    |
| Timer Parameters                                      | 56 |    |
| Pressure Parameters                                   | 57 |    |
| Test Parameters                                       |    |    |
| Chapter 5 – Diff Pressure Decay-∆P/∆T                 |    | 59 |
| How it works                                          |    |    |
| Timer Parameters                                      | 59 |    |
| Pressure Parameters                                   | 60 |    |
| Test Parameters                                       | 62 |    |
| Chapter 6 – Diff Decay-Leak Rate                      |    | 63 |
| How it works                                          |    |    |
| Test Setup                                            | 64 |    |
| Timer Parameters                                      |    |    |
| Pressure Parameters                                   | 67 |    |
| Test Parameters                                       | 68 |    |
| Chapter 7 - Differential Pressure (DP) Decay-Leak Std |    | 69 |
| How it works                                          |    |    |
| Leak Standard Pneumatic Diagrams                      | 70 |    |
| Test Setup                                            |    |    |
| Timer Parameters                                      |    |    |
| Pressure Parameters                                   | 74 |    |
| Test Parameters                                       |    |    |
| Program Calibration                                   | 76 |    |
| Initiating the Program Cal Sequence                   |    |    |
| Performance Factor                                    |    |    |
| Conditions for a Successful Calibration               | 78 |    |
| Calibration Parameters                                | 80 |    |
| Chapter 8 – Occlusion                                 |    | 81 |
| Timer Parameters                                      |    |    |
| Pressure Parameters                                   |    |    |
| Test Parameters                                       | 83 |    |

| Chapter 9 – Tooling Control                                |     | 85  |
|------------------------------------------------------------|-----|-----|
| Menus                                                      | 86  |     |
| Chapter 10 – Inputs and Outputs                            |     | 87  |
| Input and Output Wiring                                    | 88  |     |
| Input and Output Connector Pinout                          | 88  |     |
| Typical Configuration – Sinking Inputs, Sourcing Outputs   | 89  |     |
| NPN Type – Sinking                                         | 90  |     |
| PNP Type – Sourcing                                        | 91  |     |
| Programmable Inputs and Outputs Menus                      | 92  |     |
| Inputs for Program Control                                 | 93  |     |
| Inputs for Program Selection                               | 96  |     |
| Inputs for Program Calibration                             | 96  |     |
| Inputs for Tooling Motion                                  | 97  |     |
| Outputs for Test Cycles                                    | 97  |     |
| Outputs for Program Calibration                            | 98  |     |
| Outputs for Program Results and Test Results               | 99  |     |
| Outputs for Tooling Motion                                 | 99  |     |
| Timing Diagram                                             | 100 |     |
| Tooling Example                                            | 101 |     |
| Chapter 11 – EtherNet/IP                                   |     | 103 |
| Instrument EtherNet/IP Functionality                       | 103 |     |
| Features                                                   | 103 |     |
| Compatibility                                              | 103 |     |
| Standard Fixed, Defined Inputs/Outputs                     | 103 |     |
| Setting EtherNet/IP User Defined Inputs and Outputs        | 104 |     |
| Additional Reference Document                              | 105 |     |
| Establishing EtherNet/IP Communication                     |     |     |
| Additional Menus                                           | 107 |     |
| EtherNet/IP Monitor Screens                                | 107 |     |
| EtherNet/IP Inputs and Outputs                             |     |     |
| Chapter 12 – Communication                                 |     | 109 |
| RS232 Connector Pinout                                     |     |     |
| Establishing RS232 Communication                           |     |     |
| Establishing Ethernet (TCP/IP) Communication via TELNET    |     |     |
| Understanding the Header Information                       | 112 |     |
| Test Results via RS232 or Ethernet (TCP/IP) communication. |     |     |
| Streaming Measured Data                                    | 115 |     |
| Parsing Data Packets                                       |     |     |
| Reports                                                    |     |     |
| CTS DataHub                                                |     |     |
| Chapter 13 – Webserver                                     |     | 117 |

| System Requirements                               | 117 |     |
|---------------------------------------------------|-----|-----|
| Viewing the Web Server                            | 117 |     |
| Home Page                                         | 118 |     |
| Web Server Login                                  | 119 |     |
| Navigation - Web Server                           | 120 |     |
| Parameter Configuration via Web Server            | 124 |     |
| Chapter 14 – Security                             |     | 125 |
| Chapter 15 – Features                             |     | 127 |
| Selecting the Display User Level                  | 127 |     |
| Setting the Date & Time                           | 127 |     |
| Changing the Instrument Language                  | 127 |     |
| Copy & Paste Programs                             |     |     |
| Instrument Backup & Restore                       | 128 |     |
| Program Backup & Restore                          | 128 |     |
| Instrument Cloning                                |     |     |
| Leak Standard Functionality                       | 129 |     |
| Self-Test                                         | 130 |     |
| Update Firmware                                   | 131 |     |
| Prefill Options                                   |     |     |
| Exhaust Method                                    |     |     |
| Pressure Correction                               |     |     |
| Autorun                                           |     |     |
| Setting the Cal Method and Leak Standard Location | 136 |     |
| Batch Calibration                                 |     |     |
| Chapter 16 – Instrument Calibration               |     | 138 |
| Verifying a Transducer                            |     |     |
| Calibrating a Transducer                          |     |     |
| Transducer 1 Cal Menu (Pressure)                  |     |     |
| Transducer 2 Cal Menu (Differential Pressure)     |     |     |
| Calibrating an Electronic Regulator               |     |     |
| Appendix A – Messages & Error Codes               |     | 142 |
| Test Messages & Errors                            |     |     |
| Appendix B – Quik Test                            |     | 152 |
| How it works                                      |     |     |
| Test Parameters                                   |     |     |
| Appendix C – Environmental Drift Correction       |     | 154 |
| How it works                                      |     |     |
| Appendix D – Electronic Regulator Compensation    |     | 156 |
| How it works                                      |     |     |
| Test Parameters                                   |     |     |
| Appendix F - Communication Code Tables            |     | 162 |

| Data Type Codes or Header Codes | 162 |
|---------------------------------|-----|
| Program Evaluation Codes        | 162 |
| Test Evaluation Codes           | 163 |
| Segment Codes                   | 166 |
| Test Data Identifier Codes      | 169 |
| Index                           | 176 |
| Sentinel MH Specifications      | 179 |
| Technical Specifications        | 179 |
| Test Capabilities               | 179 |
| Interfaces                      | 179 |
| Measurement Characteristics     | 179 |
| Options                         | 179 |
| Accessories                     | 179 |

SENTINEL MH TABLE OF CONTENTS

This page is intentionally blank

12/13/2019 6 www.cincinnati-test.com

## **Chapter 1 – Introduction**

This chapter explains the external pneumatic and electrical connections and introduces the simple menu structure and navigation of the instrument.

Thank you for purchasing the Sentinel MH<sup>TM</sup> precision leak test instrument. The Sentinel MH is capable of testing using a variety of pre-packaged test algorithms designed to get you testing as quickly and easily as possible. Let's get started!

## Unpacking

Carefully remove the instrument from the shipping carton. Locate the DC power connector supplied with the instrument. The test port should have a quick connect test port with a Self-Test cap. Alternatively, you may install any suitable 1/4" NPTM fitting into the manifold test port. If this is not a standard instrument, see the print packet that shipped with your instrument for the proper thread specifications.

#### **Instrument Attachment & Clearance**

There are four (4) rear mounting holes for  $\frac{1}{4}$  inch (6 mm) socket head cap screws,  $3\frac{1}{2}$  inches (90 mm) long (for a  $\frac{1}{4}$  inch *minimum* mounting plate thickness). The instrument is supplied with four (4)  $\frac{1}{4}$  inch  $-28 \times 3\frac{1}{2}$  inch socket head cap screws for convenience.

Please allow 4-inch (100 mm) clearance under the instrument for installation of test line and for hand clearance.

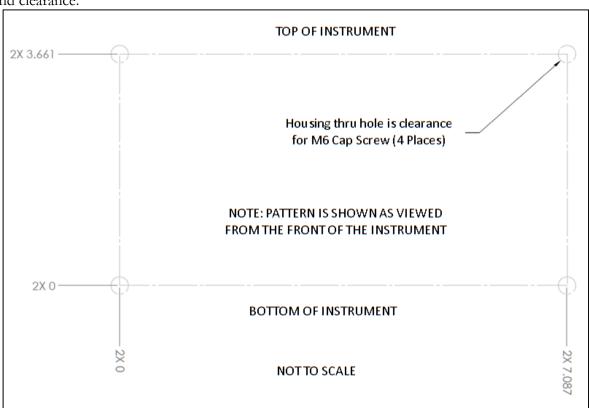

12/13/2019 7 www.cincinnati-test.com

#### Installation

The leak test instrument is a modular, flexible instrument designed to operate in a manufacturing, clean room, or lab environment. To operate trouble-free, review the <u>Sentinel MH Technical Specifications</u> before installing this instrument.

Because this is a precision instrument, it is preferable to locate this instrument at least 15 feet (5 meters) away from high electromagnetic energy devices (induction heat treat equipment and welders) whenever possible. In addition, plants having poor quality electrical power or ground systems should consider using isolation transformers on the power drops.

Note: When supplying power, always be certain that there is nearly zero voltage (< 1 V) difference between the DC common and earth ground wires connected to the instrument.

#### **DC Power Connection**

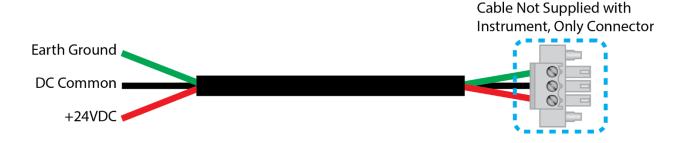

## **Supply Connections**

After mounting or locating the instrument, connect the inlet air or vacuum supply to the inlet port shown in the pneumatic diagram supplied with your specific instrument, as this will vary depending on instrument configuration. To reduce future maintenance requirements, install the recommended 0.3 and 5.0-micron coalescing filters in the air supply connected to the instrument. Be certain to replace the filter elements at least quarterly as preventive maintenance. ISO 8573-1, Class 2 filters are recommended, with class 3 being acceptable.

|             | Connection       |                       |
|-------------|------------------|-----------------------|
| Port        | Type             | Pressure Rating       |
| Test Supply | 1/4"<br>Pushlock | Vacuum-0 OR 0-200 psi |
| Pilot       | 1/8"<br>Pushlock | 55-70 psi             |

12/13/2019 8 www.cincinnati-test.com

#### MH Front view

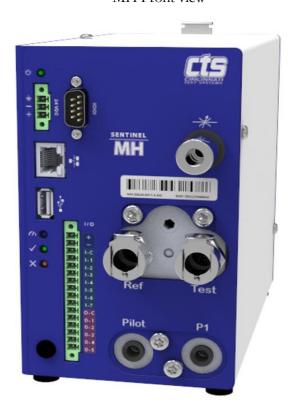

12/13/2019 9 www.cincinnati-test.com

Top View

## **MOUNTING AND CLEARANCE POSITION**

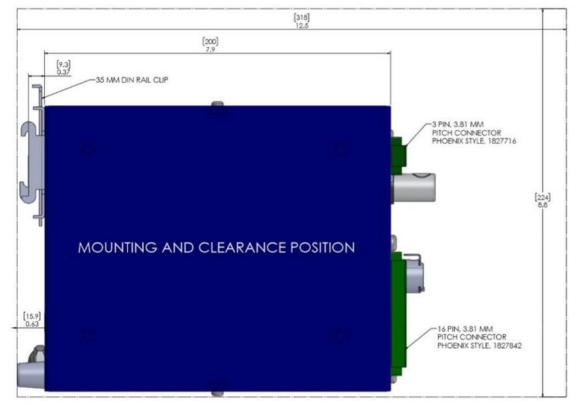

NOTES:

1) 1/4" CPC TEST AND REF PORTS SHOWN, 6 MM PILOT AND SOURCE CONNECTIONS SHOWN
2) FEET FOR BENICHTOP USE NOT SHOWN
3) CLEARANCE ABOVE INSTRUMENT FOR HAND-MOUNT TO DIN RAIL

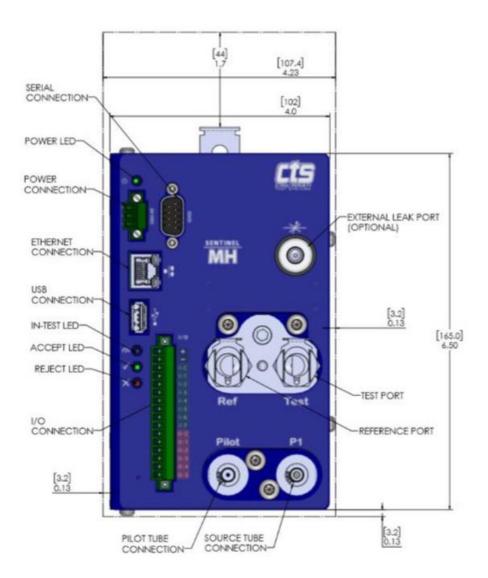

12/13/2019 11 www.cincinnati-test.com

This page is intentionally blank

12/13/2019 12 www.cincinnati-test.com

## **Chapter 2 – CTSnet LT**

This chapter explores the basic use of CTSnet LT. CTSnet LT is a graphical user interface that allows you to control, configure and monitor your instrument, all from a single, easy-to-use application. Please refer to the quick start guide on the USB drive included with your instrument for instructions on installing the application.

### **Initial Startup**

After Setting up your MH instrument(s) on the network, launch CTSnet LT. Your instrument(s) will appear on the Module Management screen. You can connect to an MH by pressing the connect icon on each available instrument. The connected instrument's information will turn green to indicate that it is connected.

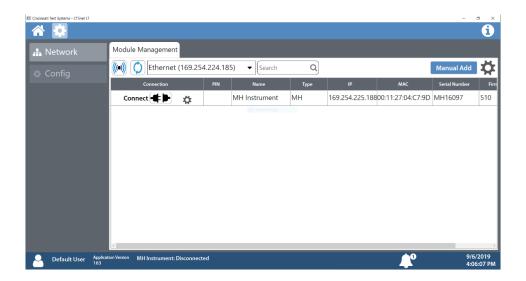

Note: The CTSnet LT application can only connect to one MH instrument at time.

12/13/2019 13 www.cincinnati-test.com

Once an MH instrument is connected, you will be taken to the home menu. From here you can fully control and configure the MH to your specifications. This includes running and monitoring tests and calibration.

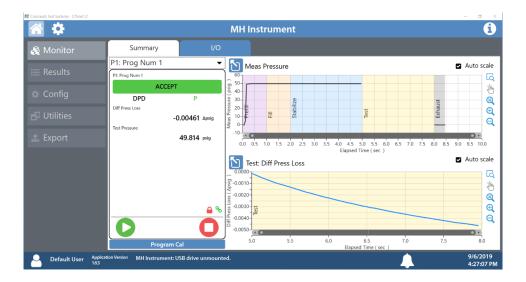

To get help on a menu item, press the info icon and select the item. To exit help mode, click the info icon again.

12/13/2019 14 www.cincinnati-test.com

## **Monitor Screen**

#### **Summary Tab**

The Summary tab will allow you to start, stop and hold tests. You can select the program being run by using the drop-down selector. Program calibration, if available for the selected program, can be performed from this tab as well.

The test can be visually monitored through its stages on the top plot. This plot displays the value of the primary transducer against elapsed time, as well as marking each phase of the test with color coordination. The bottom plot will display the value of the Secondary Transducer during the test phase.

Each plot can be interacted with using the icons to the right of the plot or expanded to fit the screen with the maximize button in the upper left of the plot.

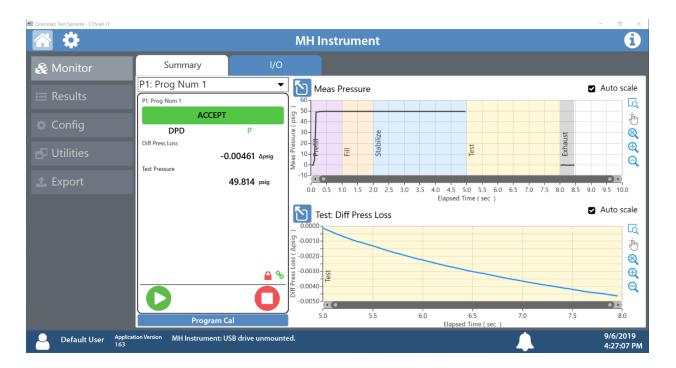

Plots shown are for demonstration, actual view may differ based upon the selected test type.

12/13/2019 15 www.cincinnati-test.com

#### **IO Tab**

The I/O tab will allow you to monitor each input and output state in real time. This window can be expanded to fit the full screen by pressing the maximize button on the upper left of the I/O list.

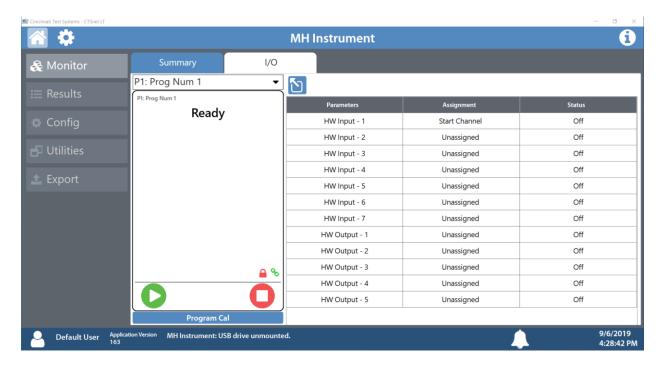

When Ethernet/IP is enabled, the Ethernet/IP IO states will also be displayed here.

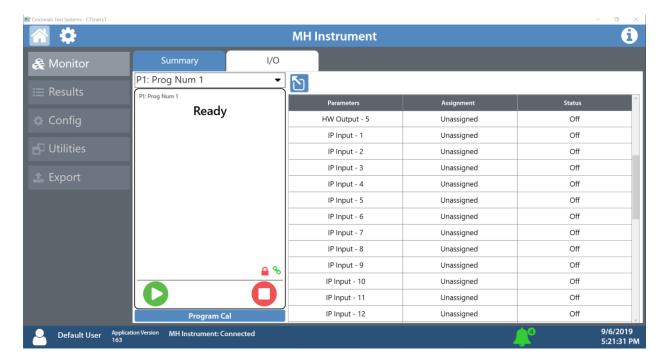

12/13/2019 16 www.cincinnati-test.com

### **Results Screen**

#### **Results Tab**

The Results tab displays the allowed number of results and allows for filtering by pressing the filter button. Results can also be cleared by pressing the delete button.

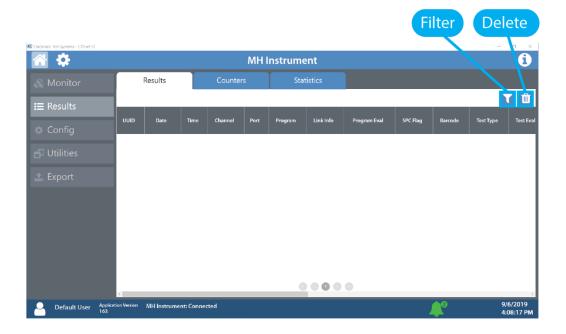

#### **Filtering Results**

You can create up to 4 filters to sort Result logs.

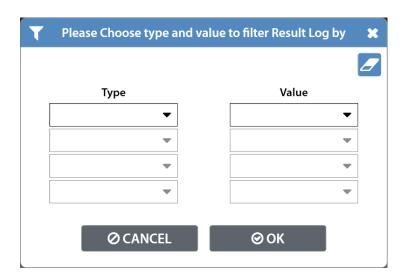

12/13/2019 17 www.cincinnati-test.com

#### **Counters Tab**

The Counters tab displays the number of cycles performed on the instrument including the number of accept and reject cycles. These can be cleared to reset statistics.

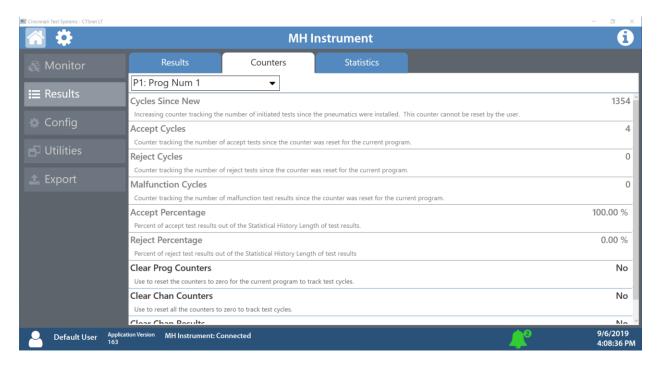

#### **Statistics Tab**

The Statistics tab displays statistical analysis on the results from a selected program. The population of data can be adjusted using the Stat History Length parameter.

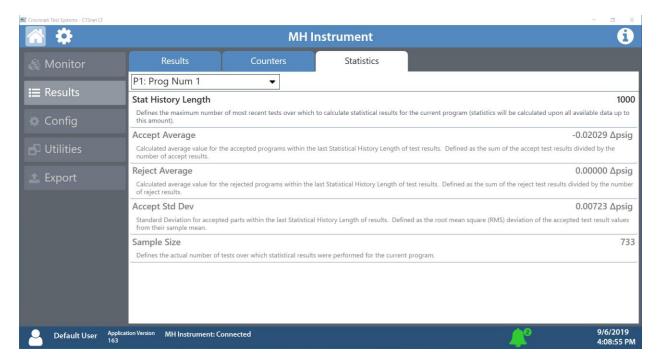

12/13/2019 18 www.cincinnati-test.com

## Configuration Screen Program Configuration Tab

#### Selecting Test Types

The test type for the current program can be selected under the Tst Type menu. Refer to <u>Chapter 3</u> <u>— Setup</u> for options. The drop-down menu at the top of the Program Config tab allows for configuration of up to 32 programs.

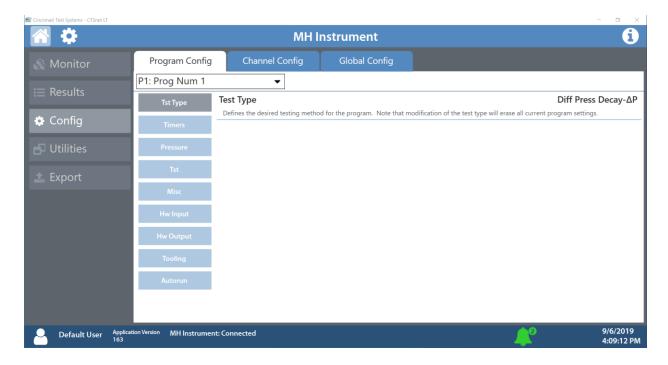

12/13/2019 19 www.cincinnati-test.com

#### **Setting Timers**

Navigating to the Timers menu under the Program Config tab will allow you to set the various stage timers to the desired values. These timers may be preset at CTS for a specific set of test parameters. Please contact CTS to get information on how to set timers for your specific test. Timers are set per program and may vary depending on the selected test type.

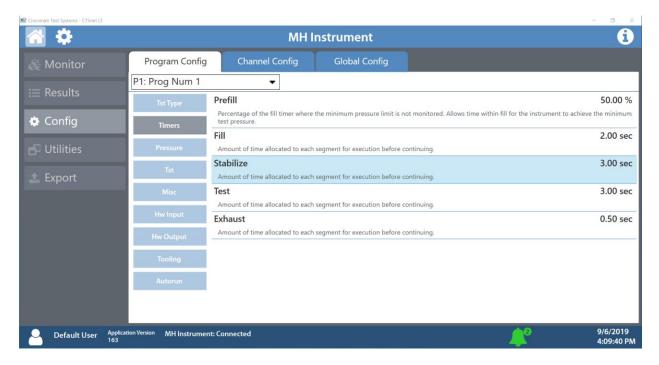

12/13/2019 20 www.cincinnati-test.com

#### **Setting Pressure**

Navigating to the Pressure menu under the Program Config tab will allow you to set the target pressure for the selected test, as well as the minimum and maximum constraints for the test to continue.

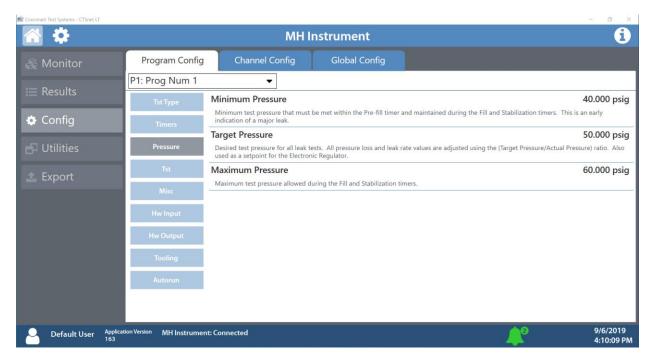

#### **Setting Test Parameters**

Navigating to the Tst menu under the Program Config tab will allow you to set the constraints of your test. For example: for a differential pressure decay test, the maximum pressure loss or gain through the test port may be configured here. Refer to the <u>Test Type Table</u> for setting parameters.

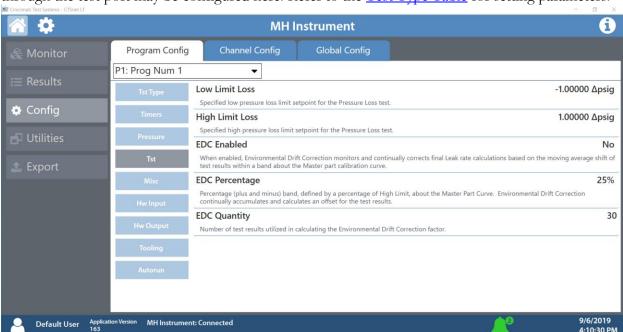

12/13/2019 21 www.cincinnati-test.com

#### Miscellaneous settings

Navigating to the Misc menu under the Program Config tab will allow you to enter in a custom name for the selected program, as well as copy programs from one program to another. Various other settings, such as Electronic Regulator Control Method (if an electronic regulator is available), Prefill Method, Pressure Correction and Exhaust Method. Refer to <a href="#">Chapter 15</a> for setting parameters.

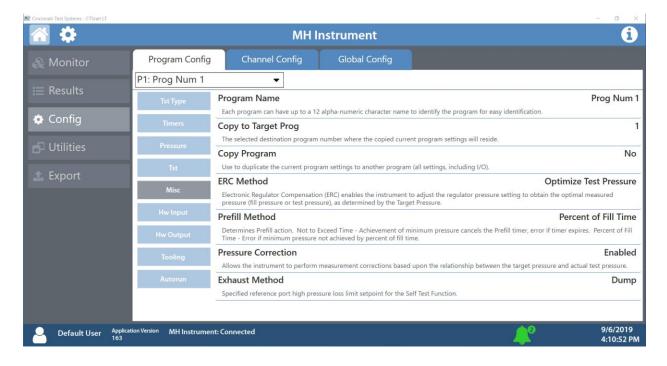

12/13/2019 22 www.cincinnati-test.com

#### Hardware Input and Output

Navigating to the HW Input / Output menu under the Program Config tab will allow you to configure up to 7 inputs and 5 outputs. Refer to <u>Chapter 10 – Inputs and Outputs</u> for setting parameters.

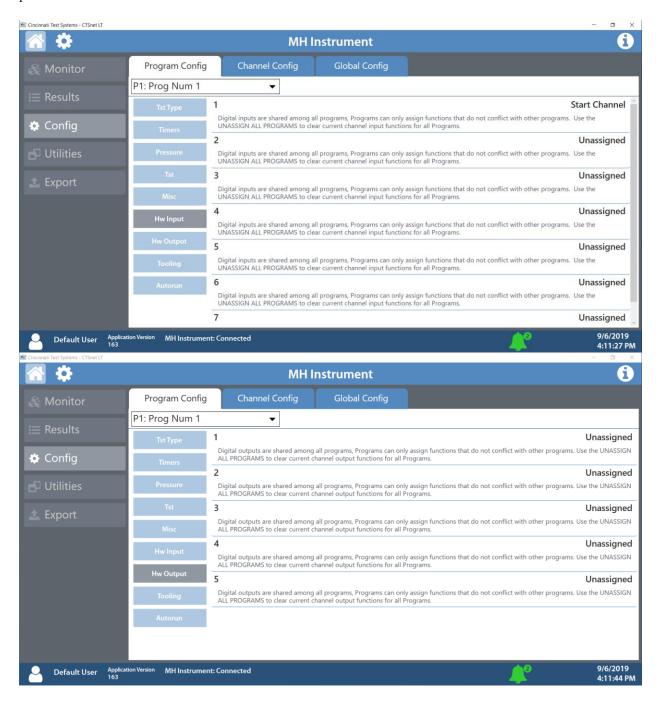

12/13/2019 23 www.cincinnati-test.com

#### Tooling

Navigating to the Tooling menu under the Program Config tab will allow you to enable or disable tooling motions. The part present check input may be executed before or after tooling motions. Refer to Chapter 9 – Tooling Control

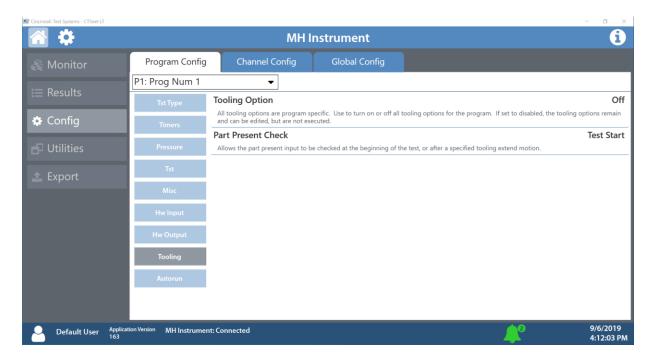

12/13/2019 24 www.cincinnati-test.com

#### Autorun

Navigating to the Autorun menu under the Program Config tab will allow you to configure automatic tests, where the selected program will be run a selected number of times. Refer to <a href="#">Chapter 15 - Autorun</a> for setting parameters.

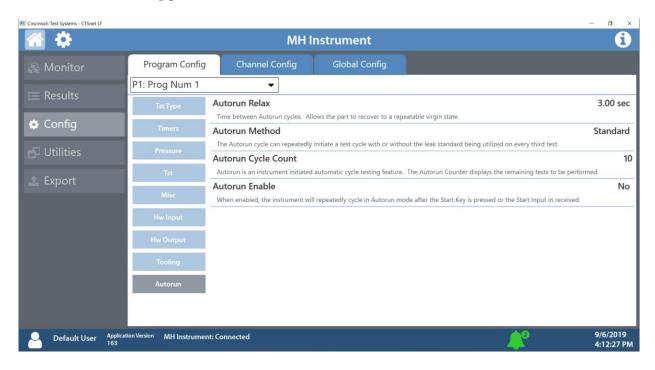

12/13/2019 25 www.cincinnati-test.com

#### **Channel Configuration Tab**

#### Hardware Configuration

Navigating to the Hardware menu under the Channel Config tab will allow you to view the factory settings of your MH instrument(s).

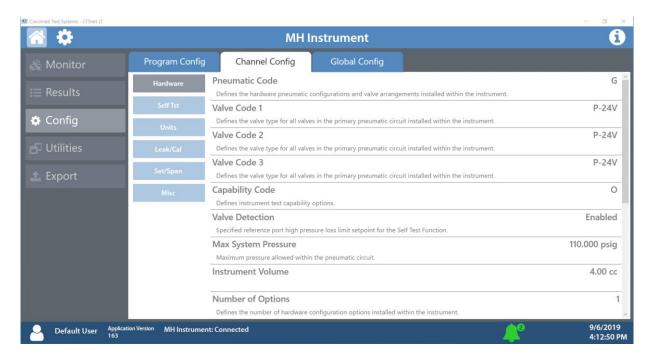

#### Self-Test

Navigating to the Self Tst menu under the Channel Config tab will allow you to check your MH instrument(s) for internal leaks at a set pressure. Refer to <a href="#">Chapter 15 - Self-Test</a> for more information.

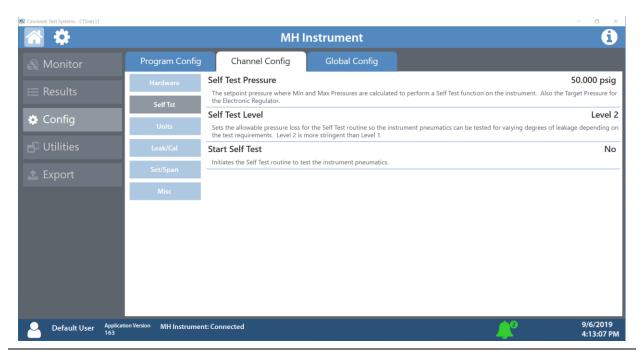

12/13/2019 26 www.cincinnati-test.com

#### **Setting Units**

Navigating to the Units menu under the Channel Config tab will allow you to define units for every program. Refer to <u>Chapter 3 - Setting the Units of Measure</u> for more information and for setting parameters.

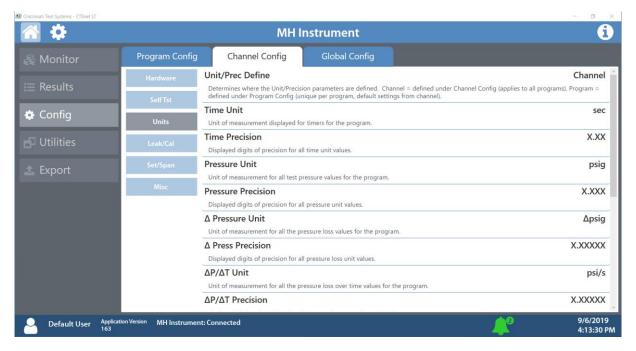

#### Leak and Calibration

Navigating to the Leak/Cal menu under the Channel Config tab will allow you to set the leak standard parameters for the MH instrument(s). Refer to <a href="Chapter 3 - Setting the Leak Standard Values">Chapter 3 - Setting the Leak Standard Values</a> for more information and for setting parameters.

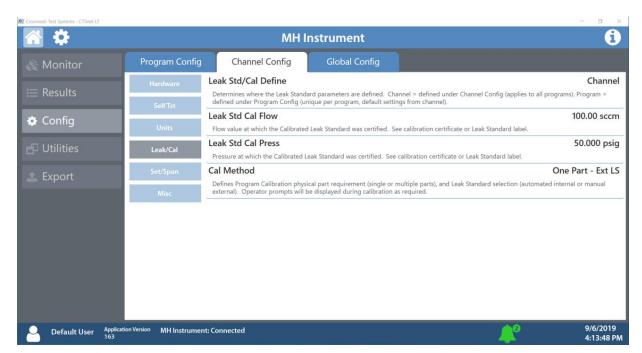

12/13/2019 27 www.cincinnati-test.com

#### **Calibration**

Navigating to the Set/Span menu under the Channel Config tab will allow you to run verifications on the transducers available in the MH instrument as well as an Atmospheric Pressure Check to determine the current atmospheric pressure. Calibrations are done by CTS service. Refer to <a href="#">Chapter 3 - Setup</a> for more information.

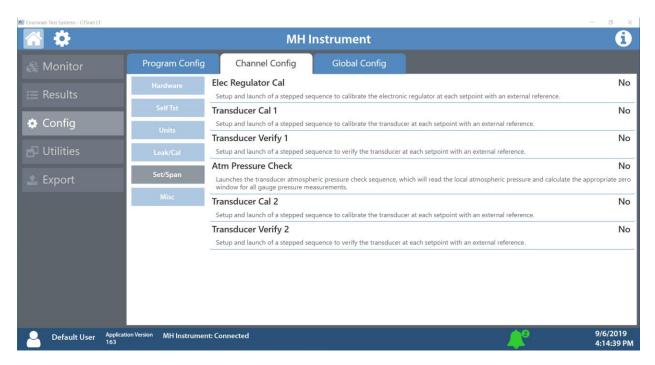

#### Miscellaneous parameters

Navigating to the Misc menu under the Channel Config tab will allow you to set the maximum allowable programs available up to 32 total.

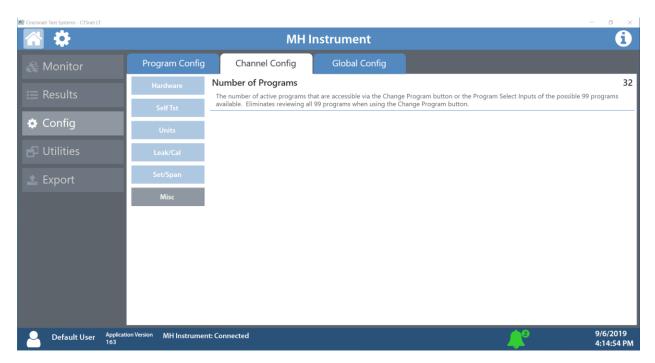

12/13/2019 28 www.cincinnati-test.com

#### **Global Configuration Tab**

#### RS232

The instrument can perform direct serial communication. Refer to <u>Chapter 12 – Communication</u> for more information and setting parameters.

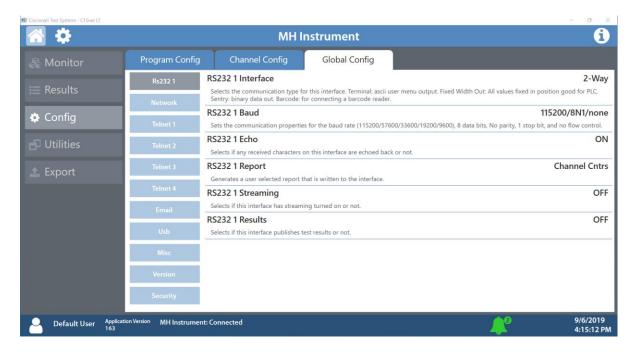

#### Network

Navigating to the Network menu under the Global Config tab will allow you to change the network parameters for your MH instrument(s). Please contact your IT department for valid network settings before making changes and refer to <a href="Chapter 12">Chapter 12</a> – <a href="Communication">Communication</a> for more information.

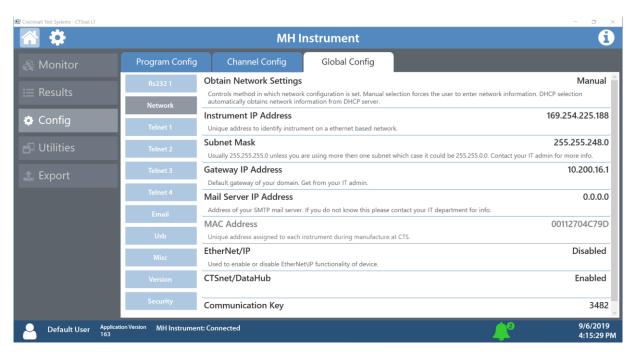

12/13/2019 29 www.cincinnati-test.com

#### **Telnet Communications**

Navigating to the Telnet menus under the Global Config tab will allow you set various parameters regarding telnet communications. The MH instrument can support 4 separate telnet channels at once: Telnet 1, 2, 3 and 4. Refer to <a href="Chapter 12 - Communication">Chapter 12 - Communication</a> for more information.

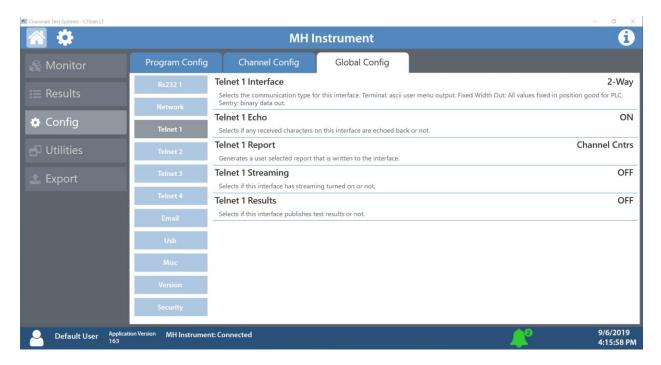

#### **Email Settings**

Navigating to the Hardware menu under the Global Config tab will allow you to create various email reports. Refer to <u>Chapter 12 – Communication</u> for more information.

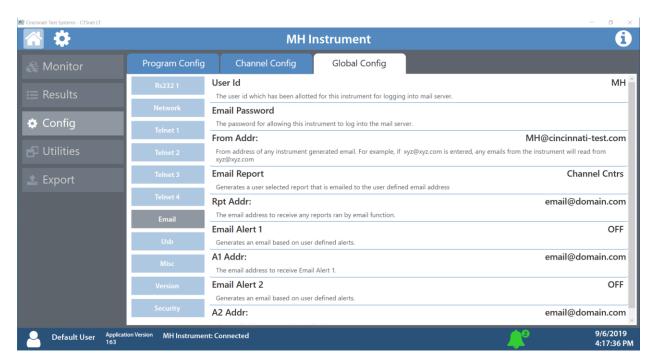

12/13/2019 30 www.cincinnati-test.com

#### **USB** settings

Navigating to the USB menu under the Global Config tab will allow you to generate reports onto the USB device by directly connecting the USB device to the instrument.

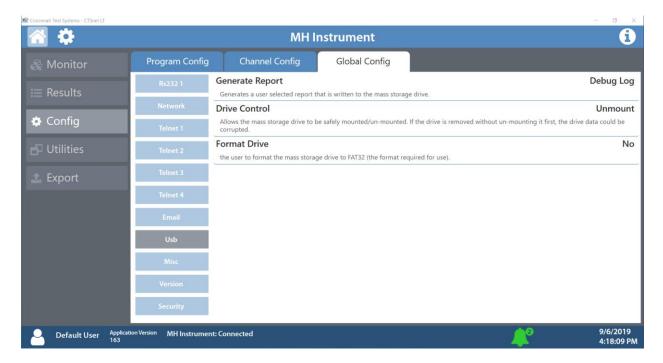

#### Miscellaneous settings

Navigating to the Misc menu under the Global Config tab will allow you to change your MH instrument's display name, date, time and user level. Refer to <a href="#">Chapter 15 – Features</a> for more information and to set parameters.

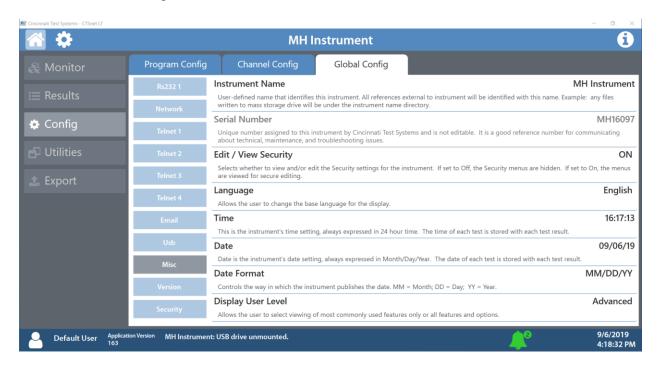

12/13/2019 31 www.cincinnati-test.com

#### Version

Navigating to the Version menu under the Global Config tab will allow will display version information about your MH instrument(s).

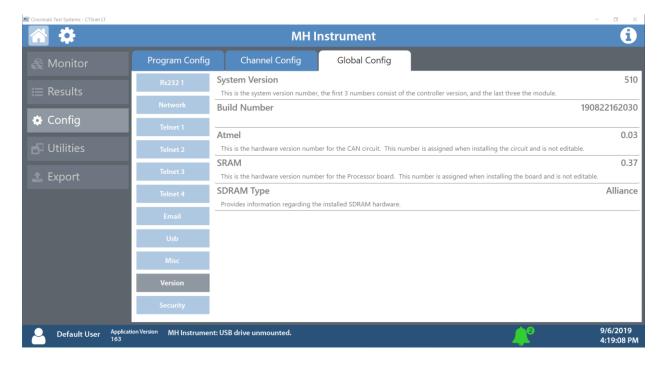

12/13/2019 32 www.cincinnati-test.com

#### Security

Navigating to the Security menu under the Global Config tab will allow you to set a password for your MH instrument(s) as well as secure various features and functions of the instrument(s).

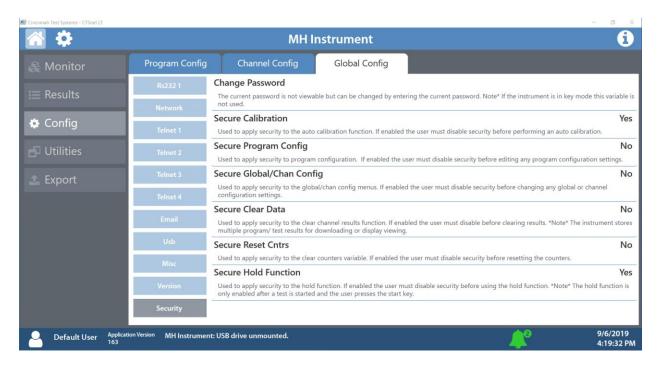

Whenever a secured feature or function is accessed, the user will be prompted to enter the security password.

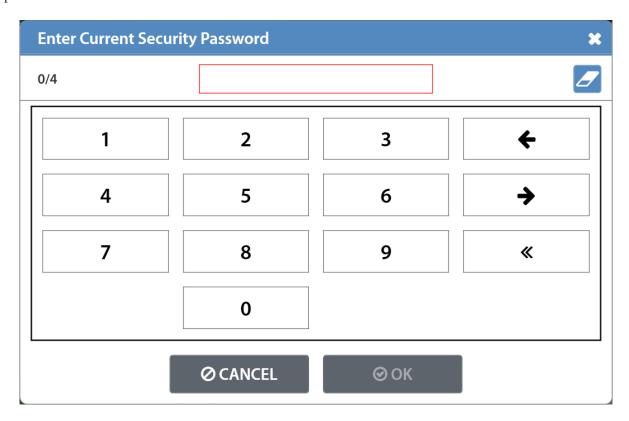

12/13/2019 33 www.cincinnati-test.com

# Utilities Screen Backup/Restore Instrument Tab

#### Backup Instrument

Navigating to the Backup Instrument menu under the Backup/Restore tab will allow you to select a folder location to create a backup file.

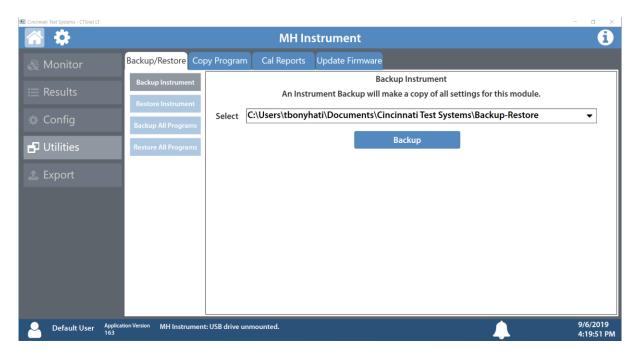

#### Restore Instrument

Navigating to the Restore Instrument menu under the Backup/Restore tab will allow you to select a file from a folder location to restore a backup file.

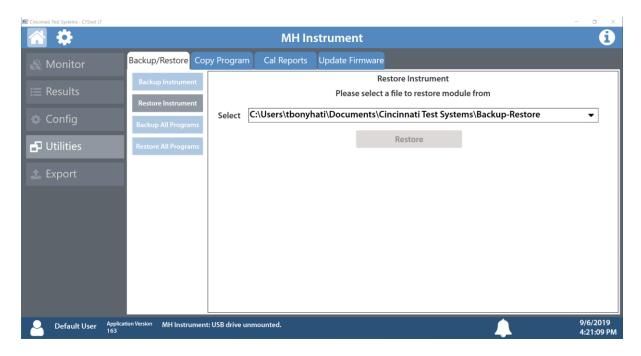

12/13/2019 34 www.cincinnati-test.com

#### Backup All Programs

Navigating to the Restore All Programs menu under the Backup/Restore tab will allow you to select a folder location to create a backup of all the configured programs on your MH instrument(s).

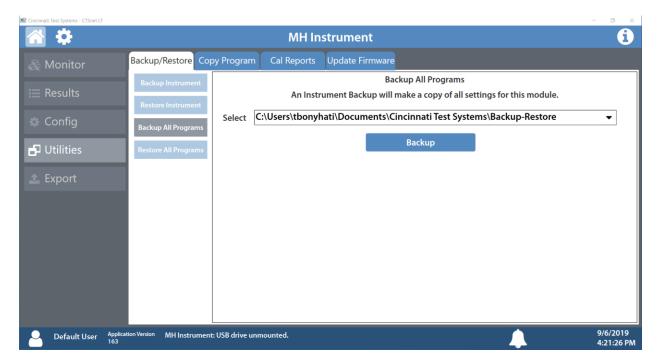

#### Restore All Programs

Navigating to the Restore All Programs menu under the Backup/Restore tab will allow you to select a file from a folder location to restore of all the configured programs on your MH instrument(s).

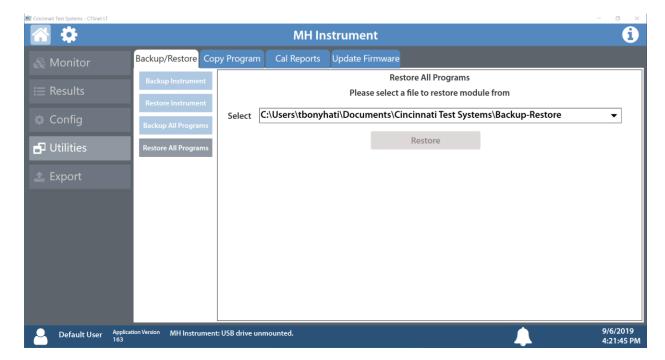

12/13/2019 35 www.cincinnati-test.com

#### **Copy Program Tab**

The Copy Program tab will allow you to copy any available program to one or more instruments.

- 1) Select the program you wish to copy from the list of available programs.
- 2) Select the instruments you wish to copy them to.
- 3) Select the program you wish to overwrite with the copied program and press Copy

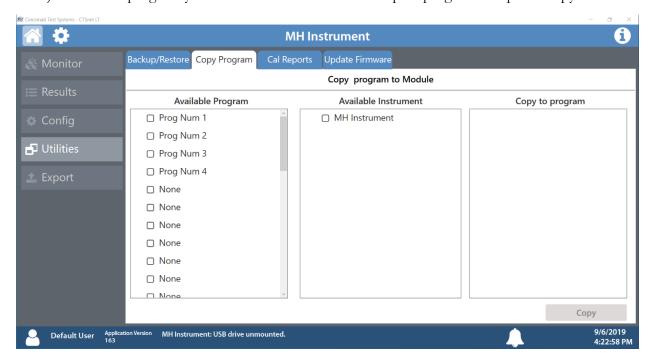

12/13/2019 36 www.cincinnati-test.com

#### **Cal Reports Tab**

#### Transducer Calibration

Navigating to the Transducer Calibration menu under the Cal Reports tab will allow you to view the calibration results for all available transducers.

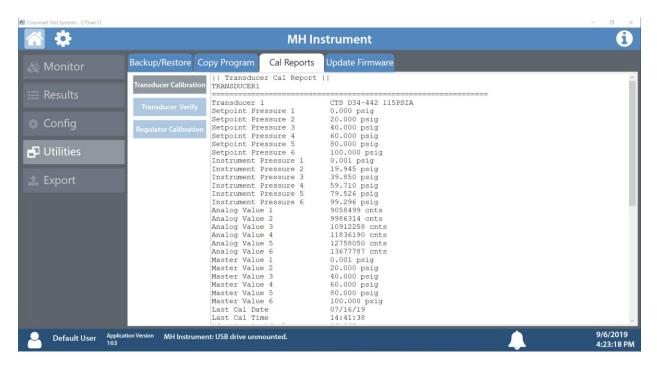

#### Transducer Verify

Navigating to the Transducer Verify menu under the Cal Reports tab will allow you to view the verification results for all available transducers.

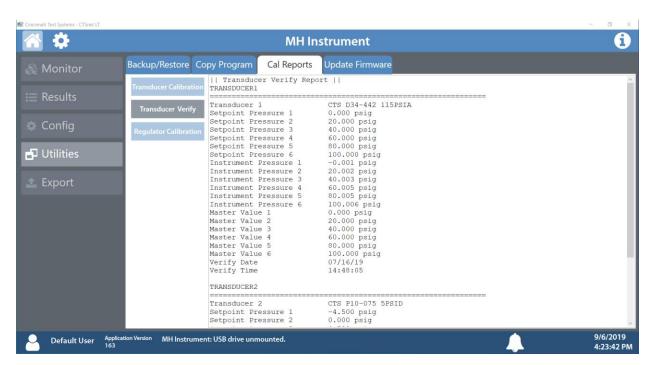

12/13/2019 37 www.cincinnati-test.com

#### **Regulator Calibration**

Navigating to the Regulator Calibration menu under the Cal Reports tab will allow you to view the calibration results for the electronic regulator (if available).

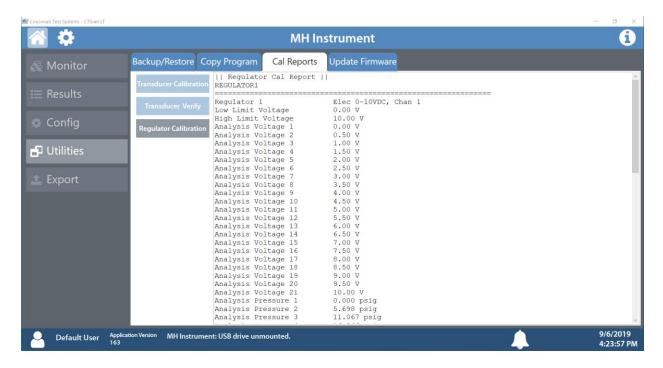

12/13/2019 38 www.cincinnati-test.com

#### **Update Firmware Tab**

This tab will allow you to update the firmware of your MH instrument(s) from a selected file. Note: This should only be performed with CTS service guidance. Refer to <a href="#">Chapter 15 – Features</a> for more information.

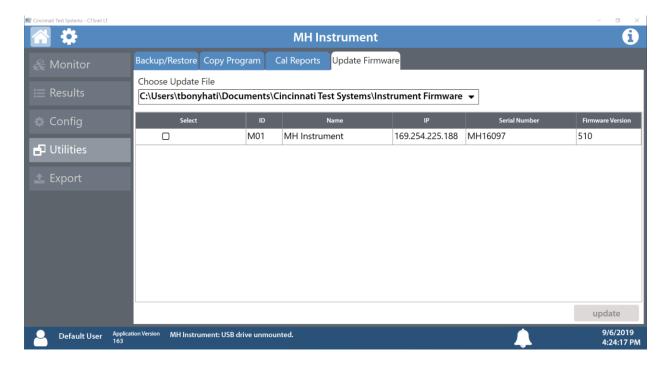

12/13/2019 39 www.cincinnati-test.com

## **Export Screen**

The Export section will allow you to export a variety of reports and results as .txt files. You can also export a System Debug Log to send to CTS for service needs.

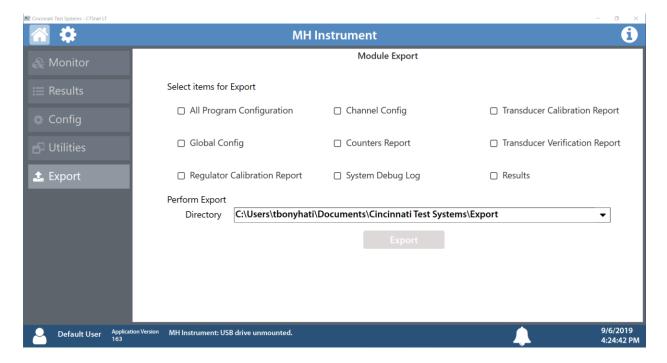

12/13/2019 40 www.cincinnati-test.com

### **Users Screen**

Pressing the user icon on the bottom left of the screen will display a log of user actions along with a description of the action. This log can be filtered by pressing the filter icon, exported by pressing the export icon or deleted by pressing the delete icon.

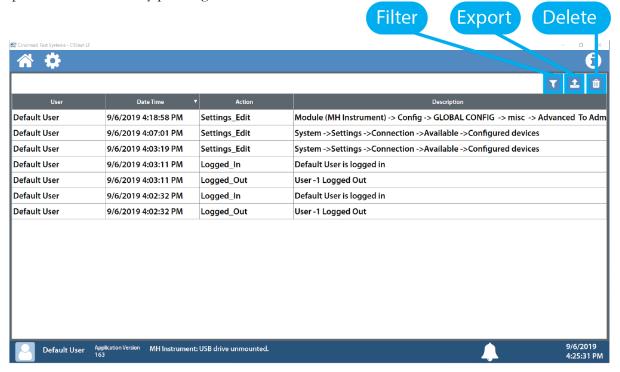

### Filtering User Log

You can create up to 3 filters to sort user logs.

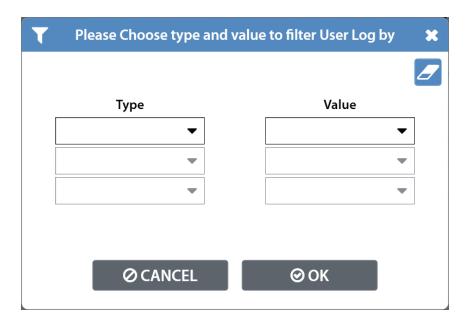

12/13/2019 41 www.cincinnati-test.com

### **Exporting User Log**

When exporting the user log, select a folder to export to, the number of entries and the output format.

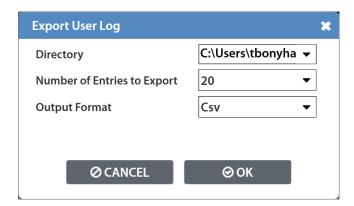

### **Deleting User Log**

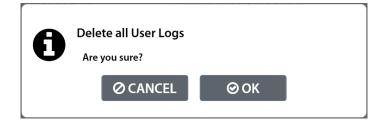

12/13/2019 42 www.cincinnati-test.com

### **Status Notification**

Pressing the bell icon on the bottom of the screen will display the status notification screen. The bell icon will display green for success in connecting or red for an error when a notification appears. It will also display the number of notifications if there are multiple.

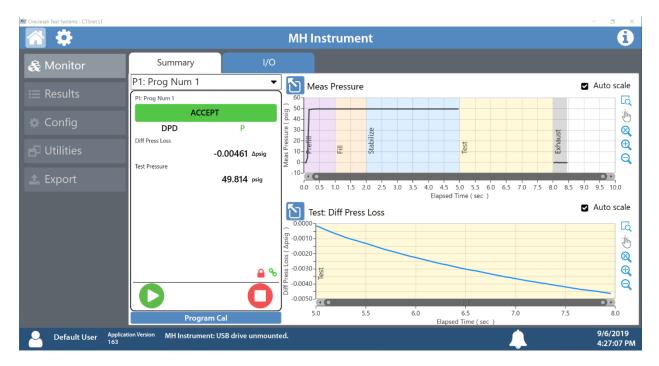

The Status Notification pop-up will clear the notifications upon pressing the OK button.

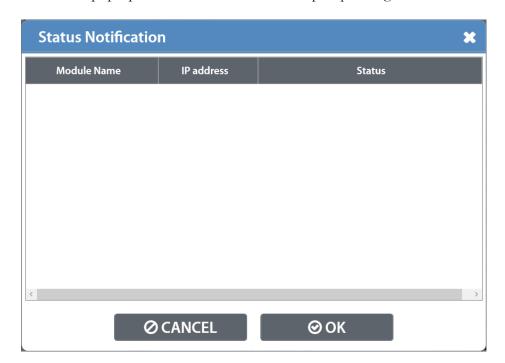

12/13/2019 43 www.cincinnati-test.com

This page is intentionally blank

12/13/2019 44 www.cincinnati-test.com

## **Chapter 3 – Setup**

In this chapter, you are asked how you plan to use the instrument to conduct the test or sequence of tests for the intended application. Based on the answers, you will be directed to modify certain instrument settings.

Setting up the instrument to meet specific application requirements is most effectively accomplished by answering a few questions. These questions will guide you through the initial stages of the setup and point you to the appropriate chapters that detail specific instructions based on the answers.

It is highly recommended that each type of part being tested, whether they differ in volume or construction, have their own set of parameters defined in the instrument using individual Programs. Pressure decay leak testing is a volume dependent function. In certain cases, it is possible to group similar parts together to use the same parameters. In this case we recommend you talk to a CTS applications specialist to assure proper functionality.

12/13/2019 45 www.cincinnati-test.com

## **Selection of Test Types**

The first step in setting up the instrument is to select the type of test you want to conduct from the pre-packaged test sequences. Repeating this step under a different program number will enable you to configure up to 32 different test configurations. The **Test Type Table** on the following page includes the different test types available in the instrument, a brief description, and the associated chapter that details the pre-packaged test program. The availability of these test types is based on the hardware configuration of the instrument.

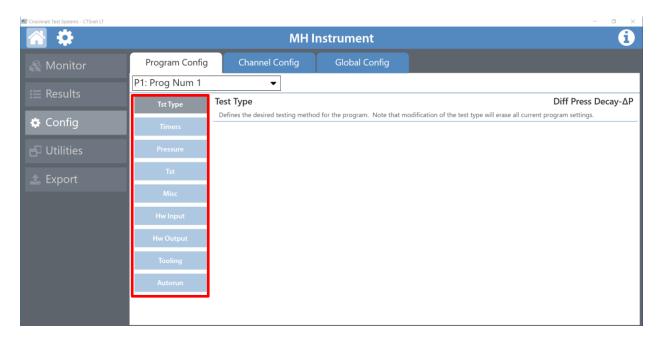

Use the dropdown menu to select a program to edit and the highlighted parameters to edit it.

12/13/2019 46 www.cincinnati-test.com

### **Test Type Table**

| Test Type                                              | Description                                                                                                    |
|--------------------------------------------------------|----------------------------------------------------------------------------------------------------|
| Diff Pressure (DP)-ΔP <u>Chapter 4</u>                 | Measures the Differential Pressure Loss ( $\Delta P$ ) between the test part and the reference volume over a fixed time. Determined from the pressure loss over the duration of the test timer. The result is presented in units of delta pressure.       |
| Diff Pressure Decay (DP)-<br>ΔP/ΔT<br><u>Chapter 5</u> | Calculates the Rate of Pressure Loss ( $\Delta P/\Delta T$ ), determined from the differential loss between the test part and the reference volume, over unit time. The result is presented in units of delta pressure over delta time.                   |
| Diff Decay (DP)-Leak Rate <u>Chapter 6</u>             | Calculates the Leak Rate determined from the differential loss between the test part and the reference volume over time, using the provided known part volume. The result is presented in the units of flow.                                              |
| Diff Pressure (DP)-Leak Std <u>Chapter 7</u>           | Calculates the Leak Rate determined from the differential loss between the test part and the reference volume over time, relating to the pressure loss of the leak standard and of the non-leaking master part. The result is presented in units of flow. |
| Occlusion <u>Chapter 8</u>                             | Measures the Back Pressure (part blockage). Determined from the pressure at the end of the test timer. The result is presented in units of pressure.                                                                                                    |

Before we begin setting the parameters of the program, we need to determine some of the capabilities and features required for the application.

12/13/2019 47 www.cincinnati-test.com

### **Tooling Control**

The instrument is capable of controlling tooling to possibly eliminate the need for a PLC or other computer that would control cylinders and sealing.

#### Question:

Are you planning to use the Sentinel MH to control any sealing operations?

Yes: It is important that you understand the concepts and safety requirements of Tooling Control. See <a href="Chapter9">Chapter 9</a> and then come back and continue the setup.

No: Proceed.

## **Programming the Inputs and Outputs**

The instrument comes with 7inputs and 5 outputs (24VDC) that are user configurable for each program.

#### Question:

Are you planning to use the Sentinel MH to control any ancillary devices using discrete I/O or Ethernet/IP $^{TM}$ , or communicate with a PLC?

Yes: See <u>Chapter 10</u> - Inputs and Outputs, <u>Chapter 11</u> - Ethernet/IP, or <u>Chapter 12</u> - Communication, and then come back and continue the setup.

No: Proceed.

12/13/2019 48 www.cincinnati-test.com

## **Channel Configuration**

#### **Setting the Units of Measure**

The instrument has the capability to utilize different units of measure for each configured program. In order to keep things simple and user friendly if you always use the same units of measure, you can set the units in one place and have them apply instrument wide. This is done in the Channel Configuration menu.

#### Question:

Are you planning to use the same units of measure for every program?

Yes: Press the Main Menu button, select the Channel Config tab, then select the Units tab. Change the Unit/Prec Define parameter to "Channel". Set the desired units of measure on that same screen. These units will apply to every program.

No: Press the Main Menu button, select the Channel Config tab, then select the Units tab. Change the Unit/Prec Define parameter to "Program". The Units tab will now appear under the Program Config menu. When a program is created, the units for the program will use the units under the Channel Config menu as the default settings but the units can now be changed per program.

Note: The units set on the Channel Config screen are also the units used for Self-Test, Auto Setup and transducer Set/Span routines.

Note: The precision displayed for each unit may also be set on this screen.

12/13/2019 49 www.cincinnati-test.com

#### **Setting the Leak Standard Values**

The instrument has the capability to utilize different leak standards for each configured program that uses a leak standard. In order to keep things simple and user friendly if you always use the same leak standard, you can set the leak standard value and pressure in one place and have it applied instrument wide to any program that uses a leak standard. This is done in the Channel Configuration menu.

#### Question:

Are you planning to use the same leak standard for every program that requires a leak standard?

Yes: Press the Main Menu button, select the Channel Config tab, then select the Leak/Cal tab. Change the Leak Std/Cal Define parameter to "Channel". Set the leak standard value and the pressure at which it was calibrated on that same screen. This leak standard value will apply to every program that utilizes a leak standard for calibration.

No: Press the Main Menu button. Select the Channel Config tab. From the Channel Config menu select the Leak/Cal tab. Change the Leak Std/Cal Define parameter to "Program". The leak standard parameters will now appear on the TST: \*\*\* screen under the Program Config menu. When a program is created, the units for the program will use the leak standard value under the Channel Config menu as the default settings but now can be changed per program.

Note: Every time the leak standard value changes due to a calibration or when a new leak standard is used this value needs to be modified to reflect the new value.

Note: The parameter that determines where the physical leak standard is located (either inside the instrument or connected to a port on the outside) is also located in the Leak/Cal menu or the TST menu. However, to view this parameter you must be in the Display User Level. To change the Display User Level, see Chapter 15 – Features.

Remember: Press the information button and select a parameter you would like to know more about.

12/13/2019 50 www.cincinnati-test.com

## **Program Configuration**

Now that you have created a program, configured the tooling and associated I/O, and set the channel level parameters, it is time to set the regulators to the correct test pressure.

#### **Pressure Select**

To select the proper source for the test, we need to inform the instrument which regulator to use for this program. This is located in **Main Menu > Program Config > Misc** tab. The parameter called Pressure Select will need to be set to match the proper source. Instruments with only one pressure source will not allow editing of the Pressure Source parameter.

#### **Setting the Pneumatic Regulator**

Question:

Does the pressure source you are using for this program have an electronic regulator?

Yes: The electronic regulator has been setup and calibrated at the factory and is ready to use. For calibrating the electronic regulator, see <a href="#">Chapter 16</a> – Instrument Calibration.

No: Setting a mechanical pressure regulator is done in the Channel Config screen under the Set/Span menu. In order to set the regulator, the test port will need to be blocked which will allow the instrument to hold pressure. Standard units are supplied with a quick connect fitting with an attached Self-Test cap. If this instrument is not a standard setup this may be done with a plug put in the test port. For proper plug thread specifications, consult the print set shipped with your instrument.

12/13/2019 51 www.cincinnati-test.com

## **Setting the Test Parameters**

It is time to set the test parameters to fit your application. Refer to the chapter that is associated with the test type chosen from <u>Test Type Table</u> earlier in this chapter.

## **Verifying Setup**

Once you have everything programmed, run a repeatability study based on your company's quality standards to assure you are getting the results you desire.

## **Security**

Now that the instrument is setup the way you want, make sure to lock down the parameters that you don't want changed until a key or password is used. See <u>Chapter 14</u> – Security.

## **Backup the Instrument Settings**

The setup of the instrument for one program is completed. You may now go back and setup multiple programs. Once you have completed, it is highly recommended that you save a backup of the instrument on a (FAT32) USB memory stick. For Instrument Backup and Restore see <a href="Chapter 15">Chapter 15</a> – Features.

12/13/2019 52 www.cincinnati-test.com

## Chapter 4 – Differential Pressure (DP) Decay-△P

This chapter explains the theory and parameters for conducting a pressure decay test measuring a pressure loss over time utilizing a Differential Pressure (DP) transducer. The result of this test is the pressure loss (or gain for a vacuum test) measured over a fixed period of time, presented in units of pressure.

#### How it works

In order to detect leakage in a part, the change in pressure due to temperature and part elasticity must be allowed to settle before taking any pressure readings.

With differential pressure, a reference part volume (should be identical to the nominal test part volume) is pressurized simultaneously with the test part. A reference volume is <u>not</u> required, and the reference port may be capped when not used.

Leaks are determined by detecting the rate of pressure loss between the two parts.

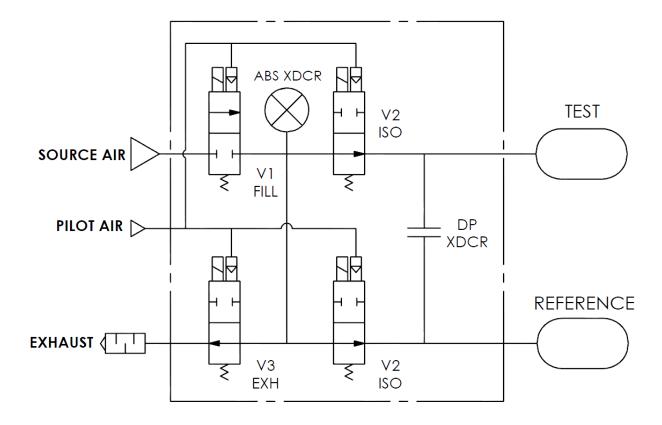

12/13/2019 53 www.cincinnati-test.com

### **Test Setup**

The test part and the reference volume are simultaneously pressurized to a preset pressure. The air in the system is then allowed to stabilize, with the supply valves all closed. After the stabilization time, the Differential Pressure Transducer is automatically zeroed.

During test, the pressure change in the test piece is compared to the pressure change in the reference volume, using the Differential Pressure Transducer. If the test piece is leaking, the difference will increase and be measured; an alarm limit may be set for a pass/fail decision.

The charts in this chapter give an overview of the parameters used to set up a Pressure Differential Test and correlate the results to a flow rate using a leak standard. The Tables that follow give detailed descriptions of each parameter and also document the Display User Level associated with each parameter.

*Note: To change the Display User Level, see* Chapter 15 – Features.

12/13/2019 54 www.cincinnati-test.com

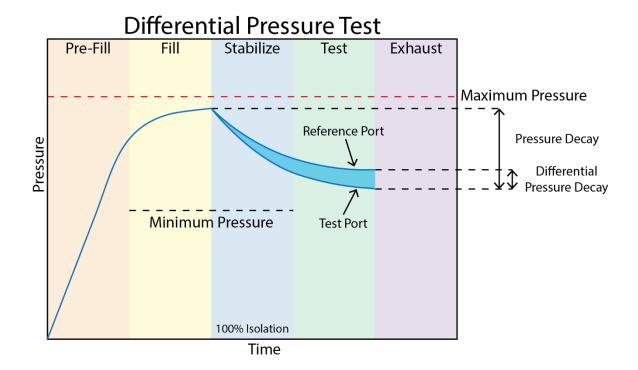

#### Pressure Value is zeroed at the beginning of the test timer

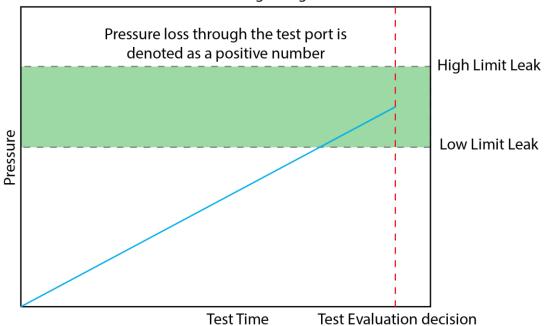

12/13/2019 55 www.cincinnati-test.com

## **Timer Parameters**

The Timers menu is located in the Main Menu > Program Config > Timers tab.

| Timer              | Description                                                                                                    | User Display Mode        |
|--------------------|----------------------------------------------------------------------------------------------------|--------------------------|
| Tooling<br>Extend  | When tooling control is specified, there can be one extend timer for one tooling motion.                                                                                                    | Basic<br>Advanced, Admin |
| Prefill            | Percentage of the fill timer where the minimum pressure limit is not monitored. This allows time within the fill stage for the instrument to achieve the minimum test pressure.                                                                             | Advanced, Admin          |
| Pre-<br>Press      | Time to enable part to reach the Pre-Pressure. At the end of this timer, the instrument will continue to the Fill segment and begin filling to the Target Pressure.  This parameter is only available if the Prefill Method selected is "Pre-Pressure Time" | Basic<br>Advanced, Admin |
| Charge             | Time to enable part to reach the Charge Target Pressure. At the end of this timer, the instrument will read the pressure on the pressure transducer.  This parameter is only available if the Prefill Method selected is "Fixed Charge"                     | Basic<br>Advanced, Admin |
| Fill               | Time to enable part to reach the Target Pressure. It may also be used as time to stabilize part pressure with additional air.                                                                                                    | Basic<br>Advanced, Admin |
| Isolation          | Amount of stabilization time utilized to isolate the test part and reference volume prior to the test measurement.                                                                                                    | Admin                    |
| Stabilize          | Time to stabilize part pressure while isolated from the pressure regulator. This time directly affects the repeatability of the test.                                                                                                    | Basic<br>Advanced, Admin |
| Test               | At the end of this timer, the instrument will read the pressure on<br>the differential pressure transducer. This pressure is due to the<br>backpressure created in the pneumatic circuit and part.                                                          | Basic<br>Advanced, Admin |
| Exhaust            | Time to relieve or vent part pressure before signaling the end of test. Need time to prevent blowing out debris or fixture seals.                                                                                                    | Basic<br>Advanced, Admin |
| Tooling<br>Retract | When tooling control is specified, there can be one retract timer per tooling motion. This is a not to exceed timer when feedback is being utilized.                                                                                                    | Advanced, Admin          |

12/13/2019 56 www.cincinnati-test.com

## **Pressure Parameters**

The Pressure menu is located in the Main Menu > Program Config > Pressure tab.

| Pressure               | Description                                                                                                    | User Display<br>Mode        |
|------------------------|----------------------------------------------------------------------------------------------------|-----------------------------|
| Pre-Pressure           | Target Pre-Pressure. Used as a setpoint for the Electronic Regulator during the Pre-Pressure time.  This parameter is only available if the Prefill Method selected is "Pre-Pressure Time"                                                                                                    | Basic<br>Advanced,<br>Admin |
| Pre-Pressure<br>Window | The percentage (plus and minus) about the Pre-Pressure value defining the minimum and maximum pressure at the end of the Pre-Pressure time.  This parameter is only available if the Prefill Method selected is "Pre-Pressure Time"                                                                                                    | Basic<br>Advanced,<br>Admin |
| Minimum Pressure       | Minimum test pressure that must be met within the Pre-<br>fill timer and maintained during the Fill and Stabilization<br>timers. This is an early indication of a major leak                                                                                                    | Basic<br>Advanced,<br>Admin |
| Target Pressure        | Target test pressure. Also used as a setpoint for the Electronic Regulator.                                                                                                    | Basic<br>Advanced,<br>Admin |
| Maximum Pressure       | The value that must not be exceeded at any time to complete a successful test. If the pressure goes above the Maximum Test Pressure, the testing cycle (during Fill and Stabilization) will end as an Over Pressure Malfunction.                                                                                                    | Basic<br>Advanced,<br>Admin |
| Charge Min Press       | Minimum charge pressure that must be met within the Charge timer and maintained before the Fill timer. This is an early indication of a major leak. If the pressure is measured below the Charge Min Press at end of Charge segment, the testing cycle will end as a Below Charge Malfunction.  This parameter is only available if the Prefill Method selected is "Fixed Charge" | Basic<br>Advanced,<br>Admin |
| Charge Target Press    | Target Charge pressure. Also used as a setpoint for the Electronic Regulator in Charge segment.  This parameter is only available if the Prefill Method selected is "Fixed Charge"                                                                                                    | Basic<br>Advanced,<br>Admin |
| Charge Max Press       | The value that must not be exceeded at end of Charge segment. If the pressure is measured above the Charge Max Press at end of Charge segment, the testing cycle will end as an Above Charge Malfunction.  This parameter is only available if the Prefill Method selected is "Fixed Charge"                                                                                      | Basic<br>Advanced,<br>Admin |

12/13/2019 57 www.cincinnati-test.com

## **Test Parameters**

The Test parameters menu is located in the Main Menu > Program Config > TST: DPD tab.

| TST Parameter   | Description                                                                                                    | User Display<br>Mode     |
|-----------------|----------------------------------------------------------------------------------------------------|--------------------------|
| Low Limit Loss  | Lower set point value used to evaluate test results.                                                                                                    | Basic<br>Advanced, Admin |
| High Limit Loss | Upper set point value used to evaluate test results.                                                                                                    | Basic<br>Advanced, Admin |
| Decay Direction | Defines the method for calculating the part pressure decay during test: Loss – charged part decreasing pressure or evacuated part decreasing vacuum,  Gain – part pressure increasing from external forces.                | Basic<br>Advanced, Admin |
| Loss Offset     | Manual compensation value which is added to the measured loss when calculating the final pressure loss for the test.                                                                                                    | Basic<br>Advanced, Admin |
| EDC Enabled     | When enabled, Environmental Drift Correction (EDC) monitors and continually corrects final Leak Rate calculations based on the moving average shift of test results within a band about the Master Part calibration curve. | Advanced, Admin          |
| EDC Percentage  | Percentage (Plus and Minus) band defined by a percentage of High Limit about the Master Part Curve. EDC continually accumulates and calculates an offset for the test results.                                             | Advanced, Admin          |
| EDC Quantity    | Number of test results utilized in calculating the EDC factor.                                                                                                    | Advanced, Admin          |

12/13/2019 58 www.cincinnati-test.com

## Chapter 5 - Diff Pressure Decay-△P/△T

This chapter explains the theory and parameters for conducting a differential pressure decay test measuring the rate of change of a differential pressure loss over time. The result of this test is the rate of pressure change measured over the test time.

#### How it works

The basic principle of operation of a pressure decay leak test instrument is to fill the test part to a specified target test pressure, isolate the test part from the source air and allow the pressure to stabilize, and then measure the pressure loss due to a leak over a defined time, calculating the rate of loss.

The Charts below give an overview of the parameters used to set up a Diff Pressure Decay- $\Delta P/\Delta T$  Test. The Tables that follow give detailed descriptions of each parameter and also document the Display User Level associated with each parameter.

Note: To change the Display User Level, see Chapter 15 - Features.

Need Clarification on Graph

#### **Timer Parameters**

The Timers menu is located in the **Main Menu > Program Config > Timers** tab.

| Timer             | Description                                                                                                    | Display User Level       |
|-------------------|----------------------------------------------------------------------------------------------------|--------------------------|
| Tooling<br>Extend | When tooling control is specified, there can be up to five extend timers for up to five tooling motions. This is a not to exceed timer when feedback is being utilized.                                                                                                    | Advanced, Admin          |
| Prefill           | Checks for excessively leaking parts or lack of pressure. May be set to "Percent of Fill Time" (default), for fixed fill time tests, or set to "Not to Exceed Time. For Changing the Functionality of the Prefill Timer, see <a href="Chapter 15">Chapter 15</a> – Features. Maximum time to reach the minimum pressure. If the variable is set to "Not to Exceed Time", this segment will exit to the next once the Minimum Pressure value is reached. | Advanced, Admin          |
| Pre-<br>Press     | Time to enable part to reach the Pre-Pressure.  This parameter is only available if the Prefill Method selected is "Pre-Pressure Time"                                                                                                    | Basic<br>Advanced, Admin |
| Charge            | Time to enable part to reach the Charge Target Pressure. At the end of this timer, the instrument will read the pressure on the pressure transducer.                                                                                                    | Basic<br>Advanced, Admin |

12/13/2019 59 www.cincinnati-test.com

|                    | This parameter is only available if the Prefill Method selected is "Fixed Charge"                                                                                        |                          |
|--------------------|----------------------------------------------------------------------------------------------------|--------------------------|
| Fill               | Time to enable part to reach the Target Pressure. It may also be used as time to stabilize part pressure with additional air.                                            | Basic<br>Advanced, Admin |
| Stabilize          | Time to stabilize part pressure while isolated from the pressure regulator. This time directly affects the repeatability of the test.                                    | Basic<br>Advanced, Admin |
| Isolation          | Amount of stabilization time utilized to isolate the test part and reference volume prior to the test measurement.                                                       | Admin                    |
| Test               | The precise time over which to measure pressure drop or decay or the precise end time to measure pressure rise.                                                          | Basic<br>Advanced, Admin |
| Exhaust            | Time to relieve or vent part pressure before signaling the end of test. Need time to prevent blowing out debris or fixture seals.                                        | Basic<br>Advanced, Admin |
| Tooling<br>Retract | When tooling control is specified, there can be up to five retract timers for up to five tooling motions. This is a not to exceed timer when feedback is being utilized. | Advanced, Admin          |

## **Pressure Parameters**

The Pressure menu is located in the Main Menu > Program Config > Pressure tab.

| Pressure               | Description                                                                                                    | User Display Mode        |
|------------------------|----------------------------------------------------------------------------------------------------|--------------------------|
| Pre-Pressure           | Target Pre-Pressure. Used as a setpoint for the Electronic Regulator during the Pre-Pressure time.  This parameter is only available if the Prefill Method selected is "Pre-Pressure Time"                                          | Basic<br>Advanced, Admin |
| Pre-Pressure<br>Window | The percentage (plus and minus) about the Pre-Pressure value defining the minimum and maximum pressure at the end of the Pre-Pressure time.  This parameter is only available if the Prefill Method selected is "Pre-Pressure Time" | Basic<br>Advanced, Admin |
| Minimum Pressure       | Minimum test pressure that must be met within the Pre-fill timer and maintained during the Fill and Stabilization timers. This is an early indication of a major leak                                                               | Basic<br>Advanced, Admin |
| Target Pressure        | Target test pressure. Also used as a setpoint for the Electronic Regulator.                                                                                                    | Basic<br>Advanced, Admin |

12/13/2019 60 www.cincinnati-test.com

| Maximum Pressure    | The value that must not be exceeded at any time to complete a successful test. If the pressure goes above the Maximum Test Pressure, the testing cycle (during Fill and Stabilization) will end as an Over Pressure Malfunction.                                                                                                    | Basic<br>Advanced, Admin |
|---------------------|----------------------------------------------------------------------------------------------------|--------------------------|
| Charge Min Press    | Minimum charge pressure that must be met within the Charge timer and maintained before the Fill timer. This is an early indication of a major leak. If the pressure is measured below the Charge Min Press at end of Charge segment, the testing cycle will end as a Below Charge Malfunction.  This parameter is only available if the Prefill Method selected is "Fixed Charge" | Basic<br>Advanced, Admin |
| Charge Target Press | Target Charge pressure. Also used as a setpoint for the Electronic Regulator in Charge segment.  This parameter is only available if the Prefill Method selected is "Fixed Charge"                                                                                                    | Basic<br>Advanced, Admin |
| Charge Max Press    | The value that must not be exceeded at end of Charge segment. If the pressure is measured above the Charge Max Press at end of Charge segment, the testing cycle will end as an Above Charge Malfunction.  This parameter is only available if the Prefill Method selected is "Fixed Charge"                                                                                      | Basic<br>Advanced, Admin |

12/13/2019 61 www.cincinnati-test.com

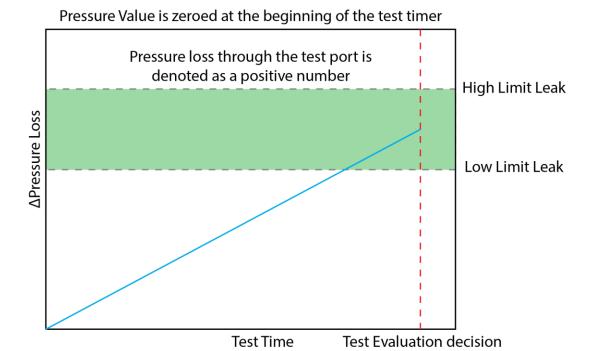

## **Test Parameters**

The Test parameters menu is located in the Main Menu > Program Config > TST:DDR tab.

| TST Parameter   | Description                                                                                                    | Display User Level       |
|-----------------|----------------------------------------------------------------------------------------------------|--------------------------|
| Low Limit Rate  | Lower set point value used to evaluate test results.                                                                                                    | Basic<br>Advanced, Admin |
| High Limit Rate | Upper set point value used to evaluate test results.                                                                                                    | Basic<br>Advanced, Admin |
| Decay Direction | Defines the method for calculating the part pressure decay during test: Loss – charged part decreasing pressure, Gain – part increasing pressure from external forces. | Admin                    |
| EDC Enable      | Activates Environmental Drift Correction. See Appendix C.                                                                                                    | Advanced, Admin          |
| EDC Percentage  | See Appendix C.                                                                                                    | Advanced, Admin          |
| EDC Quantity    | See Appendix C.                                                                                                    | Advanced, Admin          |

12/13/2019 62 www.cincinnati-test.com

## **Chapter 6 – Diff Decay-Leak Rate**

This chapter explains the theory and parameters for conducting a Diff Decay-Leak rate test measuring leak rate by utilizing a Differential Pressure (DP) transducer. The result of this test is the leak presented in units of flow.

#### How it works

In order to detect leakage in a part, the change in pressure due to temperature and part elasticity must be allowed to settle before taking any pressure readings.

With differential pressure, a reference part volume (should be identical to the nominal test part volume) is pressurized simultaneously with the test part.

The Leak Rate is determined from the measured differential loss between the test port and the reference volume over time, using the provided known part volume. This test will NOT require calibration, and a Leak Standard is NOT required to determine the final leak rate.

The Leak rate is calculated by the following formula,

$$Q = \left(\frac{\Delta P}{\Delta t} \times \frac{V_{inst} + V_{part}}{P_{std}} \times 60.0\right) + Offset_{EDC} + Offset_{Leak\ Rate}$$

Where:

Q = Leak Rate

 $\Delta P/\Delta t = Pressure Loss over time$ 

P<sub>std</sub> = **Standard Pressure (14.696 psig)**. This parameter is configured matching Standard Pressure definition used for instrument and leak calculation

V<sub>inst</sub> = **Instrument Volume**. Volume of the instrument's isolated pneumatic circuit up to the test port. This parameter can be located at *Main Menu->Channel Config->Hardware*.

 $V_{part} = Part Volume.$ 

12/13/2019 63 www.cincinnati-test.com

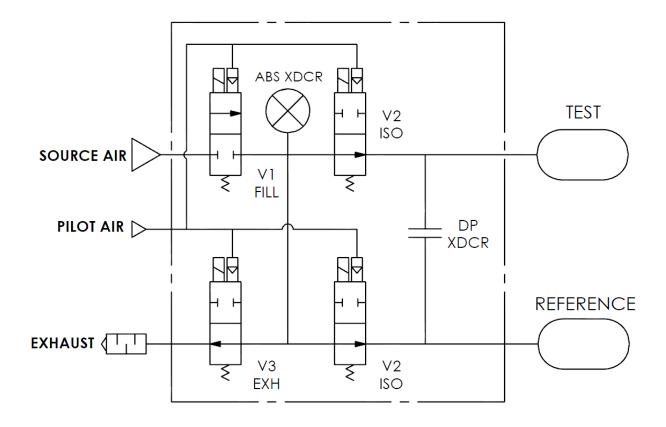

## **Test Setup**

The test part and the reference volume are simultaneously pressurized to a preset pressure. The air in the system is then allowed to stabilize, with the supply valves all closed. After the stabilization time, the Differential Pressure Transducer is automatically zeroed. Before the beginning of the test measurement, the part and the reference volume are isolated from the supply valves for the time described in the Isolation parameter.

During test, the pressure change in the test piece is compared to the pressure change in the reference volume, using the Differential Pressure Transducer. If the test piece is leaking, the difference will increase and be measured; an alarm limit may be set for a pass/fail decision.

The Tables that follow give detailed descriptions of each parameter and also document the Display User Level associated with each parameter.

Note: To change the Display User Level, Chapter 15 - Features.

12/13/2019 64 www.cincinnati-test.com

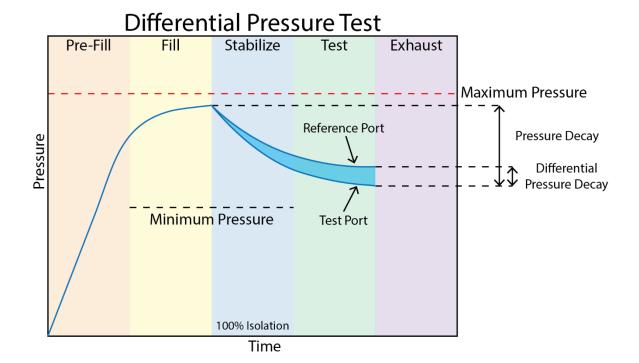

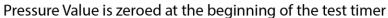

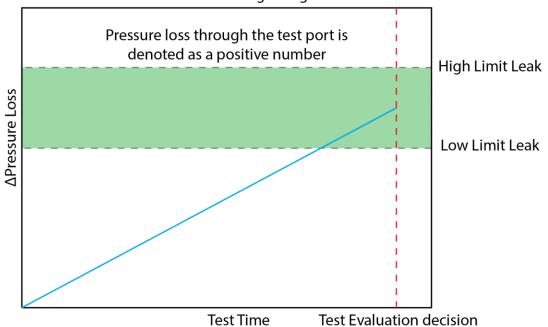

12/13/2019 65 www.cincinnati-test.com

## **Timer Parameters**

The Timers menu is located in the **Main Menu > Program Config > Timers** tab.

| Timer                | Description                                                                                                    | User Display Mode        |
|----------------------|----------------------------------------------------------------------------------------------------|--------------------------|
| Tooling<br>Extend 1  | When tooling control is specified, there can be one extend timer for one tooling motion.                                                                                                    | Basic<br>Advanced, Admin |
| Prefill              | Percentage of the fill timer where the minimum pressure limit is not monitored. This allows time within the fill stage for the instrument to achieve the minimum test pressure.                                                            | Advanced, Admin          |
| Pre-<br>Press        | Time to enable part to reach the Pre-Pressure.  This parameter is only available if the Prefill Method selected is "Pre-Pressure Time"                                                                                                    | Basic<br>Advanced, Admin |
| Charge               | Time to enable part to reach the Charge Target Pressure. At the end of this timer, the instrument will read the pressure on the pressure transducer.  This parameter is only available if the Prefill Method selected is "Fixed Charge"    | Basic<br>Advanced, Admin |
| Fill                 | Time to enable part to reach the Target Pressure. It may also be used as time to stabilize part pressure with additional air.                                                                                                    | Basic<br>Advanced, Admin |
| Stabilize            | Time to stabilize part pressure while isolated from the pressure regulator. This time directly affects the repeatability of the test.                                                                                                    | Basic<br>Advanced, Admin |
| Isolation            | Amount of stabilization time utilized to isolate the test part and reference volume prior to the test measurement.                                                                                                    | Admin                    |
| Test                 | At the end of this timer, the instrument will read the pressure on<br>the pressure transducer. This pressure is due to the backpressure<br>created in the pneumatic circuit and part.                                                      | Basic<br>Advanced, Admin |
| Exhaust              | Time to relieve or vent part pressure before signaling the end of test. Need time to prevent blowing out debris or fixture seals.                                                                                                    | Basic<br>Advanced, Admin |
| Tooling<br>Retract 1 | When tooling control is specified, there can be up to five retract timers for up to five tooling motions. This is a not to exceed timer when feedback is being utilized.                                                                   | Advanced, Admin          |
| Relax                | Timer used during Program Cal routine as a delay between calibration cycles to allow the master part to recover to repeatable virgin state. (Too short relax times result in decreasing pressure losses/flow results in successive tests.) | Basic<br>Advanced, Admin |

12/13/2019 66 www.cincinnati-test.com

## **Pressure Parameters**

The Pressure menu is located in the **Main Menu > Program Config > Pressure** tab.

| Pressure               | Description                                                                                                    | User Display<br>Mode        |
|------------------------|----------------------------------------------------------------------------------------------------|-----------------------------|
| Pre-Pressure           | Target Pre-Pressure. Used as a setpoint for the Electronic Regulator during the Pre-Pressure time.  This parameter is only available if the Prefill Method selected is "Pre-Pressure Time"                                                                                                    | Basic<br>Advanced,<br>Admin |
| Pre-Pressure<br>Window | The percentage (plus and minus) about the Pre-Pressure value defining the minimum and maximum pressure at the end of the Pre-Pressure time.  This parameter is only available if the Prefill Method selected is "Pre-Pressure Time"                                                                                                    | Basic<br>Advanced,<br>Admin |
| Minimum Pressure       | Minimum test pressure that must be met within the Pre-<br>fill timer and maintained during the Fill and Stabilization<br>timers. This is an early indication of a major leak                                                                                                    | Basic<br>Advanced,<br>Admin |
| Target Pressure        | Target test pressure. Also used as a setpoint for the Electronic Regulator.                                                                                                    | Basic<br>Advanced,<br>Admin |
| Maximum Pressure       | The value that must not be exceeded at any time to complete a successful test. If the pressure goes above the Maximum Test Pressure, the testing cycle (during Fill and Stabilization) will end as an Over Pressure Malfunction.                                                                                                    | Basic<br>Advanced,<br>Admin |
| Charge Min Press       | Minimum charge pressure that must be met within the Charge timer and maintained before the Fill timer. This is an early indication of a major leak. If the pressure is measured below the Charge Min Press at end of Charge segment, the testing cycle will end as a Below Charge Malfunction.  This parameter is only available if the Prefill Method selected is "Fixed Charge" | Basic<br>Advanced,<br>Admin |
| Charge Target Press    | Target Charge pressure. Also used as a setpoint for the Electronic Regulator in Charge segment.  This parameter is only available if the Prefill Method selected is "Fixed Charge"                                                                                                    | Basic<br>Advanced,<br>Admin |
| Charge Max Press       | The value that must not be exceeded at end of Charge segment. If the pressure is measured above the Charge Max Press at end of Charge segment, the testing cycle will end as an Above Charge Malfunction.  This parameter is only available if the Prefill Method selected is "Fixed Charge"                                                                                      | Basic<br>Advanced,<br>Admin |

12/13/2019 67 www.cincinnati-test.com

## **Test Parameters**

The Test parameters menu is located in the Main Menu > Program Config > TST: DDL tab.

| TST Parameter    | Description                                                                                                    | User Display<br>Mode     |
|------------------|----------------------------------------------------------------------------------------------------|--------------------------|
| Low Limit Leak   | Lower set point value used to evaluate test results of parts.                                                                                                    | Basic<br>Advanced, Admin |
| High Limit Leak  | Upper set point value used to evaluate test results of parts.                                                                                                    | Basic<br>Advanced, Admin |
| Decay Direction  | Defines the method for calculating the part pressure decay during test: Loss – charged part decreasing pressure, Gain – part increasing pressure from external forces.                                                     | Admin                    |
| Part Volume      | Volume of the part under test. This should include the volume of all pressurized cavities of the part, seals, fittings and tubing leading up to the instrument's test port connection.                                     | Basic<br>Advanced, Admin |
| Leak Rate Offset | Manual compensation value which is added to the final calculated leak rate for the test.                                                                                                    | Admin                    |
| EDC Enabled      | When enabled, Environmental Drift Correction (EDC) monitors and continually corrects final Leak Rate calculations based on the moving average shift of test results within a band about the Master Part calibration curve. | Advanced, Admin          |
| EDC Percentage   | Percentage (Plus and Minus) band defined by a percentage of High Limit about the Master Part Curve. EDC continually accumulates and calculates an offset for the test results.                                             | Advanced, Admin          |
| EDC Quantity     | Number of test results utilized in calculating the EDC factor.                                                                                                    | Advanced, Admin          |

12/13/2019 68 www.cincinnati-test.com

## Chapter 7 – Differential Pressure (DP) Decay-Leak Std

This chapter explains the theory and parameters for conducting a Differential Pressure (DP) Decay Test with a Leak Standard. Pressure loss is measured utilizing a Differential Pressure (DP) transducer. The pressure loss is correlated to a leak rate using a leak standard. This test requires a two-cycle calibration routine to correlate the pressure loss to a flow rate. The result of this test is presented in units of flow.

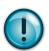

This test type utilizes a two-point calibration sequence with a non-leaking master part to record the zero leak pressure loss value and the additional pressure loss value due to the flow rate of the leak standard on the second calibration cycle.

#### How it works

In order to detect leakage in a part, the change in pressure due to temperature and part elasticity must be allowed to settle before taking any pressure readings.

With differential pressure, a reference part volume (should be identical to the nominal test part volume) is pressurized simultaneously with the test part. A reference volume is <u>not</u> required, and the reference port may be capped when not used.

Leaks are determined by detecting the rate of pressure loss between the two parts. The instrument can be configured with an optional external leak standard port for easy introduction into the test circuit.

12/13/2019 69 www.cincinnati-test.com

# **Leak Standard Pneumatic Diagrams**

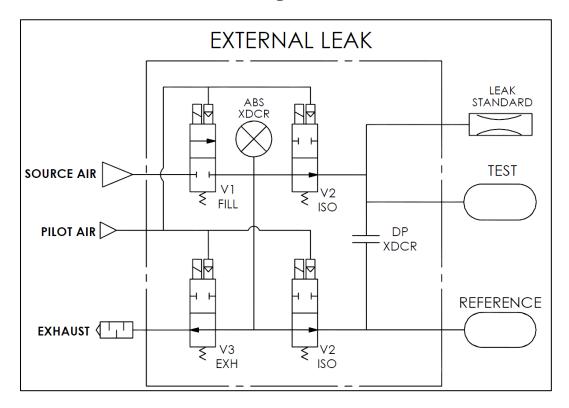

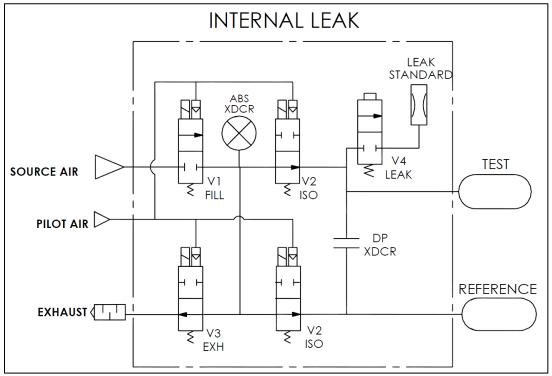

## **Test Setup**

The test part and the reference volume are simultaneously pressurized to a preset pressure. The air in the system is then allowed to stabilize, with the supply valves all closed. After the stabilization time, the Differential Pressure Transducer is automatically zeroed.

During test, the pressure change in the test piece is compared to the pressure change in the reference volume, using the Differential Pressure Transducer. If the test piece is leaking, the difference will increase and be measured; an alarm limit may be set for a pass/fail decision

The charts in this chapter give an overview of the parameters used to set up a Pressure Differential Test and correlate the results to a flow rate using a leak standard. The Tables that follow give detailed descriptions of each parameter and also document the Display User Level associated with each parameter.

Note: To change the Display User Level, see <a href="Chapter 15">Chapter 15</a> - Features.

12/13/2019 71 www.cincinnati-test.com

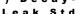

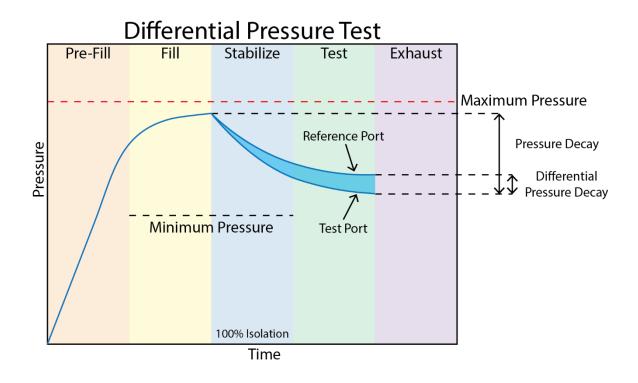

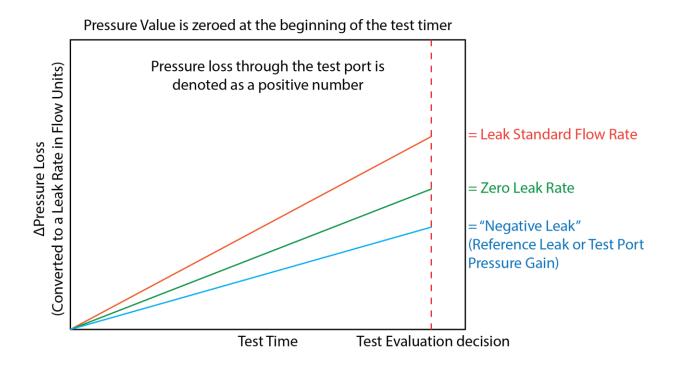

12/13/2019 **72** www.cincinnati-test.com

# **Timer Parameters**

The Timers menu is located in the **Main Menu > Program Config > Timers** tab.

| Timer                | Description                                                                                                    | User Display Mode        |
|----------------------|----------------------------------------------------------------------------------------------------|--------------------------|
| Tooling<br>Extend 1  | When tooling control is specified, there can be one extend timer for one tooling motion.                                                                                                    | Basic<br>Advanced, Admin |
| Prefill              | Percentage of the fill timer where the minimum pressure limit is not monitored. This allows time within the fill stage for the instrument to achieve the minimum test pressure.                                                            | Advanced, Admin          |
| Pre-Press            | Time to enable part to reach the Pre-Pressure.  This parameter is only available if the Prefill Method selected is "Pre-Pressure Time"                                                                                                    | Basic<br>Advanced, Admin |
| Charge               | Time to enable part to reach the Charge Target Pressure. At the end of this timer, the instrument will read the pressure on the pressure transducer.  This parameter is only available if the Prefill Method selected is "Fixed Charge"    | Basic<br>Advanced, Admin |
| Fill                 | Time to enable part to reach the Target Pressure. It may also be used as time to stabilize part pressure with additional air.                                                                                                    | Basic<br>Advanced, Admin |
| Isolation            | Amount of stabilization time utilized to isolate the test part and reference volume prior to the test measurement.                                                                                                    | Admin                    |
| Stabilize            | Time to stabilize part pressure while isolated from the pressure regulator. This time directly affects the repeatability of the test.                                                                                                    | Basic<br>Advanced, Admin |
| Test                 | At the end of this timer, the instrument will read the pressure on<br>the pressure transducer. This pressure is due to the backpressure<br>created in the pneumatic circuit and part.                                                      | Basic<br>Advanced, Admin |
| Exhaust              | Time to relieve or vent part pressure before signaling the end of test. Need time to prevent blowing out debris or fixture seals.                                                                                                    | Basic<br>Advanced, Admin |
| Tooling<br>Retract 1 | When tooling control is specified, there can be up to five retract timers for up to five tooling motions. This is a not to exceed timer when feedback is being utilized.                                                                   | Advanced, Admin          |
| Relax                | Timer used during Program Cal routine as a delay between calibration cycles to allow the master part to recover to repeatable virgin state. (Too short relax times result in decreasing pressure losses/flow results in successive tests.) | Basic<br>Advanced, Admin |

12/13/2019 73 www.cincinnati-test.com

# **Pressure Parameters**

The Pressure menu is located in the Main Menu > Program Config > Pressure tab.

| Pressure                                                                                                    | Description                                                                                                    | User Display<br>Mode        |
|----------------------------------------------------------------------------------------------------|----------------------------------------------------------------------------------------------------|-----------------------------|
| Pre-Pressure                                                                                                    | Target Pre-Pressure. Used as a setpoint for the Electronic Regulator during the Pre-Pressure time.  This parameter is only available if the Prefill Method selected is "Pre-Pressure Time"                                                                                                    | Basic<br>Advanced,<br>Admin |
| Pre-Pressure<br>Window                                                                                                    | I the end of the Pre-Pressure time                                                                                                    |                             |
| Minimum Pressure                                                                                                    | Minimum test pressure that must be met within the Pre-<br>fill timer and maintained during the Fill and Stabilization<br>timers. This is an early indication of a major leak                                                                                                    | Basic<br>Advanced,<br>Admin |
| Target Pressure                                                                                                    | Target test pressure. Also used as a setpoint for the Electronic Regulator.                                                                                                    | Basic<br>Advanced,<br>Admin |
| Maximum Pressure                                                                                                    | The value that must not be exceeded at any time to complete a successful test. If the pressure goes above the Maximum Test Pressure, the testing cycle (during Fill and Stabilization) will end as an Over Pressure Malfunction.                                                                                                    | Basic<br>Advanced,<br>Admin |
| Charge Min Press                                                                                                    | Minimum charge pressure that must be met within the Charge timer and maintained before the Fill timer. This is an early indication of a major leak. If the pressure is measured below the Charge Min Press at end of Charge segment, the testing cycle will end as a Below Charge Malfunction.  This parameter is only available if the Prefill Method selected is "Fixed Charge" |                             |
| Charge Target Press  Target Charge pressure. Also used as a setpoint for Electronic Regulator in Charge segment.  This parameter is only available if the Prefill Method select "Fixed Charge" |                                                                                                    | Basic<br>Advanced,<br>Admin |
| Charge Max Press                                                                                                    | The value that must not be exceeded at end of Charge segment. If the pressure is measured above the Charge Max Press at end of Charge segment, the testing cycle will end as an Above Charge Malfunction.  This parameter is only available if the Prefill Method selected is "Fixed Charge"                                                                                      | Basic<br>Advanced,<br>Admin |

12/13/2019 74 www.cincinnati-test.com

# **Test Parameters**

The Test parameters menu is located in the Main Menu > Program Config > TST: DPL tab.

| TST Parameter                                                                                                    | Description                                                                                                    | User Display<br>Mode     |
|----------------------------------------------------------------------------------------------------|----------------------------------------------------------------------------------------------------|--------------------------|
| Low Limit Leak                                                                                                    | Lower set point value used to evaluate test results of parts.                                                                                                    | Basic<br>Advanced, Admin |
| High Limit Leak                                                                                                    | Upper set point value used to evaluate test results of parts.                                                                                                    | Basic<br>Advanced, Admin |
| Decay Direction                                                                                                    | Defines the method for calculating the part pressure decay during test: Loss – charged part decreasing pressure, Gain – part increasing pressure from external forces. | Basic<br>Advanced, Admin |
| Min Mstr+Leak<br>Loss                                                                                                    | Minimum pressure loss allowable for the master part with Leak Standard during the calibration cycle. Use to prevent calibration to leaking master parts or fixtures.   | Basic<br>Advanced, Admin |
| Max Mstr+Leak<br>Loss                                                                                                    | Maximum pressure loss allowable for the master part with Leak Standard during the calibration cycle. Use to prevent calibration to leaking master parts or fixtures.   | Basic<br>Advanced, Admin |
| Min Leak Loss                                                                                                    | Minimum pressure loss allowed that represents the                                                                                                    |                          |
| Max Leak Loss                                                                                                    | Maximum pressure loss allowed that represents the pressure loss due to the Leak Standard used to calibrate the instrument.                                             |                          |
| Min Master Loss                                                                                                    | Minimum pressure loss allowable for the Master Part during the calibration cycle. Use to prevent calibration to the Self-Test cap.                                     | Basic<br>Advanced, Admin |
| Max Master Loss                                                                                                    | Maximum pressure loss allowable for the Master Part during the calibration cycle. Use to prevent calibration to the Self-Test cap.                                     | Basic<br>Advanced, Admin |
| Min Perform<br>Factor                                                                                                    | Min Perform  Minimum acceptable value for the Performance Factor  compared after the calibration cycle to prevent improper                                             |                          |
| When enabled, Environmental Drift Correction (EDC) monitors and continually corrects final Leak Rate calculations based on the moving average shift of test results within a band about the Master Part calibration curve. |                                                                                                    | Advanced, Admin          |
| EDC Percentage  Percentage (Plus and Minus) band defined by percentage of High Limit about the Master Part Curve EDC continually accumulates and calculates an offset for the test results.                                |                                                                                                    | Advanced, Admin          |
| EDC Quantity                                                                                                    | Number of test results utilized in calculating the EDC factor.                                                                                                    | Advanced, Admin          |

12/13/2019 75 www.cincinnati-test.com

### **Program Calibration**

In order to convert the pressure loss measured by the instrument to a leak (flow) rate, the instrument uses a leak standard and needs to run the "Program Cal" routine. This procedure requires at least one known non-leaking part referred to as a "master part". This procedure tests a non-leaking master part connected to the instrument using the timers and pressures established for the program. The procedure automatically tests the non-leaking master part twice with the Relax timer delay between tests. Within each program that uses a leak standard, Program Cal can be configured to use one of four methods. See Setting the Cal Method and Leak Standard Location in Chapter 15 — Features.

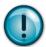

Remember: The Leak/Cal menu has a parameter called Leak Std/Cal Define that determines the location for the leak standard settings.

When set to "Channel", leak standard settings are located in the Channel Config menu.

When set to "Program", leak standard settings are located in the Program menu.

<u>Values</u> section on page 14. It is critical to make sure the leak standard values are set correctly for proper use. To view the Cal Method parameter, you must be in the Advanced or Admin Display User Level. To change the Display User Level, see Chapter 15 – Features.

12/13/2019 76 www.cincinnati-test.com

Pressure Value is zeroed at the beginning of the test timer

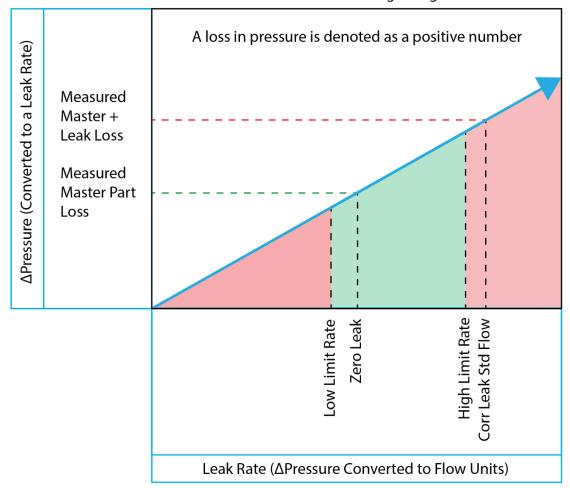

#### **Initiating the Program Cal Sequence**

To initiate a Program Cal routine, go to **Main Menu > Program Cal** tab, select **OK** and press **Enter**. The Program Cal wizard will tell you to connect a non-leaking master part. Connect the non-leaking master part to the instrument. Push the Start button to initiate the Program Cal routine. The system will conduct an initial test of the non-leaking master part to measure the pressure loss associated with a non-leaking part. This represents the typical offset associated with testing parts within the environment of the test system. The pressure loss value is saved as the Master Part Loss. The system will conduct a second test on a non-leaking master part with a known calibrated leak standard included in the test. The pressure loss value result for this test is saved as the Master+Leak Loss.

#### **Performance Factor**

Upon the successful completion of the Program Cal routine, the display will show the calculated Performance Factor for the calibration. The Performance Factor is an estimate of the quality of the calibration. It combines the ratio of the Hi Limit Leak result to the non-leaking master part result, the test pressure, and difference between the Hi Lim result and the non-leaking master part result to scale its anticipated performance. This value ranges from 0 to 100. It is generally desirable to have a Performance Factor of 35 to 100. The actual acceptable Performance Factor can vary depending on the desired Gage R&R performance of the test. Here is the Performance Factor equation:

#### Performance Factor = Cal Ratio x Pressure Loss Penalty x Time Penalty x 100

The pressure loss penalty is greater for smaller pressure loss values. The time penalty is greater for shorter Test cycle timer values. Generally, longer stabilize and test cycle timer settings will produce higher Performance Factors and improved Gage R&R performance.

Note: The instrument will require a Program Cal routine if any parameters that affect the calibration are modified.

#### **Conditions for a Successful Calibration**

Several conditions must be met during the Program Calibration routine for the instrument to accept and store the calibration results.

The conditions are based on the following measurements or calculations:

- 1. DP Master Part Loss
  - a. Must be greater than the Min Master Loss limit
  - b. Must be less than the Max Master Loss limit.
  - c. Must be less than the Master+Leak Loss measurement
- 2. DP Master+Leak Loss
  - a. Must be greater than the Min Mstr+Leak Loss limit
  - b. Must be less than the Max Mstr+Leak Loss limit
  - c. Must be greater than the Master Loss measurement
- 3. DP Leak Loss
  - a. Must be greater than the Min Leak Loss limit
  - b. Must be less than the Max Leak Loss limit
- 4. Performance Factor
  - a. Must be greater than the Min Perform Factor limit

12/13/2019 78 www.cincinnati-test.com

If the Program Cal routine is successfully completed, "PROGRAM CALIBRATION PASSED" will be displayed. If there are any problems during the Program Cal sequence an error will be displayed. If there is an error, see <a href="Appendix A">Appendix A</a> - Message and Error Codes.

12/13/2019 79 www.cincinnati-test.com

### **Calibration Parameters**

SENTINEL MH

The Calibration parameters menu is located in the Main Menu > Program Config > CAL: DPL tab. These calibration parameters are values that are measured or calculated as a result of the Program Cal routine for a Differential Pressure Decay-Leak Std test.

| CAL Parameter                                                                                                    | Description                                                                                                    | User Display Mode                                            |
|----------------------------------------------------------------------------------------------------|----------------------------------------------------------------------------------------------------|--------------------------------------------------------------|
| Performance<br>Factor                                                                                                    | Lcalibration cycle to be compared to the Min Pertorm                                                                                                    |                                                              |
| Master Part Press                                                                                                    | Actual pressure data generated for the master part during the calibration cycle.                                                                                                    | Advanced, Admin                                              |
| Master+Leak Press                                                                                                    | Actual pressure data generated for the master part with Leak Standard during the calibration cycle.                                                                                                    | Basic<br>Advanced, Admin                                     |
| DP Master Part<br>Loss                                                                                                    | Differential pressure loss during the calibration cycle of<br>the Master Part and stored to represent normal<br>differential loss at the specified Target Pressure.                                                      | * Viewable in Basic<br>& Advanced<br>Editable in Admin       |
| DP Master+Leak<br>Loss                                                                                                    | Differential pressure loss during the calibration cycle of<br>the Master Part with Leak Standard and stored to<br>represent normal loss + leak standard differential loss<br>at the specified Target Pressure.           | * Viewable in Basic<br>& Advanced<br>Editable in Admin       |
| DP Leak Loss                                                                                                    | DP Leak Loss  Calculated differential pressure loss, based upon measured differential pressure losses during the Program Cal routine. Corresponds to the actual differential pressure loss related to the leak standard. |                                                              |
| Master Part Loss                                                                                                    | Pressure loss during the calibration cycle of the Master                                                                                                    |                                                              |
| Master+Leak Loss                                                                                                    | Pressure loss during the calibration cycle of the Master Part with Leak Standard and stored to represent normal loss + leak standard loss at the specified Target Pressure.                                              |                                                              |
| Leak Loss                                                                                                    | Calculated pressure loss based upon measured pressure losses during the Program Cal routine. Corresponds to the actual pressure loss related to the leak standard.                                                       | *Viewable in Basic<br>& Advanced<br><b>Editable in Admin</b> |
| Corr. Leak Std Flow  The calculated leak standard flow rate based on the Program Target Pressure, the leak standard calibrated pressure, and the leak standard calibrated flow rate. |                                                                                                    | Advanced, Admin                                              |

Note: \* = These CAL parameters are for those customers who want to do CALS on a series of parts so they can manually input the ideal settings for these parameters to compare against.

12/13/2019 80 www.cincinnati-test.com

# **Chapter 8 – Occlusion**

This chapter explains the theory and parameters for conducting an Occlusion Test. The result of this test is the measured back pressure at the expiration of the Test sequence.

The Occlusion Test uses back pressure to test the part. The part is pressurized throughout the test from a fixed pressure regulator setting. At the end of the Test timer the actual test pressure is compared to the Low Limit Pressure and High Limit Pressure settings. Low Limit Pressure indicates high flow or minimum blockage or low back pressure. High Limit Pressure indicates low flow or maximum blockage or high back pressure.

The Chart below give an overview of the parameters used to set up an Occlusion Test. The Tables that follow give detailed descriptions of each parameter and also document the Display User Level associated with each parameter.

Note: To change the Display User Level, see Chapter 15 - Features.

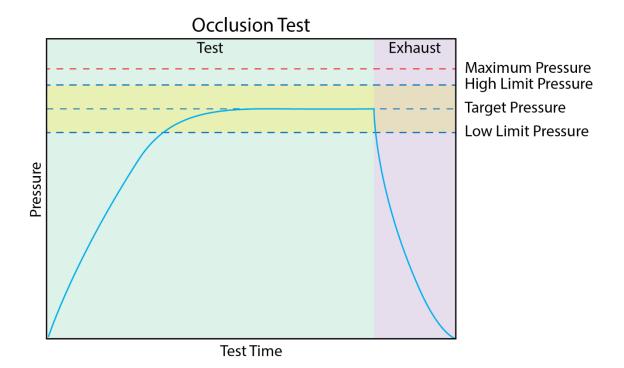

12/13/2019 81 www.cincinnati-test.com

# **Timer Parameters**

The Timers menu is located in the Main Menu > Program Config > Timers tab.

| Timer              | Description                                                                                                    | Display User Level       |
|--------------------|----------------------------------------------------------------------------------------------------|--------------------------|
| Tooling<br>Extend  | When tooling control is specified, there can be one extend timer for one tooling motion. This is a not to exceed timer when feedback is being utilized.                         | Advanced, Admin          |
| Test               | At the end of this timer, the instrument will read the pressure on the pressure transducer. This pressure is due to the backpressure created in the pneumatic circuit and part. | Basic<br>Advanced, Admin |
| Exhaust            | Time to relieve or vent part pressure before signaling the end of test. Need time to prevent blowing out debris or fixture seals.                                               | Basic<br>Advanced, Admin |
| Tooling<br>Retract | When tooling control is specified, there can be one retract timer for one tooling motion. This is a not to exceed timer when feedback is being utilized.                        | Advanced, Admin          |

## **Pressure Parameters**

The Pressure menu is located in the **Main Menu > Program Config > Pressure** tab.

| Pressure                              | Description                                                                                                    | Display User Level       |
|---------------------------------------|----------------------------------------------------------------------------------------------------|--------------------------|
| Target Pressure Target test pressure. |                                                                                                    | Basic<br>Advanced, Admin |
| Maximum Pressure                      | The value that must not be exceeded at any time to complete a successful test. If the pressure goes above the Maximum Test Pressure, the testing cycle will end as an Over Pressure Malfunction. | Basic<br>Advanced, Admin |

12/13/2019 82 www.cincinnati-test.com

# **Test Parameters**

The Test parameters menu is located in the Main Menu > Program Config > TST: OCC tab.

| TST Parameter       | TST Parameter Description                                                                                                    |                          |
|---------------------|----------------------------------------------------------------------------------------------------|--------------------------|
| Low Limit Pressure  | Lower set point value used to evaluate test results.                                                                                                    | Basic<br>Advanced, Admin |
| High Limit Pressure | Upper set point value used to evaluate test results.                                                                                                    | Basic<br>Advanced, Admin |
| Test Evaluation     | Test results are compared to two set points for pass or fail status. There are three areas for evaluation of results: above high limit, between limits, and below low limit. See Table below for codes. | Advanced, Admin          |

12/13/2019 83 www.cincinnati-test.com

This page is intentionally blank.

12/13/2019 84 www.cincinnati-test.com

# **Chapter 9 – Tooling Control**

This chapter explains the tooling control capability of the instrument. Tooling control is a powerful feature that gives the instrument the ability to control cylinders and seal actuations.

Note: The instrument must be in Advanced or Admin Display User Level to view and modify the tooling functionality. To change the Display User Level, see Chapter 15 – Features.

The instrument includes user selectable digital inputs and outputs to increase the functionality and simplify the application to various test requirements. The tooling functions are defined within each program. This allows the flexibility to use different tooling functions; permitting the ability to seal unique ports for each program. The tooling functions are located in **Main Menu > Program Config > Tooling** tab.

It is important that all precautions be taken when using the tooling control functions of the instrument. If motions are being controlled, it is important to follow best engineering practices while designing the circuitry. This may include using safety modules in the circuit.

In order to implement the tooling functions, they must be interfaced with the inputs and outputs. See <u>Chapter 10</u> - Inputs and Outputs.

12/13/2019 85 www.cincinnati-test.com

# Menus

| Parameter                                                                                                    | Description                                                                                                    | Display User Level |
|----------------------------------------------------------------------------------------------------|----------------------------------------------------------------------------------------------------|--------------------|
| Tooling Option                                                                                                    | The options for this parameter are On, Off, and Disabled. On causes the tooling motion timers to appear on the Timers menu. When On, the instrument will perform these timers in the order they are listed. It will also allow the associated tooling outputs to appear in the selectable list in the Outputs menu. When Disabled, the tooling motion timers still appear but are ignored. It will also allow the associated tooling outputs to appear in the selectable list; however, the outputs are not active in this mode. When Off, the timers will not appear or be active. | Advanced, Admin    |
| Number of Motions                                                                                                    | This parameter defines the number of motions intended to be used. You can have 1 motion.                                                                                                    | Advanced, Admin    |
| Part Present Check                                                                                                    | This parameter is not editable. It determines that the part present input is checked when the start input is received. This parameter is active only when one of the Inputs is set to "Part Present".                                                                                                    | Advanced, Admin    |
| Sometimes it is desirable to use proximity sensors or pressure switches on cylinders or seals to determine if and when they reach their intended location. The instrument has the ability to monitor these actions using this parameter. This parameter may be set to "Extend", "Retract", or "Both" to determine which locations are to be monitored. |                                                                                                    | Advanced, Admin    |

12/13/2019 86 www.cincinnati-test.com

# **Chapter 10 – Inputs and Outputs**

This chapter explains the Input and Output (I/O) capabilities of the instrument. The I/O parameters are located in Main Menu > Program Config > HW Input and HW Output tabs.

Note: The instrument must be in Advanced or Admin Display User Level to view and modify the Input and Output functionality. To change the Display User Level, see Chapter 15 – Features.

The instrument includes user selectable digital inputs and outputs to increase the functionality and simplify the application to various test requirements. The inputs and outputs are divided into two groups — Universal and Program Specific. When a Universal input or output is assigned in a program, it is automatically assigned and available within all programs. When a Program Specific input or output is assigned in a program, that particular input or output is constrained to use only the inputs or outputs within the same Functional Group. When the input or output is set to "Constrained" in a program, it will not function within that program.

In order to remove the selection of an input or an output, change the parameter to either "Unassign" or "Unassign all Prog". Selecting "Unassign all Prog" will remove the selection of the input or output for all of the programs. Selecting "Unassign" will only remove the selection from the current program. "Unassign" is not available for Universal inputs or outputs.

Important Note: Any inductive loads connected to the instrument digital outputs <u>must</u> be properly suppressed, or undesirable instrument operation may occur. For inductive loads which do not have integration suppression circuitry, a flyback diode is recommend

12/13/2019 87 www.cincinnati-test.com

### **Input and Output Wiring**

The instrument comes equipped with 7 programmable inputs and 5 programmable outputs. Both inputs and outputs are 24VDC. For proper I/O operation, 24 VDC must be provided to the I/O connector. The instrument does not provide I/O power internally.

#### **Input and Output Connector Pinout**

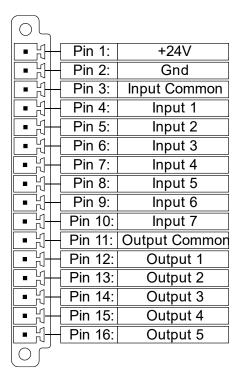

Digital Inputs 1-7 (24VDC NOMINAL)

Digital Outputs 1-5 (24VDC NOMINAL)

Maximum current draw for an individual output is 500 mA

Maximum current draw for all combined outputs are 1A

Fuse Specs can be found in the Sentinel MH Technical Specifications

User selectable or programmable outputs are listed in a table **Programmable Inputs and Outputs Menus**.

12/13/2019 88 www.cincinnati-test.com

### **Typical Configuration – Sinking Inputs, Sourcing Outputs**

Inputs run to ground and sink from powered inputs; outputs are connected to +24VDC and source power.

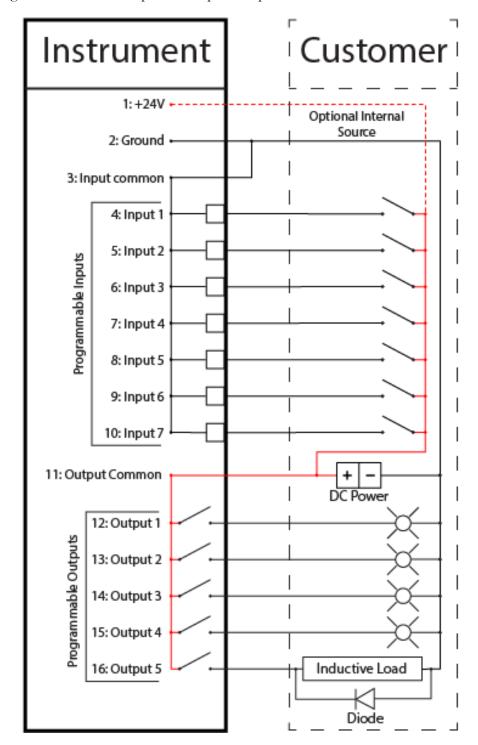

12/13/2019 89 www.cincinnati-test.com

### **NPN Type – Sinking**

The Instrument can be set to source +24VDC from both inputs and outputs and sink on the Customer side. This can be achieved through either internal power provided by the instrument, or external power using the input/output common pin to supply power.

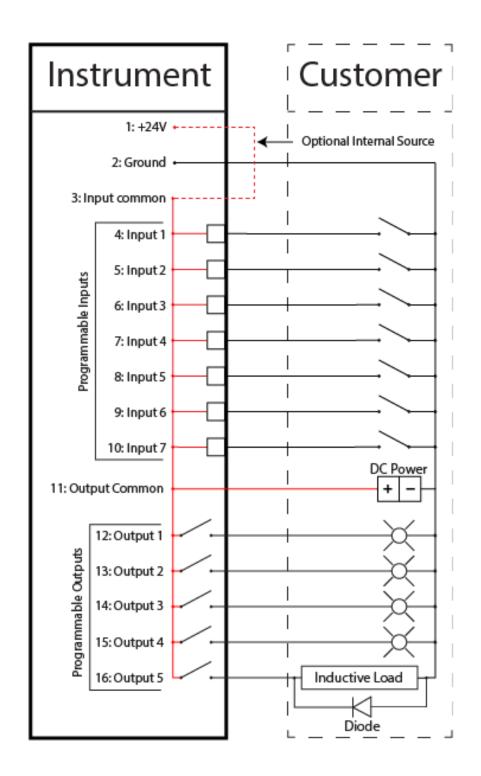

12/13/2019 90 www.cincinnati-test.com

### **PNP Type – Sourcing**

The Instrument can be set to sink +24VDC from both inputs and outputs. This can be achieved through either internal power provided by the instrument, or external power using the input/output common pin to supply power.

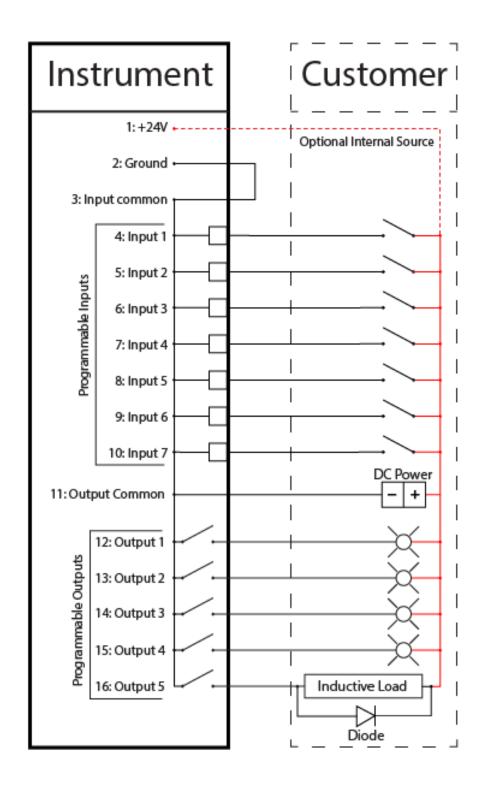

12/13/2019 91 www.cincinnati-test.com

**Programmable Inputs and Outputs Menus** 

| Input Options  Start Channel  Start Program  Stop/Reset  Hold  Vent/Halt  Program Cal  Open Leak Std  Part Present  SPC Test Part  Instrument Enable  Program Select B1  Program Select B2  Program Select B3  Program Select B4  Program Select B5  Program Select B6  Tool Ext Fdbk 1  Ext Press Sw  Tool Ret Fdbk 1  Unassigned | <u> </u>          |
|----------------------------------------------------------------------------------------------------|-------------------|
| Start Program Stop/Reset Hold Vent/Halt Program Cal Open Leak Std Part Present SPC Test Part Instrument Enable Program Select B1 Program Select B2 Program Select B3 Program Select B4 Program Select B5 Program Select B6 Tool Ext Fdbk 1 Ext Press Sw Tool Ret Fdbk 1                                                            | Input Options     |
| Stop/Reset Hold Vent/Halt Program Cal Open Leak Std Part Present SPC Test Part Instrument Enable Program Select B1 Program Select B2 Program Select B3 Program Select B4 Program Select B5 Program Select B6 Tool Ext Fdbk 1 Ext Press Sw Tool Ret Fdbk 1                                                                          | Start Channel     |
| Hold Vent/Halt Program Cal Open Leak Std Part Present SPC Test Part Instrument Enable Program Select B1 Program Select B2 Program Select B3 Program Select B4 Program Select B5 Program Select B6 Tool Ext Fdbk 1 Ext Press Sw Tool Ret Fdbk 1                                                                                     | Start Program     |
| Vent/Halt Program Cal Open Leak Std Part Present SPC Test Part Instrument Enable Program Select B1 Program Select B2 Program Select B3 Program Select B4 Program Select B5 Program Select B6 Tool Ext Fdbk 1 Ext Press Sw Tool Ret Fdbk 1                                                                                          | Stop/Reset        |
| Program Cal Open Leak Std Part Present SPC Test Part Instrument Enable Program Select B1 Program Select B2 Program Select B3 Program Select B4 Program Select B5 Program Select B6 Tool Ext Fdbk 1 Ext Press Sw Tool Ret Fdbk 1                                                                                                    | Hold              |
| Open Leak Std Part Present SPC Test Part Instrument Enable Program Select B1 Program Select B2 Program Select B3 Program Select B4 Program Select B5 Program Select B6 Tool Ext Fdbk 1 Ext Press Sw Tool Ret Fdbk 1                                                                                                    | Vent/Halt         |
| Part Present SPC Test Part Instrument Enable Program Select B1 Program Select B2 Program Select B3 Program Select B4 Program Select B5 Program Select B6 Tool Ext Fdbk 1 Ext Press Sw Tool Ret Fdbk 1                                                                                                    | Program Cal       |
| SPC Test Part Instrument Enable Program Select B1 Program Select B2 Program Select B3 Program Select B4 Program Select B5 Program Select B6 Tool Ext Fdbk 1 Ext Press Sw Tool Ret Fdbk 1                                                                                                    | Open Leak Std     |
| Instrument Enable Program Select B1 Program Select B2 Program Select B3 Program Select B4 Program Select B5 Program Select B6 Tool Ext Fdbk 1 Ext Press Sw Tool Ret Fdbk 1                                                                                                    | Part Present      |
| Program Select B1 Program Select B2 Program Select B3 Program Select B4 Program Select B5 Program Select B6 Tool Ext Fdbk 1 Ext Press Sw Tool Ret Fdbk 1                                                                                                    | SPC Test Part     |
| Program Select B2 Program Select B3 Program Select B4 Program Select B5 Program Select B6 Tool Ext Fdbk 1 Ext Press Sw Tool Ret Fdbk 1                                                                                                    | Instrument Enable |
| Program Select B3 Program Select B4 Program Select B5 Program Select B6 Tool Ext Fdbk 1 Ext Press Sw Tool Ret Fdbk 1                                                                                                    | Program Select B1 |
| Program Select B4 Program Select B5 Program Select B6 Tool Ext Fdbk 1 Ext Press Sw Tool Ret Fdbk 1                                                                                                    | Program Select B2 |
| Program Select B5 Program Select B6 Tool Ext Fdbk 1 Ext Press Sw Tool Ret Fdbk 1                                                                                                    | Program Select B3 |
| Program Select B6 Tool Ext Fdbk 1 Ext Press Sw Tool Ret Fdbk 1                                                                                                    | Program Select B4 |
| Tool Ext Fdbk 1 Ext Press Sw Tool Ret Fdbk 1                                                                                                    | Program Select B5 |
| Ext Press Sw<br>Tool Ret Fdbk 1                                                                                                    | Program Select B6 |
| Tool Ret Fdbk 1                                                                                                    | Tool Ext Fdbk 1   |
|                                                                                                    | Ext Press Sw      |
| Unassigned                                                                                                    | Tool Ret Fdbk 1   |
|                                                                                                    | Unassigned        |

| Output Options       |  |
|----------------------|--|
| Malfunction          |  |
| Tool Extend 1        |  |
| In Relax             |  |
| Program Cal Mode     |  |
| Program Cal Master   |  |
| Program Cal Leak Std |  |
| Press Select         |  |
| Prefill              |  |
| In Fill              |  |
| Fill Valve           |  |
| In Stabilize         |  |
| Isolation Valve      |  |
| In Test              |  |
| Test Passed          |  |
| Test Failed          |  |
| Bellow LL            |  |
| Between Lim          |  |
| Above HL             |  |
| In Exhaust           |  |
| Program Accept       |  |
| Program Reject       |  |
| Severe Leak          |  |
| Tool Retract 1       |  |
| Unassigned           |  |

Descriptions of these menu options are on the following pages in related groups.

12/13/2019 92 www.cincinnati-test.com

## **Inputs for Program Control**

| Input                | Description                                                                                                    |  |  |
|----------------------|----------------------------------------------------------------------------------------------------|--|--|
| Start Channel        | Starts the active Program                                                                                                    |  |  |
| Common               | The Start Channel and Common inputs are universal inputs, where each part program can be set individually to use "Two Inputs to Start" or "Anti-Tie-Down" logic.                                                                                                    |  |  |
| Vent/Halt            | The Vent/Halt input safely ceases the operation of any tooling motion, removes all energy from the part by advancing through the exhaust segment and stops operation. Any programmed tooling motion required to return to the fully retracted positions must be initiated by the Stop/Reset input. While the Vent/Halt input is high, no additional test activity or tooling resets can occur. See description below.                                                                                                    |  |  |
| Start Program        | Changes the Current Program to the one assigned to this input and Starts the Program.                                                                                                    |  |  |
| Stop/Reset           | The Stop/Reset input is available to stop tests and retract tooling. When a stop/reset input is received the test cycle goes immediately through a Vent/Halt routine and then advances to retract the tooling. The Malfunction output (if programmed) will go high at the end of the last tooling motion for errors defined as malfunctions. See description below.                                                                                                    |  |  |
| Hold                 | The Hold input halts or suspends the testing sequence as long as this input is high. This can be used to stop the testing while awaiting some other action to occur.                                                                                                    |  |  |
| Part Present         | Enabled by selecting Part Present as one of the inputs, the Part Present input must be high before a start test input is received. It also must go low between tests (after any tooling motion and before the start of the tooling motion for the next test). If more than one input is set to "Part Present", test will execute only if all inputs are made high.                                                                                                    |  |  |
| Ex Press Sw          | Enabled by selecting Ext Press Sw as one of the inputs, the External Pressure Switch input must go high before the end of the fill segment. This input is generally used to validate that the test part is properly charged by detecting pressure downstream of a potential blockage point. For Occlusion test type where fill segment is not present, Ext Press Sw input must go high before the end of the test segment. If Ext Press Sw input is not made high during test execution, then a malfunction occurs. For more than one input of Ext Press Sw, test will execute only if all inputs are made high before test segment of Occlusion test and fill segment for other test types. |  |  |
| Instrument<br>Enable | Enabled by selecting Instrument Enable as one of the inputs, the Instrument Enable input must be high before a start test input is received. If the input doesn't go high before executing any test, it shows the malfunction message. If the input goes low in between test execution, then test aborts and shows malfunction message. For more than one input of Instrument Enable, test will execute only if all inputs are made high and test aborts with malfunction message if any one input is low or made low in between test execution.                                                                                                    |  |  |

12/13/2019 93 www.cincinnati-test.com

#### **Vent/Halt Request**

The design of a Vent/Halt request (including initial phase of the Stop/Reset request) is to cease operation of tooling motions, safely remove all energy from the part, and stop operation.

A Vent/Halt request operation has multiple operations depending on the state of the instrument while testing. For better understanding, the test sequence can be broken into three basic groups: Tooling Extend, Part Testing, and Tooling Retract. The Program Evaluation (Accept Program/Reject Program/Malfunction/Severe Leak) is always after the Tooling Retract.

Other than a user generated Vent/Halt input, a number of test errors will generate a Vent/Halt request.

#### Vent/Halt - Instrument Idle

While the instrument is idle, a high Vent/Halt input will prevent the instrument from performing any test activity or tooling reset. Any type of Start or Stop request will be ignored until the Vent/Halt input is low.

#### Vent/Halt - Instrument execution during Tooling Extend Group

A Vent/Halt request will cause the output related to an executing Tooling Extend to be turned off. If the extend output is completed, it will remain in its current state. Since the part has not been charged no exhaust is necessary and execution will cease. A Tooling Reset is required.

#### Vent/Halt – Instrument execution during Part Testing Group

A Vent/Halt request will cause the instrument to exhaust any pressure within the part (if pressure was achieved) and execution will cease. Any output relating to Tooling Extend will remain in its current state. A Tooling Reset is required.

#### Vent/Halt - Instrument execution during Tooling Retract Group

A Vent/Halt request will cause the output relating to the current executing Tooling Retract to be turned off. Since the part has already been exhausted, execution will cease. A Tooling Reset is required.

12/13/2019 94 www.cincinnati-test.com

### **Stop/Reset Request**

The design of a Stop request is to safely remove all energy from the part, place the tooling into a fully retracted state, and stop operation. Depending on whether the instrument is actively testing or idle, the stop request has two modes of operations.

#### Stop – Instrument Testing

• If actively testing, a Stop request will cause the instrument to exhaust any pressure within the part (if pressure was achieved), and then execute a tooling reset sequence (only if tooling is enabled). The retract motion will be executed into a known retracted state for the next test.

#### Stop – Instrument Idle

• If the instrument is idle or in a safe state with the part pressure exhausted, a Stop request will cause the instrument to execute a tooling reset sequence (only if tooling is enabled). The retract motion will be executed into a known retracted state for the next test.

Besides a user generated Stop, a number of test errors will generate a Stop/Reset request that causes a Vent/Halt routine and continues with the tooling reset. The possible scenarios include: Transducer Malfunction (zero or over-range), External Switch Fault (not low or high at appropriate time), Severe Leak, Pressure Low/High, Calculation Faults, Calibration Errors, and General Program Fault (setup errors).

In addition, Stop/Reset input is required:

- After any tooling motion or test malfunction where the instrument completed Vent/Halt to safe state and stopped.
- Tooling must be reset to fully retracted position to start next test.

12/13/2019 95 www.cincinnati-test.com

### **Inputs for Program Selection**

| Input          | Description                                                                                                    |                       |  |
|----------------|----------------------------------------------------------------------------------------------------|-----------------------|--|
| Binary Program | Programs can be remotely selected using the Binary Program Selection inputs or using one of the communication methods: RS232 or TCP/IP. The number of required inputs for Binary Program Selection depends on the highest program number of the program to which access is required. |                       |  |
| Selection      | Program Numbers                                                                                                    | Binary Program Inputs |  |
| Selection      | 1                                                                                                    | B1                    |  |
|                | 2-3                                                                                                    | B1 and B2             |  |
|                | 4 – 7                                                                                                    | B1, B2, and B3        |  |
|                | 8 – 15 B1, B2, B3, and B4                                                                                                    |                       |  |
|                | 16 – 31 B1, B2, B3, B4 and B5                                                                                                    |                       |  |
|                | 32 B6                                                                                                    |                       |  |

Note: The Program may also be remotely selected using Digital I/O (see Chapter 10), using Ethernet/IP<sup>TM</sup> (see Chapter 11), or using RS232 or TCP/IP Communication methods (see Chapter 12).

### **Inputs for Program Calibration**

| Input         | Description                                                                                                    |
|---------------|----------------------------------------------------------------------------------------------------|
| Program Cal   | The Program Cal input prepares the instrument to perform a Program Cal routine. A Start input initiates the tooling motion and Program Cal routine.                                                                                                    |
| Open Leak Std | The Open Leak Standard input will open the Leak Standard Calibration valve (if equipped) during the Fill, Stabilization, Test, and Exhaust segments. The valve will only open during the testing cycle when the input is high. If the input goes low during the testing cycle, the Leak Std Calibration valve will close. This input is generally used to automatically verify the calibration of a system by indexing or placing a good part in the test fixture and adding the External leak standard to measure a part with the leak rate equal to the External leak standard. |
| SPC Test Part | The SPC Test Part input identifies the next part to test as an SPC Part (often used when performing a test calibration verification test with a leak standard). This input must be high when receiving the Start input. This will mark the test results in the program result with an "*". Also, the test result output using the communication port will include the "*" to identify these parts for separate analysis.                                                                                                    |

12/13/2019 96 www.cincinnati-test.com

## **Inputs for Tooling Motion**

| Input              | Description                                                                                                    |
|--------------------|----------------------------------------------------------------------------------------------------|
| Tool Ext Fdbk<br>1 | If enabled by selecting Tool Ext Fdbk 1 as one of the inputs, it is required that the Tool Extend Feedback input go high before the associated Tool Ext Timer expires. If the timer expires before the input goes high the instrument will issue a malfunction. A Stop/Reset will need to be initiated to reset the tooling.  |
| Tool Ret Fdbk<br>1 | If enabled by selecting Tool Ret Fdbk 1 as one of the inputs, it is required that the Tool Retract Feedback input go high before the associated Tool Ret Timer expires. If the timer expires before the input goes high the instrument will issue a malfunction. A Stop/Reset will need to be initiated to reset the tooling. |

## **Outputs for Test Cycles**

| Output          | Description                                                                      |  |  |  |  |
|-----------------|----------------------------------------------------------------------------------|--|--|--|--|
|                 | Pressure Select goes high during the entire test sequence from start of Prefill  |  |  |  |  |
| Press Select    | or Fill segment to the end of Exhaust segment. This output can be used as a      |  |  |  |  |
|                 | Test Active output.                                                              |  |  |  |  |
|                 | The Prefill output goes high during the Prefill portion of the Fill segment.     |  |  |  |  |
| Prefill         | This output is frequently used to control an external fast-fill valve when       |  |  |  |  |
| FICILII         | testing large volume parts. The external fast-fill valve opens until the         |  |  |  |  |
|                 | instrument reaches the Minimum Pressure.                                         |  |  |  |  |
| In Fill         | The Fill segment output goes high during the Fill segment.                       |  |  |  |  |
| Fill Valve      | This output mimics the Fill Valve functionality in the instrument. It goes       |  |  |  |  |
| Till valve      | high during the Prefill and Fill segments.                                       |  |  |  |  |
| In Stabilize    | The Stabilization segment output goes high during the Stabilization segment.     |  |  |  |  |
|                 | This output mimics the Isolation Valve functionality in the instrument. It       |  |  |  |  |
| Isolation Valve | goes high just prior to the fill valve closing and stays energized until the end |  |  |  |  |
|                 | of the Test segment.                                                             |  |  |  |  |
| In Test         | The Test segment output goes high during the Test segment.                       |  |  |  |  |
|                 | The Exhaust segment output goes high during the Exhaust segment. This            |  |  |  |  |
| In Exhaust      | output is frequently used to open an external exhaust valve that vents the       |  |  |  |  |
| III Exilaust    | test air from the part through a larger valve for fast exhaust or to bypass the  |  |  |  |  |
|                 | instrument and avoid polluting the instrument pneumatics with dirty part air.    |  |  |  |  |
|                 | The relax timer output goes high during the Relax segment between the two        |  |  |  |  |
| In Relax        | tests of the Program Cal routine. It would go high at the end of the first test  |  |  |  |  |
|                 | Exhaust segment until the start of the second test Prefill or Fill segment.      |  |  |  |  |
|                 | The Relax segment is also functional between tests in the Auto Setup             |  |  |  |  |
|                 | routine.                                                                         |  |  |  |  |

12/13/2019 97 www.cincinnati-test.com

# **Outputs for Program Calibration**

| Output          | Description                                                                          |
|-----------------|--------------------------------------------------------------------------------------|
|                 | The Program Cal Mode output goes high whenever the instrument is                     |
| Program Cal     | performing a Program Cal routine. It goes high at the beginning of the Prefill       |
| Mode            | or Fill timer for the first test of the Program Cal routine. It stays high until the |
|                 | end of the Exhaust segment for the second test of the Program Cal routine.           |
|                 | The Program Calibration Master output goes high during the first complete            |
| Duon Cal Maston | test of the Program Cal routine starting at the beginning of the Prefill or Fill     |
| Prog Cal Master | segment to the end of the Exhaust segment. This output is used to alert an           |
|                 | external process that the instrument is in the first test of calibration.            |
|                 | The Program Calibration Leak Standard output goes high during the second             |
| Prog Cal LS     | complete test cycle of the Program Cal routine when the Leak Standard is             |
|                 | added beginning with the Prefill or Fill segment to the end of the Exhaust           |
|                 | segment. This output is used to alert an external process that the instrument        |
|                 | is in the second test of calibration.                                                |

12/13/2019 98 www.cincinnati-test.com

## **Outputs for Program Results and Test Results**

| Output         | Description                                                                                                    |
|----------------|----------------------------------------------------------------------------------------------------|
| Program Accept | The Program Accept output goes high at the completion of the tooling motion (if tooling is turned on) or at the completion of the Exhaust segment if the test passes.                                                                                                    |
| Program Reject | The Program Reject output goes high at the completion of the tooling motion (if tooling is turned on) if the test fails. Program Rejects also include Severe Leaks when Minimum Pressure is not reached before reaching the Prefill set point or maintained during the Fill or Stabilization segments.                                                                                                    |
| Malfunction    | If a test has an error or disruption to the normal process and faults out of cycle before the normal completion, a malfunction will occur. With tooling control if the error or disruption occurs during initial tooling action, the tooling will retract. If the error or disruption occurs during the testing cycle, the test will advance immediately to exhaust and the tooling will retract automatically. The Malfunction output goes high at the end of the completion of the last tooling motion. |
| Severe Leak    | If a test fails to reach Minimum Pressure before reaching the Prefill set point or fails to maintain at least the Minimum Pressure during the Fill and Stabilization segments, the instrument will exhaust the pressure in the part and output Severe Leak high.                                                                                                    |
| Test Passed    | Signals the completion of a test that passed at the start of the Exhaust segment. This output stays on until the start of a new test.                                                                                                    |
| Test Failed    | Signals the completion of a failed test at the start of the Exhaust segment. This output stays on until the start of a new test.                                                                                                    |
| Below LL       | Below Low Limit goes high at the start of Exhaust segment when test results are below the Low Limit set point and stays high until the start of the next test.                                                                                                    |
| Between Lim    | Between Limits goes high at the start of Exhaust segment when test results are between the Low Limit and High Limit set points and stays high until the start of the next test.                                                                                                    |
| Above HL       | Above High Limit goes high at the start of Exhaust segment when test results are above the High Limit set point and stays high until the start of the next test.                                                                                                    |

## **Outputs for Tooling Motion**

| Output               | Description                                                                                                    |
|----------------------|----------------------------------------------------------------------------------------------------|
| Tooling<br>Extend 1  | This output goes high during the Tooling Extend 1 segment. This option is only available if Tooling is set to "On" or "Disabled".  |
| Tooling<br>Retract 1 | This output goes high during the Tooling Retract 1 segment. This option is only available if Tooling is set to "On" or "Disabled". |

12/13/2019 99 www.cincinnati-test.com

# **Timing Diagram**

|                   |   | <b>Tooling Extend</b> | Prefill | ≣ | Stabilize | Test | Exhaust | <b>Tooling Retract</b> |  |
|-------------------|---|-----------------------|---------|---|-----------|------|---------|------------------------|--|
| Tooling Extend 1  |   |                       |         |   |           |      |         |                        |  |
| Pressure Select   |   |                       |         |   |           |      |         |                        |  |
| In Prefill        |   |                       |         |   |           |      |         |                        |  |
| In Fill           | _ |                       |         |   |           |      |         |                        |  |
| Fill Valve        |   |                       |         |   |           |      |         |                        |  |
| In Stabilize      |   |                       |         |   |           |      |         |                        |  |
| In Test           |   |                       |         |   |           |      |         |                        |  |
| Isolation Valve   |   |                       |         |   |           |      |         |                        |  |
| In Exhaust        |   |                       |         |   |           |      |         |                        |  |
| Tooling Retract 1 |   |                       |         |   |           |      |         |                        |  |
| Test Passed       |   |                       |         |   |           |      |         |                        |  |
| Test Failed       |   |                       |         |   |           |      |         |                        |  |
| Below Low Limit   |   |                       |         |   |           |      |         |                        |  |
| Between Limits    |   |                       |         |   |           |      |         |                        |  |
| Above High Limit  |   |                       |         |   |           |      |         |                        |  |
| Program Accept    |   |                       |         |   |           |      |         |                        |  |
| Program Reject    |   |                       |         |   |           |      |         |                        |  |
| Severe Leak       |   |                       |         |   |           |      |         |                        |  |
| Malfunction       |   |                       |         |   |           |      |         |                        |  |

## **Tooling Example**

The example below shows the power and flexibility of the Input and Output functionality. In this example, the inputs and outputs are being used to seal two different types of parts. The two different parts have sealing ports in different locations. The part presence sensors select the program in the instrument that controls the proper hardware based on the current part in the sealing nest.

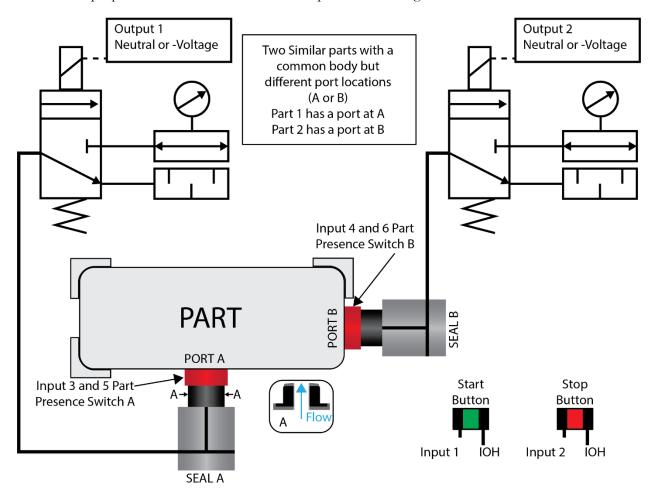

12/13/2019 101 www.cincinnati-test.com

| Parameters         | Program #1 | Program #2 |
|--------------------|------------|------------|
| Tooling Motion     | On         | On         |
| Number of Motions  | 1          | 1          |
| Part Present Check | On Start   | On Start   |
| Retract on Reject  | No         | No         |

| Input   | Hardware               | Program #1        | Program #2        |
|---------|------------------------|-------------------|-------------------|
| Input 1 | Start Button           | Start Channel     | Start Channel     |
| Input 2 | Stop Button            | Stop/Reset        | Stop/Reset        |
| Input 3 | Part Select Switch     | Program Select B1 | Program Select B1 |
| Input 4 | Part Select Switch     | Program Select B2 | Program Select B2 |
| Input 5 | Part Presence Sensor A | Part Presence     | Constrained       |
| Input 6 | Part Presence Sensor B | Constrained       | Part Presence     |

| Output   | Hardware      | Program #1    | Program #2    |
|----------|---------------|---------------|---------------|
| Output 1 | Seal A Extend | Tool Extend 1 | Constrained   |
| Output 2 | Seal B Extend | Constrained   | Tool Extend 1 |

12/13/2019 102 www.cincinnati-test.com

# Chapter 11 – EtherNet/IP

This chapter explains the control capabilities of the MH using the  $EtherNet/IP^{TM}$  feature. The instrument is able to communicate over Ethernet via TELNET. EtherNet/IP is a registered trademark of ODVA, Inc.

## Instrument EtherNet/IP Functionality

EtherNet/IP is an industrial communication standard which encompasses the Common Industrial Protocol (CIP<sup>TM</sup>) deployed over standard Ethernet technology (IEEE 802.3 with TCP/IP). While EtherNet/IP offers various optional topology methods, our implementation utilizes the conventional star with standard Ethernet infrastructure devices.

#### **Features**

EtherNet/IP provides the following capabilities:

- Standard set of I/O functionality for machine control
- Modify the current active Program
- User configurable soft I/O functions (16 input, 16 output)
- Test result summary data, and query of full result measurement information
- Latch feature for multi-device communications heartbeat monitoring

#### EtherNet/IP does **NOT** provide:

- Real-time test data streaming
- Access or modification of instrument settings:
  - o Global configuration
  - o Channel configuration
  - o Program configuration

#### **Compatibility**

Provide full communication capabilities over EtherNet/IP<sup>TM</sup> with any Allen-Bradley ControlLogix® or CompactLogix PLC<sup>TM</sup>.

### **Standard Fixed, Defined Inputs/Outputs**

Enabling EtherNet/IP allows a set of fixed defined I/O points that are preconfigured are already part of EtherNet/IP structure. The following functionality is accessible by these predefined features.

- Start
- Stop
- Vent/Halt
- Reset
- Instrument Ready
- Result Ready
- Result Error
- Result Unique ID
- Program Accept
- Program Reject
- Malfunction

- Current Program Number
- Change Program Number
- Test Evaluation
- Timestamp
- Latch status

12/13/2019 103 www.cincinnati-test.com

# **Setting EtherNet/IP User Defined Inputs and Outputs**

The instrument comes equipped with 16 programmable inputs and 16 programmable outputs. The user can select up to 16 test or program specific I/O that are not in the <u>Standard Fixed</u>, <u>Defined I/O</u> set (described on the first page of this chapter). The following lists of input and output options are the same as the lists of hardware inputs and hardware outputs described in the Programmable I/O Table in the previous chapter titled <u>Chapter 10</u> – Inputs and Outputs.

| Input Options     |
|-------------------|
| Start Channel     |
| Start Program     |
| Stop/Reset        |
| Hold              |
| Vent/Halt         |
| Program Cal       |
| Open Leak Std     |
| Part Present      |
| SPC Test Part     |
| Program Select B1 |
| Program Select B2 |
| Program Select B3 |
| Program Select B4 |
| Program Select B5 |
| Program Select B6 |
| Tool Ext Fdbk 1   |
| Ext Press Sw      |
| Tool Ret Fdbk 1   |
| Unassigned        |

| Output Options       |
|----------------------|
| Malfunction          |
| Tool Extend 1        |
| In Relax             |
| Program Cal Mode     |
| Program Cal Master   |
| Program Cal Leak Std |
| Press Select         |
| Prefill              |
| In Fill              |
| Fill Valve           |
| In Stabilize         |
| Isolation Valve      |
| In Test              |
| Test Passed          |
| Test Failed          |
| Bellow LL            |
| Between Lim          |
| Above HL             |
| In Exhaust           |
| Program Accept       |
| Program Reject       |
| Severe Leak          |
| Tool Retract 1       |
| Unassigned           |

12/13/2019 104 www.cincinnati-test.com

### **Additional Reference Document**

For more information on communicating with any Allen-Bradley ControlLogix or CompactLogix PLC, refer to the **EtherNet/IP AOI Integration Manual**. This document file will be located on the USB flash drive that was provided with the CTS instrument. If you cannot locate this file on the USB drive, it can be emailed to you. Contact the Cincinnati Test Systems Service department. See the final page of this manual for contact information.

12/13/2019 105 www.cincinnati-test.com

## **Establishing EtherNet/IP Communication**

The communication parameters are located in the **Config > Global Config > Network** tab menu. The first step in establishing communication with a PLC is to set **EtherNet/IP** to "Enable".

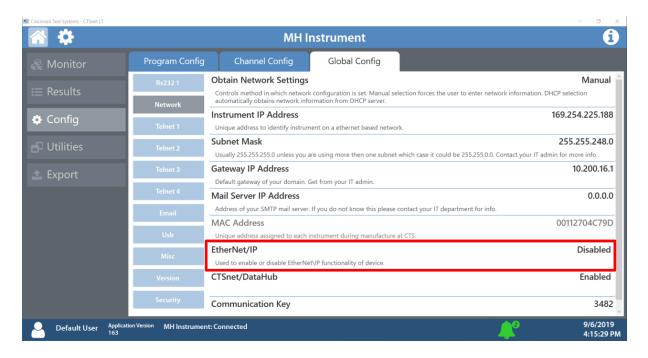

CAUTION: When changing the EtherNet/IP setting from "Enabled" to "Disabled", all the user assigned IP Inputs and IP Outputs become Unassigned. This is necessary because when EtherNet/IP is no longer functional, any I/O that may cause program faults must be removed. This includes Part Present, External Pressure Switch, etc. This means that all the user assigned IP Inputs and IP Outputs must be set up again.

12/13/2019 106 www.cincinnati-test.com

#### **Additional Menus**

Turning on this feature will make 2 additional menu tabs visible on the Monitor menu screens and 2 additional menu tabs visible on the Program Config menu screen.

#### **EtherNet/IP Monitor Screens**

The IO menu under the monitor tab, there are now IP inputs and outputs as well as hardware.

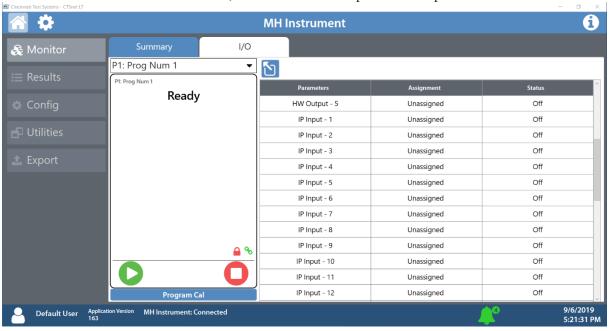

12/13/2019 107 www.cincinnati-test.com

#### **EtherNet/IP Inputs and Outputs**

Where there were 2 Program Config menu tabs for hardware inputs and outputs, now there will be 2 additional menu tabs where the EtherNet/IP inputs and outputs can be set.

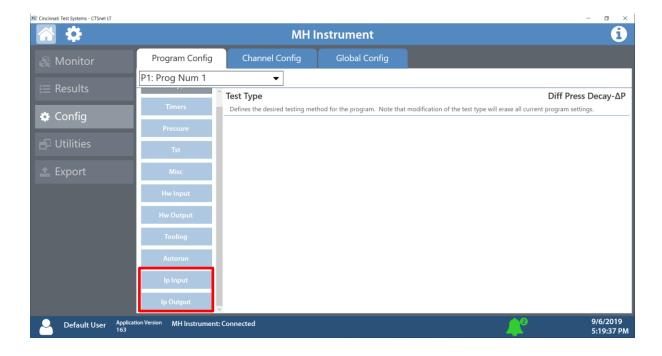

12/13/2019 108 www.cincinnati-test.com

# **Chapter 12 - Communication**

The instrument is able to communicate over RS232 and/or Ethernet via TELNET. This chapter explains how to setup communication with the instrument and how to decode the test results output.

#### **RS232 Connector Pinout**

The pinout for the RS232 connector, located on the front of the MH, is denoted in the diagram below. Pins 1, 4, and 6 are internally connected, but are unused by the instrument.

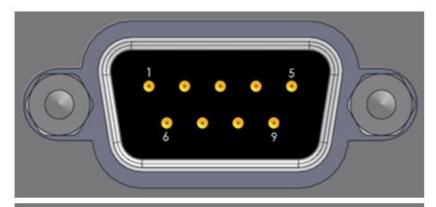

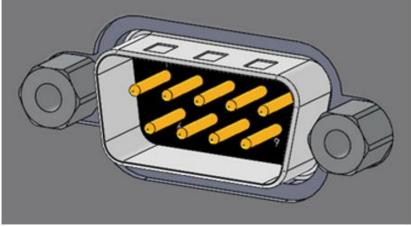

| 1 | DCD           |
|---|---------------|
| 2 | RX            |
| 3 | TX            |
| 4 | DTR           |
| 5 | Ground        |
| 6 | DSR           |
| 7 | RTS           |
| 8 | CTS           |
| 9 | Not Connected |

12/13/2019 109 www.cincinnati-test.com

#### **Establishing RS232 Communication**

The RS232 parameters are located in **Main Menu > Global Config > RS232 1.** The first step in establishing RS232 communication with the instrument is to set the RS232 1 Interface parameter to "2-way" communication. Next, set the Baud parameter to match the baud rate of the device that will be communicating with the instrument. The options are: 115200, 57600, 38400, 19200, or 9600 bits per second.

Note: The instrument always uses 8 data bits. The Parity is set to "None". The instrument uses 1 stop bit. The flow control is always set to "None".

Once you have established communication with the desired device you may select whether you want the instrument to "echo" back each character it receives on the RS232communication port. This setting is located in the **Main Menu > Global Config > RS232 1** tab > **RS232 1 Echo**. If the parameter is set to "ON", the instrument will output an echo for each character it receives. If this parameter is set to "OFF", the instrument will not echo anything.

12/13/2019 110 www.cincinnati-test.com

## Establishing Ethernet (TCP/IP) Communication via TELNET

It is highly recommended that you consult with your company's IT department regarding the configuration of placing the instrument on any network. You should get the proper settings for the following parameters from your company's IT department.

The TCP/IP parameters are located in **Main Menu > Global Config > TCP/IP**. The first step in establishing Ethernet communication with the instrument is to set the Obtain Network Settings parameter to DHCP or Manual (static IP address). If set to "DHCP", the Instrument IP Address becomes a read only parameter. If set to "Manual", then you will need to set the Instrument IP Address manually. You may choose to let the instrument initially get its settings with DHCP and then change the setting to Manual to edit the IP Address of the instrument or lock it so that it will not change.

The Mail Server IP Address parameter should be set to the address of the SMTP mail server.

The Subnet Mask parameter will need to be configured next. The most common configuration for this parameter is "255.255.255.0" unless there is more than one subnet in which case a common configuration is "255.255.0.0".

The Gateway IP Address is the default gateway of the network domain.

The MAC Address is the hardware address of the instrument. This number is read-only.

Once you have established communication with the desired device you may select whether you want the instrument to "echo" back each character it receives on the TCP/IP 1 communication port. This setting is located in the Main Menu > Global Config > Telnet 1 tab. Select Telnet 1 Echo.

If the parameter is set to "ON", the instrument will output an echo for each character it receives. If this parameter is set to "OFF", the instrument will not echo anything.

12/13/2019 111 www.cincinnati-test.com

## **Understanding the Header Information**

All of the information that the instrument sends over the communication ports is preempted by header information. This data is sent to help parse specific information. This header information is in the format XXYYZZZ H. The header is followed by a Tab as shown in the table below:

| Header | Description                                                                                                    |
|--------|----------------------------------------------------------------------------------------------------|
| XX     | 8-Bit CRC in HEX. Used for error checking.                                                                                                    |
| YY     | Sequence Code in HEX. The value increments from 01 to FF. This value can be used as a verification that all data has been received and nothing was missed by the receiving device. |
| ZZZ    | Data length in HEX.                                                                                                    |
|        | Tab                                                                                                    |
| Н      | Data Type Code. See Data Type Code Table                                                                                                    |
|        | Tab                                                                                                    |

Note: For the most up to date <u>Data Type Codes</u>, type "TABLE HEADER" into the instrument using the communication port. The instrument will return a list of about 8 Data Type Codes and descriptions. The table below is an example of the instrument response.

| Data Type Code | Description       |
|----------------|-------------------|
| V              | Variable Edit     |
| L              | List              |
| M              | Message           |
| Q              | Result List       |
| T              | Streaming Started |
| S              | Streaming Value   |
| X              | Streaming Stopped |
| R              | Result            |

12/13/2019 112 www.cincinnati-test.com

## Test Results via RS232 or Ethernet (TCP/IP) communication

Depending on which type of communication is being used, these settings are located in:

Main Menu > Global Config > RS232 1 tab > RS232 1 Results, or Main Menu > Global Config > Telnet 1 tab > TCP/IP 1 Results.

In order for the instrument to send the test Result Data automatically once the test is complete the parameter is set to "ON". Once this parameter is turned on, the Result Field data parameters show on the screen. Each parameter may be turned on or off depending on the information that is required for to accompany each result. The Test Field parameter may be set to "All Result Information" or "First 2 Test Results". The "First 2 Test Results" will send the two primary results. The table below shows the format of the Test Result Data.

|                       | Number of  |               |                     |                                        |
|-----------------------|------------|---------------|---------------------|----------------------------------------|
| Parameter             | Characters | Format        | Example Text        | Description of Example                 |
| Channel #             | 4          | C##           | C01                 | Channel 1                              |
| Port #                | 3          | N#            | N1                  | Port 1                                 |
| Program #             | 4          | P##           | P01                 | Program 1                              |
| Link<br>Information   | 4          |               | R                   | No Link                                |
| Time                  | 13         | HH:MM:SS.XXX  | 16:15:14.123        | 16 hrs, 15 mins, 14.123 secs           |
| Date                  | 9          | MM/DD/YY      | 40179               | 02/01/16                               |
| Unique Id             | 11         | ##########    | 0000098353          | Unique test number                     |
| Program<br>Evaluation | 3          | #             | A                   | Accept                                 |
| SPC Flag              | 2          | #             | *                   | SPC Test Data Result                   |
| Test Field            |            |               | t 2 Test Results    |                                        |
| Test Type             | 8          | ###           | DPL                 | Pressure Decay-Leak Std                |
| Test<br>Evaluation    | 2          | #             | Р                   | Pass                                   |
| Test Data 1           | 22         | TDI Data Unit | LR 0.123456<br>sccm | Test Data Identifier -<br>Value - Unit |
| Test Data 2           | 22         | TDI Data Unit | LR 0.123456<br>sccm | Test Data Identifier -<br>Value - Unit |
| TAB                   |            |               |                     | Tab                                    |
| TAB                   |            |               |                     | Tab                                    |
| CR                    |            |               |                     | Carriage Return                        |
| LF                    |            |               |                     | Line Feed                              |

12/13/2019 113 www.cincinnati-test.com

| Test Field         | All Result Information |                |                  |                                        |
|--------------------|------------------------|----------------|------------------|----------------------------------------|
| Test Type          | 8                      | ###            | DPL              | Pressure Decay-Leak<br>Std             |
| Test<br>Evaluation | 2                      | #              | P                | Pass                                   |
| Test Data 1        | 22                     | TDI Value Unit | LR 0.123456 sccm | Test Data Identifier -<br>Value - Unit |
| Test Data 2        | 22                     | TDI Value Unit | LR 0.123456 sccm | Test Data Identifier -<br>Value - Unit |
|                    |                        |                |                  |                                        |
| Test Data X        | 22                     | TDI Value Unit | LR 0.123456 sccm | Test Data Identifier -<br>Value - Unit |
| TAB                |                        |                |                  | Tab                                    |
| TAB                |                        |                |                  | Tab                                    |
| CR                 |                        |                |                  | Carriage Return                        |
| LF                 |                        |                |                  | Line Feed                              |

Note: For the most up to date <u>Test Data Identifier Codes</u>, type "TABLE VARIABLE" into the instrument using the communication port. The instrument will return a list of about 550 Test Data Identifier Codes and descriptions. See the full list in <u>Appendix E</u>.

Note: For the most up to date <u>Test Evaluation Codes</u>, type "TABLE EVALUATION" into the instrument using the communication port. The instrument will return a list of about 120 Test Evaluation Codes and descriptions. See the full list in <u>Appendix E</u>.

Note: For the most up to date <u>Program Evaluation Codes</u>, type "TABLE RESULT" into the instrument using the communication port. The instrument will return a list of about 12 Data Program Evaluation Codes and descriptions. See the full list in <u>Appendix E</u>.

12/13/2019 114 www.cincinnati-test.com

## **Streaming Measured Data**

The instrument has the ability to stream measured data using either the RS232 or TCP/IP communication port (one or the other, not both simultaneously) in real time while the test is being conducted. This data may be collected and used for analysis. The data is comma delimited. The table below shows the format of the streaming data.

|           |           |           | Example     |                                |  |
|-----------|-----------|-----------|-------------|--------------------------------|--|
| Parameter |           | Format    | Text        | Description of Example         |  |
| Channel # | Comma     | C##       | C01         | Channel 1                      |  |
| Chaine #  | Delimited | Спп       | COI         | Chaimer 1                      |  |
| Program # | Comma     | P##       | P01         | Drooren 1                      |  |
| riogram # | Delimited | Γ##       | FUI         | Program 1                      |  |
| Soomant   | Comma     | XXX       | PRF         | Drofill Soomant                |  |
| Segment   | Delimited | ΛΛΛ       | I'IXI'      | Prefill Segment                |  |
| Test Data | Comma     | TDI Value | LR 0.123456 | Test Data Identifier - Value - |  |
| Test Data | Delimited | Unit      | sccm        | Unit                           |  |
| TAB       |           |           |             | Tab                            |  |
| TAB       |           |           |             | Tab                            |  |
| CR        |           |           |             | Carriage Return                |  |
| LF        |           |           |             | Line Feed                      |  |

Note: For the most up to date <u>Segment Codes</u>, type "TABLE SEGMENT" into the instrument using the communication port. The instrument will return a list of about 120 Segment Codes and descriptions. See the full list in <u>Appendix E</u>.

Note: For the most up to date <u>Test Data Identifier Codes</u>, type "TABLE VARIABLE" into the instrument using the communication port. The instrument will return a list of about 550 Test Data Identifier Codes and descriptions. See the full list in <u>Appendix E</u>.

#### **Parsing Data Packets**

For users who are trying to parse data packets from the instrument, any line beginning with an asterisk "\*" should be parsed to be ignored, as these lines will not have header information to be parsed. An example of these types of lines would be the Root menu displayed at instrument boot.

12/13/2019 115 www.cincinnati-test.com

#### Reports

The instrument is capable of generating a variety of reports through RS232, Ethernet, or Email. The reports available are in the table below.

| Report             | Description                                                                 |
|--------------------|-----------------------------------------------------------------------------|
| Cur Program Res    | Reports all of the test results for the current active program. The current |
| Cui riogiani Kes   | program can be seen in the bottom right hand corner of the display.         |
| All Results        | Reports all of the test results in the instrument memory.                   |
| Chan Last 1000     | Reports the last 1000 test results.                                         |
| Chan Last 100      | Reports the last 100 test results.                                          |
| Chan Last 20       | Reports the last 20 test results.                                           |
| Chan Last Res      | Reports the last test result.                                               |
| Clobal Config      | Reports all of the parameters and their settings within the Global Config   |
| Global Config      | menu.                                                                       |
| Channel Config     | Reports all of the parameters and their settings within the Channel Config  |
| Channel Config     | menu.                                                                       |
|                    | Reports all of the parameters and their settings within the current active  |
| Cur Program Config | program. The current program can be seen in the bottom right hand           |
|                    | corner of the display.                                                      |
| Program Config     | Reports all of the parameters and their settings within the Program Config  |
| 1 Togram Comig     | menu.                                                                       |
| Regulator Cal      | Reports the Electronic Regulator Calibration data if the instrument is      |
| regulator car      | configured with an electronic regulator.                                    |
| Transducer Ver     | Reports the Transducer Verification data of the last Transducer             |
|                    | Verification conducted on the instrument.                                   |
| Transducer Cal     | Reports the Transducer Calibration data of the last Transducer Calibration  |
| Transducer Car     | conducted on the instrument.                                                |
| Channel Cntrs      | Reports all of the counters in the instrument.                              |

#### **CTS DataHub**

The CTS DataHub interface is a custom interface designed to work with a QualityWorX CTS Datahub setup. When **CTS DataHub** is enabled, the QualityWorX CTS Datahub setup will be able to communicate with the MH instrument to capture streaming and result data. This data is stored on the QualityWorX CTS Datahub setup and allows for engineers and technicians to analyze and report on a collection of data from your production line.

The CTS DataHub parameter is located in **Main Menu > Global Config > Network**. When CTS DataHub is enabled, a new parameter **Configuration Key** will appear. This parameter is currently unused.

To setup QualityWorx CTS Datahub, please refer to the QualityWorX CTS Datahub Getting Started guide.

12/13/2019 116 www.cincinnati-test.com

# Chapter 13 - Webserver

The instrument provides a web server to control and configure the instrument. The Web Server can be used to display and update configuration, backup/restore instrument configurations, upgrade instrument firmware, and navigate remotely.

CTSnet LT is the recommended application for instrument configuration and control. Optionally the onboard webserver can be used in situations where CTSnet LT cannot be installed, and only a web browser is available.

#### **System Requirements**

To use the Web Server, you must have the following:

- a TCP/IP-based network
- a web browser installed on your computer, preferably either Google Chrome 60.0X or Microsoft Internet Explorer 11.0X and above

Note: The web server can be accessed from any operating system that supports the TCP/IP protocol and a web browser. You cannot view the embedded web server pages from outside a firewall.

## Viewing the Web Server

Launch your web browser. In the Address or Go to field, type the IP address assigned to the instrument (for example: http://192.168.1.1). For more details on setting up the IP address on the instrument, refer to <a href="Chapter 12">Chapter 12</a> - Communication.

12/13/2019 117 www.cincinnati-test.com

## **Home Page**

The top section will always display the Identity information (Instrument name, Firmware Version, Serial number, and MAC address) of the instrument. The Home page is shown in Figure 1.

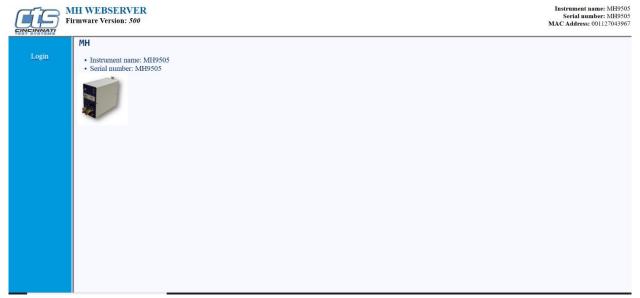

Figure 1 Web page - Login Page

12/13/2019 118 www.cincinnati-test.com

## **Web Server Login**

Once you click **Login**, the web server will prompt you for a Username and Password. You must login with the appropriate username and password to access the webserver features. For more details on security, please refer to <u>Chapter 14</u> - Security.

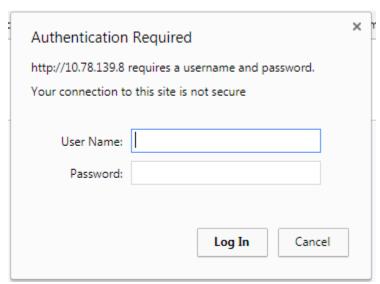

Figure 2 Security login

12/13/2019 119 www.cincinnati-test.com

#### **Navigation - Web Server**

The left section lists all available menus. Clicking a menu in the left section will update the right section with content for the selected menu.

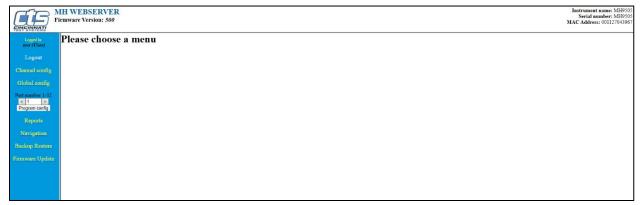

Figure 3 Web Page - Main Page

The **Channel config** page allows you to configure Channel Config parameters for the instrument.

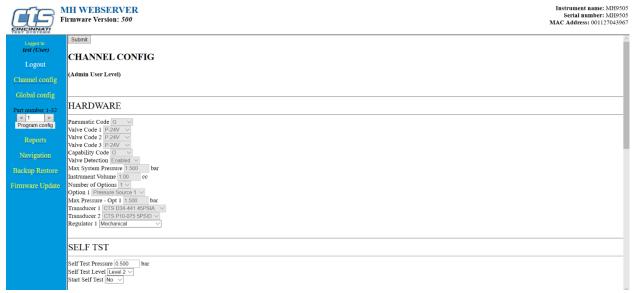

Figure 4 Web Page - Channel Config

12/13/2019 120 www.cincinnati-test.com

The **Global config** page allows you to configure Global Config parameters for the instrument.

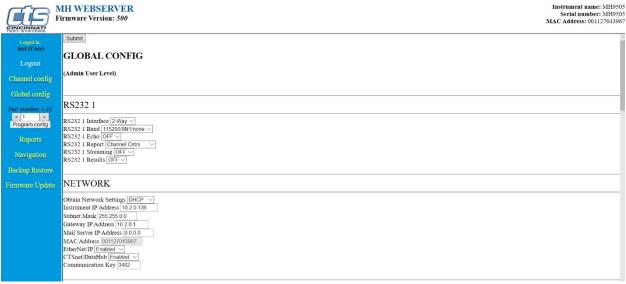

Figure 5 Web Page - Global Config

The **Program config** page allows you to configure Program Config parameters for the selected program. Use the arrow keys to select the desired program number.

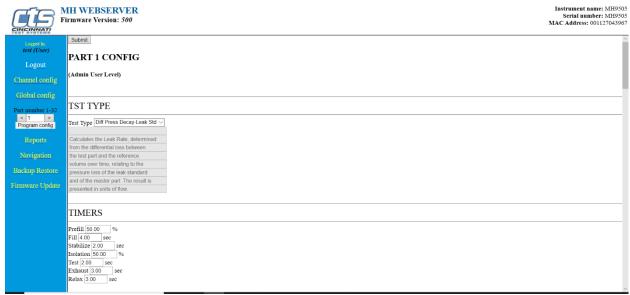

Figure 6 Web Page - Program Config

12/13/2019 121 www.cincinnati-test.com

The Reports page allows you to generate a variety of Reports for the instrument.

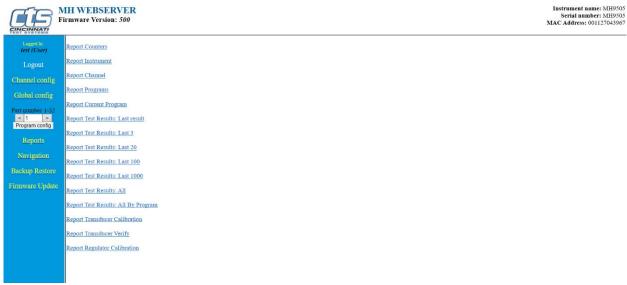

Figure 7 Web Page - Reports

The **Navigation** page gives you a similar user interface to the one available on the front display of the instrument.

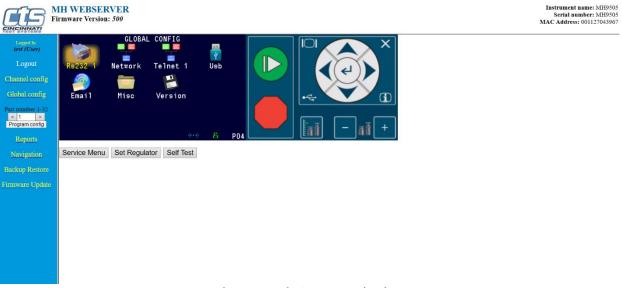

Figure 8 Web Page - Navigation

12/13/2019 122 www.cincinnati-test.com

The **Backup Restore** page allows you to generate a backup of the instrument, generate a backup of all programs, restore a backup, or restore all programs.

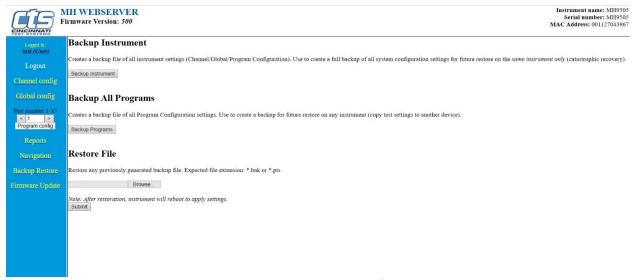

Figure 9 Web Page - Backup/Restore

The Firmware Update page allows you to update the instrument's main controller firmware.

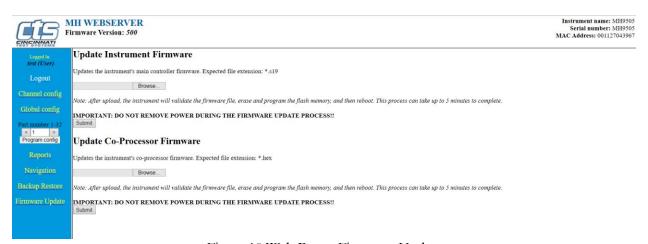

Figure 10 Web Page - Firmware Update

12/13/2019 123 www.cincinnati-test.com

## **Parameter Configuration via Web Server**

You can edit parameters listed on the right section of webpage. Editable parameters, once changed, are highlighted in yellow. After editing any parameter, you will need to click the "Submit" button at the top of the page to make the change on the instrument.

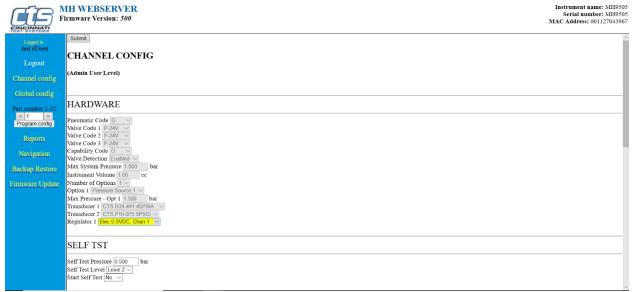

Figure 11 Web page - Editing parameters

12/13/2019 124 www.cincinnati-test.com

# **Chapter 14 – Security**

This chapter explains the instrument security parameters. The Security menu allows flexibility in allowing access or locking functions with a password.

It is located in **Main Menu > Global Config** menu. The **Security** tab may be hidden. To make the Security tab visible, the setting is located in **Main Menu > Global Config > Misc** tab. Select **Edit/View Security**, press **Enter**, use arrows to select "On", and press **Enter**. You will be taken to the Security menu. The Security tab is now visible at the bottom of the Global Config screen.

When the instrument is secured with any of the settings in the Security menu, a password is required to unlock that function of the instrument. The default password is "5555". Anyone with access to this manual will know the default password. To secure the instrument, the password must be changed. Remember to write down the new password. If the new password is forgotten, Cincinnati Test Systems Service department can provide a temporary password to unlock the instrument.

The table below describes the all of the settings in the Security menu.

| Parameter          | Description                                           | Display User Level   |
|--------------------|-------------------------------------------------------|----------------------|
| Change Daggyroud   | Edit allows setting a new password after entering the | Basic                |
| Change Password    | old password.                                         | Advanced, Admin      |
| Secure Calibration | Applies security to performing a program              | Basic                |
| Secure Cambration  | calibration.                                          | Advanced, Admin      |
| Secure Program     | Applies security to changing test part parameters.    | Basic                |
| Config             | Applies security to changing test part parameters.    | Advanced, Admin      |
| Secure             | Applies security to changing instrument               | Basic                |
| Global/Chan        | configuration parameters.                             | Advanced, Admin      |
| Config             | comgatation parameters.                               | Travarreed, Trairini |
| Secure Clear Data  | Applies security to clearing test Result Data from    | Basic                |
| Secure Cicar Data  | instrument.                                           | Advanced, Admin      |
| Secure Reset Cntrs | Applies security to clearing the counter registers    | Basic                |
|                    | from instrument.                                      | Advanced, Admin      |
| Secure Hold        | Applies segments to hold function                     | Basic                |
| Function           | Applies security to hold function.                    | Advanced, Admin      |

12/13/2019 125 www.cincinnati-test.com

This page is intentionally blank.

12/13/2019 126 www.cincinnati-test.com

# **Chapter 15 – Features**

This chapter explains essential features of the instrument.

## **Selecting the Display User Level**

There are three user levels in the instrument. This is done to minimize the number of items shown on the screen for basic users. More advanced users requiring more features may view these by changing this parameter to the appropriate setting. Throughout the manual the parameter tables have denoted the Display User Level required for viewing and editing access. The **Display User Level** is located in **Main Menu > Global Config > Misc** tab. The three levels are "Basic", "Advanced", and "Admin".

Suggestion: Set the Display User Level to the most basic level for your requirements. Parameters may be locked from editing, see <a href="Chapter 14">Chapter 14</a> – Security.

## **Setting the Date & Time**

The Date and Time parameters are located in **Main Menu > Global Config > Misc** tab. The date and time are set at the factory. If you are in a different time zone, it may be desirable to change the date and time on the instrument. The date format can be modified with the Date Format parameter. The time format is 24 hour and cannot be changed.

## **Changing the Instrument Language**

The instrument is a multi-language instrument and may be modified. The language setting is located in **Main Menu > Global Config > Misc** tab.

Note: The instrument must be in Advanced or Admin Display User Level to view and modify the instrument Language. To change the Display User Level, see <a href="#">Chapter 15</a> – Features.

#### **Copy & Paste Programs**

To simplify the setup, the instrument comes with the ability to copy all of the parameters from one program to another program. Copy Program is located in the **Main Menu > Program Config > Misc** tab of the program you want to copy. Select the **Copy to Target Prog** parameter and press **Enter**. Increment or decrement the target program number where you want to "paste" the program and press **Enter**. Then, change the **Copy Program** parameter to "Yes" and press **Enter**.

Note: The copied program will overwrite all parameters in the target program. Make sure you want to overwrite this program before executing. If a program exists in the target program number, the instrument will prompt to confirm that you want to continue.

12/13/2019 127 www.cincinnati-test.com

#### **Instrument Backup & Restore**

The Backup and Restore function of the instrument is a feature that allows the instrument to create a backup file on a (FAT32) USB memory stick. This can be used to restore the instrument back to its current state. There is no limit to the number of backup files you can have for an instrument. The files are named using the following format:

YYMMDD\_BLACKBELT\_SERIALNUMBER\_NUMBER. Backup files are stored in a subfolder named Backup-Restore.

Note: The NUMBER at the end of the backup filename will increment for each backup of the instrument saved on the same day.

To execute this function, press the USB button on the user interface of the instrument (or press Main Menu > Global Config > USB icon). Move the cursor down to the Backup/Restore parameter. Make sure a USB memory stick is placed in the USB port on the front of the instrument. Press Enter to activate the edit function and select "Backup Instrument". When it is complete, a pop-up window will tell you it was successful.

#### **Program Backup & Restore**

The Backup and Restore function of all programs is a feature that allows the instrument to create a backup file on a (FAT32) USB memory stick. This allows you to restore the programs on the instrument to its current state. This also allows you to copy all programs to another instrument with a similar setup. There is no limit to the number of backup files you can have for an instrument. The files are named using the following format:

YYMMDD\_BLACKBELT\_SERIALNUMBER\_NUMBER. Backup files are stored in a subfolder named Backup-Restore.

Note: The NUMBER at the end of the backup filename will increment for each backup of the instrument saved on the same day.

To execute this function, press the USB button on the user interface of the instrument (or press Main Menu > Global Config > USB icon). Move the cursor down to the Backup/Restore parameter. Make sure a USB memory stick is placed in the USB port on the front of the instrument. Press Enter to activate the edit function and select "Backup All Programs". When it is complete, a pop-up window will tell you it was successful.

## Instrument Cloning

This function should only be executed under the advice of CTS personnel. This feature is used for service and support of our products. It enables a technician to replicate the exact instrument within our facility to help with any questions or concerns. To execute this function, press the USB button on the user interface of the instrument (or press Main Menu > Global Config > USB tab). Move the cursor down to the "Backup/Restore" parameter. Make sure a USB memory stick is placed in the USB port on the front of the instrument. Press Enter to activate the edit function and select "Instr Clone". When it is complete a pop-up window will tell you that it was successful.

12/13/2019 128 www.cincinnati-test.com

## **Leak Standard Functionality**

The instrument can be configured optionally with an external leak standard. External leak standards can be driven manually. External leak standard valves may be manually forced open during a test to simulate a leak in the test circuit. Open Leak Std is located in **Main Menu > Channel Config > Leak/Cal** tab. For reference, see <u>Leak Standard Pneumatic Diagrams</u>.

12/13/2019 129 www.cincinnati-test.com

## **Self-Test**

The Self-Test diagnostic provides a way to check the integrity of the instrument's pneumatic circuit. This is a great way to isolate a potential leak by allowing the user to verify the instrument is working correctly. By isolating the instrument from the test part and the external tooling and plumbing, this special test will verify that the instrument is performing properly and leak free.

The Self-Test diagnostic is located in **Main Menu > Channel Config > Self-Test** tab.

| Parameter          | Description                                                                                                    | Display User Level       |
|--------------------|----------------------------------------------------------------------------------------------------|--------------------------|
| Self-Test Pressure | Enter the pressure setting of the pressure source chosen to use for the Self-Test diagnostic routine.                                                                                                    | Basic<br>Advanced, Admin |
| Self-Test Source   | Specifies the pressure source to utilize for the Self-Test diagnostic routine.                                                                                                    | Basic<br>Advanced, Admin |
| Self-Test Level    | The instrument performs two levels of Self-Test.<br>Level 1 is a general integrity test of the pneumatic<br>circuit. Level 2 is more stringent and should be<br>used when testing for low leak or flow rates. | Basic<br>Advanced, Admin |
| Start Self-Test    | Starts the diagnostic routine.                                                                                                    | Basic<br>Advanced, Admin |

Note: It is important that the test port is plugged with the Self-Test cap during a Self-Test.

12/13/2019 130 www.cincinnati-test.com

#### **Update Firmware**

The instrument is able to update the firmware using the USB port on the front of the instrument, or through CTSnet LT. Upon a proper Service request, a firmware update can be sent by an authorized CTS person by email for transfer to a (FAT32) USB memory stick. The file sent will be saved as a ZIP file.

For Telnet/Rs232 Firmware Updates:

Extract the ZIP file to the root directory of the USB memory stick. This step creates the proper folder structure on a USB memory stick. Safely remove the USB memory stick from your computer and insert the stick into the USB port on the front of the instrument.

For CTSnet LT updates:

Extract the zip file to the desired directory on the CTSnet LT PC.

Navigate to the Utilities > Update Firmware tab and select the Firmware File. Then select the MH instruments to update (if there are multiple) and press update.

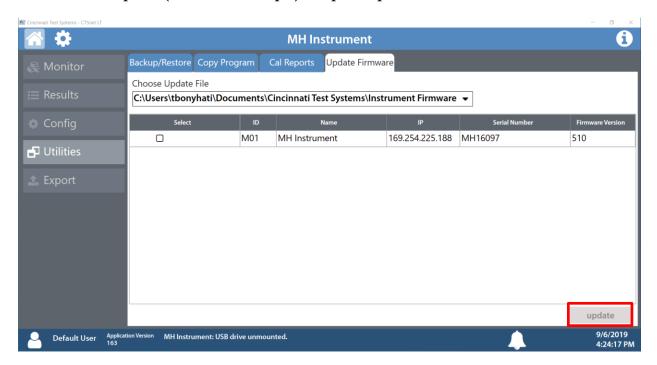

Note: If the firmware version is a minor revision all of the parameter settings will be kept the same. However, if the firmware version is a major revision all of the settings will be cleared. See the firmware documentation to determine if the firmware version you are upgrading from will cause the settings to be cleared. To be safe, always perform a Backup Instrument and Instr Clone before updating firmware.

12/13/2019 131 www.cincinnati-test.com

## **Prefill Options**

The functionality of the prefill portion of test can be modified, based opn the selection of the Prefill Method. The **Prefill Method** configuration is located in **Main Menu > Program Config > Misc** tab. The following parameters are available as Prefill Methods:

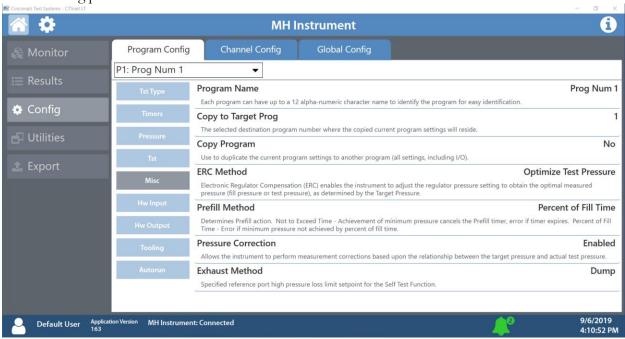

| Prefill Method       | Description                                                                                                    |
|----------------------|----------------------------------------------------------------------------------------------------|
| Percent of Fill Time | The fixed amount of Fill time before which the Minimum Pressure must be met. For example, if the Fill Timer is set to 10 seconds, and the Prefill Timer is set to 80%, then the part must reach Minimum Pressure within 8 seconds. This allows for fixed fill times to be utilized. <b>This is the default value</b> .                                                                                          |
| Not to Exceed Time   | The maximum amount of Fill time before which the Minimum Pressure must be met. Once the pressure reaches the Minimum Pressure, the instrument will exit the Prefill segment, regardless of any time remaining, and enter the Fill segment.                                                                                                    |
| Pre-Pressure Time    | The amount of time for the instrument to reach the Pre-Pressure value. Once the Pre-Pressure Time has been reached, the instrument will enter the Fill segment and enable the part to reach the Target Pressure. This allows the instrument to fill the part to a different pressure than during the Fill segment.  Note: This method is available only when Electronic regulator is present in the instrument. |
| Controlled Fill      | The instrument will begin the cycle in the Prefill Segment and will ramp up the pressure from 0 to the Target Pressure within the Prefill Timer. When the instrument enters the Fill segment, the instrument is at Target Pressure.  Note: This method is available only when Electronic regulator is present in the instrument.                                                                                |

12/13/2019 132 www.cincinnati-test.com

| Prefill Method | Description                                                                                                    |
|----------------|----------------------------------------------------------------------------------------------------|
| Fixed Charge   | The instrument will begin the cycle in the Charge Segment and charge the pneumatic with the desired "Charge Target Press". At the end of the charge timer, pressure much reach "Charge Min Press" and be below "Charge Max Press". Once the Charge Timer has expired, the instrument will enter the Fill segment and fill the part with the charged pneumatic volume. |

12/13/2019 133 www.cincinnati-test.com

#### **Exhaust Method**

The **Exhaust Method** parameter is located in **Main Menu > Program Config > Misc** tab. It can be set to "Dump" or "Controlled Exhaust".

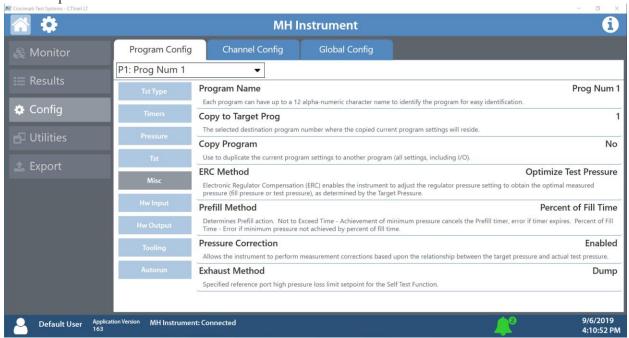

| Exhaust Method     | Description                                                                                                    |
|--------------------|----------------------------------------------------------------------------------------------------|
|                    | The instrument will open the Exhaust valve and dump the pressure                                                                                                    |
| Dump               | immediately after entering the Exhaust segment. This is the default                                                                                                    |
|                    | value.                                                                                                    |
| Controlled Exhaust | The instrument will start ramping down the pressure from the last noted instrument pressure to 0 within the specified Exhaust timer. At the end of the Exhaust timer, the instrument will open the Exhaust valve and dump any remaining pressure.  Note: This method is available only when Electronic regulator is present in the instrument. |

#### **Pressure Correction**

In several test types, the instrument uses pressure correction to enhance the performance of the instrument. There are times where pressure correction may not be desirable. For these cases, the instrument has the ability to select whether or not pressure correction is used. It is located in the Main Menu > Program Config > Misc tab. Change the Pressure Correction parameter to the desired setting.

12/13/2019 134 www.cincinnati-test.com

#### **Autorun**

Sometimes it is desired to have the instrument cycle automatically without any need for a person to press the Start button or send a start signal using the digital inputs. The Autorun feature is designed to accomplish this. **Autorun** is located in **Main Menu > Program Config > Autorun** tab. The following menu will display on the screen.

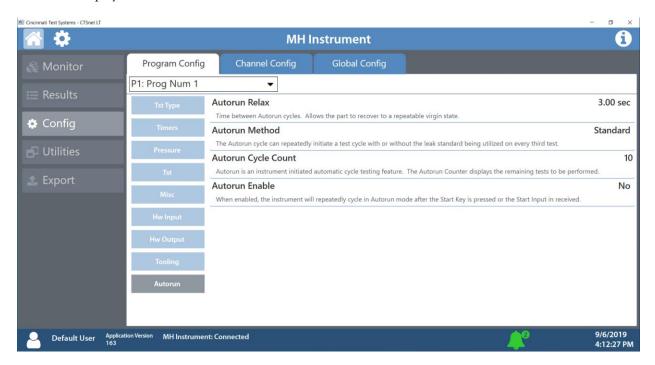

| Parameter              | Description                                                                                                    | Display User Level |
|------------------------|----------------------------------------------------------------------------------------------------|--------------------|
| Autorun Relax          | The amount of time the instrument pauses in between cycles.                                                                                                    | Advanced, Admin    |
| Autorun Method         | There are two options for this parameter. "Standard" which runs a normal leak test every cycle or "LS on 3rd" which opens the External leak standard (if supplied) every 3rd cycle. | Advanced, Admin    |
| Autorun Cycle<br>Count | The number of cycles left in the Autorun sequence. This parameter is used to determine how many cycles are conducted in an Autorun.                                                 | Advanced, Admin    |
| Autorun Enable         | When this parameter is set to "Yes" a start command will initiate the Autorun sequence.                                                                                             | Advanced, Admin    |

12/13/2019 135 www.cincinnati-test.com

# Setting the Cal Method and Leak Standard Location The Cal Method parameter is located in the Main Menu > Channel Config > Leak/Cal tab when the

The Cal Method parameter is located in the Main Menu > Channel Config > Leak/Cal tab when the Leak Standard is set to "Channel". The Cal Method parameter is located in the Main Menu > Program Config > Misc tab when the Leak Standard is set to "Program".

| Select     | Description            | Explanation                                             |  |
|------------|------------------------|---------------------------------------------------------|--|
| Parameter  |                        |                                                         |  |
| One Part - | Manual testing of same | Tests same non-leaking master part twice; the second    |  |
| Ext LS     | part using Leak        | time using calibrated leak standard provided externally |  |
|            | Standard provided      | from the instrument. The instrument will prompt the     |  |
|            | outside the instrument | operator to attach the leak standard when it is time.   |  |
| Multi-Part | Manual testing of two  | Tests two different non-leaking master parts using the  |  |
| -Ext LS    | parts using Leak       | calibrated leak standard provided externally from the   |  |
|            | Standard provided      | instrument. Any tooling must retract between tests to   |  |
|            | outside instrument     | change parts. A Start signal is required either by the  |  |
|            |                        | user interface or remotely using programmed start test  |  |
|            |                        | logic to initiate the second test after changing non-   |  |
|            |                        | leaking master part with leak standard.                 |  |

12/13/2019 136 www.cincinnati-test.com

#### **Batch Calibration**

The Batch Calibration allows multiple calibration sequences to be performed. The results are averaged to calculate the final calibration values. The **Batch Calibration** parameter is located in the **Main Menu > Program Config > Leak/Cal** tab and allows enabling or disabling of batch program calibration mode. When enabled, three more parameters "Batch Layout", "Batch Quantity" & "Average Quantity" are visible to user.

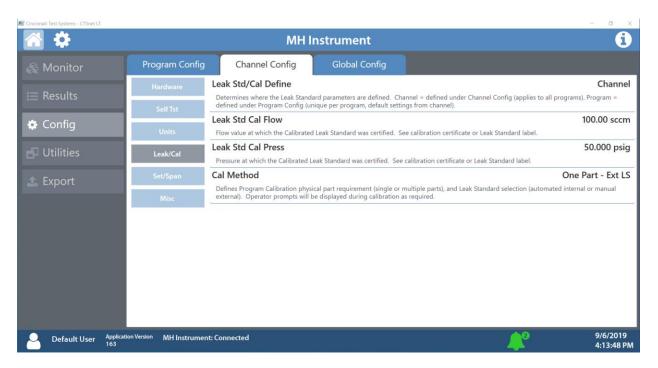

| Parameter        | Description                                                                                                    | Display User Level |
|------------------|----------------------------------------------------------------------------------------------------|--------------------|
| Batch Layout     | Defines the layout of batch calibration. When Batch Layout is set to "Alternating", which is the default value, the instrument performs the first 'Master' calibration, then the first 'Master+Leak' calibration, then alternates continuously for the remaining batch quantity.  When Batch Layout is set to "Grouped", the instrument first performs all 'Masters' calibrations, then all 'Master+Leak' calibrations. | Advanced, Admin    |
| Batch Quantity   | Defines the number of calibration sequences in the batch. Minimum value is 2 and maximum value is 25.                                                                                                    | Advanced, Admin    |
| Average Quantity | Defines the number of calibration sequences utilized from the Batch quantity to average calibration data. The value must be less than or equal to Batch Quantity.                                                                                                    | Advanced, Admin    |

12/13/2019 137 www.cincinnati-test.com

# **Chapter 16 – Instrument Calibration**

This chapter explains the Set/Span parameters for the pressure transducer and electronic regulator.

Note: Your instrument may not have an electronic regulator.

These parameters are located in **Main Menu > Channel Configuration > Set/Span** tab.

## Verifying a Transducer

The transducer verification process is very similar to the calibration process of the respective transducer. You must enter the external master gauge value at each point to step through the sequence. You will be prompted to input values so the *Transducer Verification Report* has this data for later review. This feature does not affect the calibration of the instrument.

Note: A Transducer Verification Report may be downloaded from the instrument if desired. See the Reports section on the last page of Chapter 12 – Communication.

## **Calibrating a Transducer**

The transducers have been calibrated at the factory. A calibration of the transducer should be done periodically according to the quality standards at your facility. The instrument is capable of performing a multiple point calibration. The number of points is determined by the user. You may select up to 32 points for calibration. You will need a calibrated master pressure gauge to calibrate the transducer on the instrument. On the Set/Span menu select which transducer you want to calibrate. Press Enter to enable the edit function. Change the value to "Yes". The following menu will display on the screen. <Missing Transducer Cal CTSnet LT>

#### **Transducer 1 Cal Menu (Pressure)**

| Parameter         | Description                                                                                                    | Display User Level       |
|-------------------|----------------------------------------------------------------------------------------------------|--------------------------|
| Number of Points  | The number of setpoints to be used for the transducer calibration procedure. Value must be 2 to 32.                                                                       | Basic<br>Advanced, Admin |
| Setpoints 2 – 32  | The user is able to define the setpoints at which the calibration occurs. The number of setpoints shown is based on the number of points selected in the parameter above. | Basic<br>Advanced, Admin |
| Linearity Limit   | The maximum allowed linearity variance for a successful calibration.                                                                                                    | Basic<br>Advanced, Admin |
| Start Calibration | Commences the calibration procedure. A wizard will walk you through the calibration process.                                                                              | Basic<br>Advanced, Admin |

#### **Transducer 2 Cal Menu (Differential Pressure)**

You will need a calibrated master pressure gauge and a calibrated pressure source to calibrate the transducer on the instrument.

12/13/2019 138 www.cincinnati-test.com

| Parameter         | Description                                                                                                    | Display User Level       |
|-------------------|----------------------------------------------------------------------------------------------------|--------------------------|
| Number of Points  | The number of setpoints to be used for the transducer calibration procedure. Value must be 2 to 32.                                                                       | Basic<br>Advanced, Admin |
| Setpoints 2 – 32  | The user is able to define the setpoints at which the calibration occurs. The number of setpoints shown is based on the number of points selected in the parameter above. | Basic<br>Advanced, Admin |
| Linearity Limit   | The maximum allowed linearity variance for a successful calibration.                                                                                                    | Basic<br>Advanced, Admin |
| Start Calibration | Commences the calibration procedure. A wizard will walk you through the calibration process.                                                                              | Basic<br>Advanced, Admin |

Note: A Transducer Calibration Report may be downloaded from the instrument if desired. See the Reports section on the last page of Chapter 12 – Communication.

12/13/2019 139 www.cincinnati-test.com

## **Calibrating an Electronic Regulator**

The electronic regulator has been calibrated at the factory. The instrument is capable of doing a multiple point calibration. The number of points is determined by the user. You may select up to 20 points for calibration. You will need a calibrated master pressure gauge to calibrate the electronic regulator on the instrument. On the Set/Span menu select which electronic regulator you want to calibrate. Press Enter to enable the edit function. Change the value to "Yes". The following menu will display on the screen. <Missing Ereg Cal Screen CTSnet LT>

| Parameter          | Description                                                                                                   | Display User Level       |
|--------------------|----------------------------------------------------------------------------------------------------|--------------------------|
| Number of Points   | The number of setpoints to be used for the Electronic Regulator calibration procedure. Value must be 2 to 20. | Basic<br>Advanced, Admin |
| Low Limit Voltage  | The user is able to define the low voltage for the calibration process.                                       | Admin                    |
| High Limit Voltage | The user is able to define the high voltage for the calibration process.                                      | Admin                    |
| Start Calibration  | Commences the calibration procedure. A wizard will walk you through the calibration process.                  | Basic<br>Advanced, Admin |

Note: The Low Limit Voltage and High Limit Voltage values are disregarded if both are set to "0" (zero is the default setting). You should only change these values if the instrument is not able to automatically analyze the electronic regulator range and perform a proper calibration.

Note: The electronic regulator can remain active in between instrument test cycles or it can be set to "Idle". This parameter is edited by going to Channel Config and selecting the Hardware tab. The parameter is called "E-Regulator Rest" and is available in Basic Display User Level. To change the Display User Level, see <a href="#">Chapter 15</a> – Features.

Note: An Electronic Regulator Calibration Report may be downloaded from the instrument if desired. See the Reports section on the last page of Chapter 12 – Communication.

12/13/2019 140 www.cincinnati-test.com

This page is intentionally blank

12/13/2019 141 www.cincinnati-test.com

# **Appendix A – Messages & Error Codes**

This appendix is a quick reference for the messages and error codes that display on the screen and through the communication ports.

### **Test Messages & Errors**

Note: For the most up to date <u>Test Messages and Error Codes</u> type "TABLE EVALUATION" into the instrument using the communication port. The instrument will return a list of Data Type Codes and Descriptions. (This table contains the same list of codes found in the 3<sup>d</sup> table of Appendix D.)

| Message                                         | Code | Description                                                                                                    | Corrective Actions                                                                                              |
|-------------------------------------------------|------|----------------------------------------------------------------------------------------------------|----------------------------------------------------------------------------------------------------|
| Program Accept                                  | A    | Program evaluation was successful, for multiple tests – all tests passed.                                                                                                    |                                                                                                    |
| Auto Setup Seq<br>Complete                      | AC   | The Auto Setup Sequence is complete.                                                                                                    |                                                                                                    |
| Program<br>Calibration<br>Failed                | AF   | The test type is one that is capable of conducting a program calibration and this sequence was not successful.                                                                                          |                                                                                                    |
| Master Part<br>Complete                         | AM   | The test type is one that is capable of conducting a program calibration. The first phase of the sequence is complete.                                                                                  |                                                                                                    |
| Program<br>Calibration<br>Passed                | AP   | The test type is one that is capable of conducting a program calibration and this sequence was successful.                                                                                              |                                                                                                    |
| Error: Anti-tie<br>Down                         | АТ   | The two inputs (Start and Common) are not held high during all of the "extend" tooling motions. There is no resultant output.                                                                           | The two inputs must go high within 0.05 seconds and be held high until the end of all extend tooling motions.   |
| Error: Barcode<br>Req to Start                  | BR   | The instrument was expecting a barcode value to be received over the RS232 port. The Barcode Required parameter was set to "Yes", which requires a barcode before a start command is enabled.           | Check barcode reader wiring and functionality. Make sure the Baud Rates are set properly within the instrument. |
| Master+Leak<br>Loss <master<br>Loss</master<br> | C1   | During the Program Cal routine, the instrument measured a greater pressure loss for the master part by itself than for the master part with the leak in the second test. This results in a Malfunction. | Increase the stabilization and possibly test time. Verify the leak standard.                                    |

12/13/2019 142 www.cincinnati-test.com

| Message                                     | Code | Description                                                                                                    | Corrective Actions                                                                                                    |
|---------------------------------------------|------|----------------------------------------------------------------------------------------------------|----------------------------------------------------------------------------------------------------|
| Master Part<br>Loss>Max<br>Mstr+Leak Loss   | C2   | The pressure loss during the first test of the Program Cal routine on the master part exceeded the Max Mstr+Leak Loss set point. This results in a Malfunction.  | Check the seals and master part for leaks or extend stabilization timer. Check that Max Mstr+Leak Loss was correctly set.                                     |
| Master +Leak<br>Loss>Max<br>Mstr+Leak Loss  | С3   | The pressure loss during the second test of the Program Cal routine on the master part exceeded the Max Mstr+Leak Loss set point. This results in a Malfunction. | Check the seals and master part for leaks or extend stabilization timer. Check to leaks about leak standard. Check that Max Mstr+Leak Loss was correctly set. |
| Master<br>Flow>Max<br>M+L Flow              | C4   | The flow value during the first test of the Program Cal routine on the master part exceeded the Max Mstr+Leak Flow set point. This results in a Malfunction.     | Check the seals and master part for leaks or extend fill or test timers. Check that Max Mstr+Leak Flow was correctly set.                                     |
| Master<br>Flow <min<br>Master Flow</min<br> | C5   | The master flow value was less than the Min Master Flow setpoint.                                                                                                | Check that the Min Master Flow setpoint was set correctly. Verify the test line is connected to the test port and not the Self-Test cap.                      |
| Master+Leak<br>Flow>Max<br>M+L Flow         | C6   | The flow value during the second test of the Program Cal routine on the master part exceeded the Max Mstr+Leak Flow set point. This results in a Malfunction.    | Check the seals and master part for leaks or extend fill or test timers. Check the leak standard. Check that Max Mstr+Leak Flow was correctly set.            |
| Master<br>Flow>Max<br>Master Flow           | C7   | The flow value during the first test of the Program Cal routine on the master part exceeded the Max Master Flow set point. This results in a Malfunction.        | Check the seals and master part for leaks or extend fill or test timers. Check that Max Master Flow was correctly set.                                        |

12/13/2019 143 www.cincinnati-test.com

| Message                                           | Code | Description                                                                                                    | Corrective Actions                                                                                                    |
|---------------------------------------------------|------|----------------------------------------------------------------------------------------------------|----------------------------------------------------------------------------------------------------|
| Master+Leak<br>Flow <master<br>Flow</master<br>   | C8   | The flow value during the second test of the Program Cal routine on the master part was less than the measured Master Flow value. This results in a Malfunction.                                                   | Check the seals and master part for leaks or extend fill or test timers. Check the leak standard. Check that Max Master Flow was correctly set. |
| Master<br>Loss <min<br>Master Loss</min<br>       | С9   | The pressure loss reading during the first test of the Program Cal routine for a pressure decay test was less than the Min Master Loss set point. This results in a Malfunction.                                   | Check for blockage in the test line of part.                                                                                                    |
| Cal Program<br>Accept                             | CA   | The Program Calibration was successful.                                                                                                    |                                                                                                    |
| Calculation<br>Error                              | CE   | This result occurs from illegal program configurations, calculation errors when trying to convert vacuum pressures to positive pressure readings, and other occurrences.                                           |                                                                                                    |
| Cal Required -<br>Limit Exceeded                  | CF   | Not Used.                                                                                                    |                                                                                                    |
| Min Perf Factor<br>Error                          | СМ   | The Performance Factor calculated at the end of Program Cal exceeds the Minimum Performance Factor set in the Test Factors.                                                                                        | Check that the Minimum Performance Factor was correctly set. Increase Stabilize and Test timers.                                                |
| Calibration<br>Required-<br>Parameters<br>Changed | СР   | The stabilization or test timers, target pressure, Leak Std Flow, or Leak Std Pressure have been changed since the last calibration and therefore the part needs to be recalibrated. There is no output resultant. | Recalibrate the instrument for this program.                                                                                                    |
| Cal Program<br>Reject                             | CR   | The Program Calibration was not successful.                                                                                                    |                                                                                                    |
| DP Transducer<br>Fault                            | DF   | Not Used.                                                                                                    |                                                                                                    |

12/13/2019 144 www.cincinnati-test.com

| Message                          | Code | Description                                                                                                    | Corrective Actions                                                                                                    |
|----------------------------------|------|----------------------------------------------------------------------------------------------------|----------------------------------------------------------------------------------------------------|
| DP Transducer<br>Over Range      | DO   | Not Used.                                                                                                    |                                                                                                    |
| DP Transducer<br>Zero Bad        | DZ   | Not Used.                                                                                                    |                                                                                                    |
| Elec Regulator<br>Cal Complete   | EC   | The Electronic Regulator Calibration was successful.                                                                                                    |                                                                                                    |
| Elec Regulator<br>Cal Error      | EE   | The Calibration was not successful.                                                                                                    | Check the wiring of<br>the electronic<br>regulator. Check that<br>the entry of each<br>pressure calibration<br>point was correct. |
| Part Evac Fault                  | EF   | Not Used.                                                                                                    |                                                                                                    |
| Prog Error                       | EP   | There was an error with the program. Please contact the CTS Service department.                                                                                      |                                                                                                    |
| System Error -<br>Service Req    | ER   | There was an error with the instrument. Please contact the CTS Service department.                                                                                   |                                                                                                    |
| Flow<br>Transducer<br>Over Range | FO   | The flow transducer measured a value out of its range. The instrument stopped the test sequence to prevent damage to the sensor.                                     |                                                                                                    |
| Error: Excessive<br>Flow         | FX   | The flow transducer measured a value out of its range. The instrument stopped the test sequence to prevent damage to the sensor.                                     |                                                                                                    |
| Flow<br>Transducer Zero<br>Bad   | FZ   | The flow transducer was not sending the proper voltage. The instrument checks to make sure that the flow transducer is within range before the test sequence begins. | Check the flow<br>transducer wiring. If<br>this happens multiple<br>times, replace the flow<br>transducer.                        |
| Helium<br>Background<br>Fault    | HF   | Not Used.                                                                                                    |                                                                                                    |
| Invalid<br>Calibration Data      | ID   | The calibration data has been corrupted or not properly entered. Please calibrate the unit again.                                                                    |                                                                                                    |
| I/O Fault                        | IF   | Not Used.                                                                                                    |                                                                                                    |
| Invalid I/O<br>Configuration     | Ю    | Not Used.                                                                                                    |                                                                                                    |

12/13/2019 145 www.cincinnati-test.com

| Message                                                                                                    | Code | Description                                                                                                    | Corrective Actions                                |
|----------------------------------------------------------------------------------------------------|------|----------------------------------------------------------------------------------------------------|---------------------------------------------------|
| Invalid Program<br>Selected                                                                                                    | IP   | The program selected does not exist or has not been configured.                                                                                                    | Check BCD Input programming.                      |
| Error: Duplicate<br>Target Link                                                                                                    | LD   | The same child program cannot be in the same link structure. If it is desired to conduct the same test twice you will need to copy the program.                                           |                                                   |
| Master<br>Loss>Max<br>Master Loss                                                                                                    | L0   | The pressure loss reading during the first test of Program Cal cycle was greater than the Max Master Loss setpoint. This results in a Malfunction.                                        |                                                   |
| Master+Leak Loss <min loss<="" master+leak="" td=""><td>L1</td><td>The pressure loss value during the second sequence of Program Cal on the master part was less than the Min Master +Leak Loss setpoint. This results in a Malfunction</td><td></td></min> | L1   | The pressure loss value during the second sequence of Program Cal on the master part was less than the Min Master +Leak Loss setpoint. This results in a Malfunction                      |                                                   |
| Leak Loss <min<br>Leak Loss</min<br>                                                                                                    | L2   | Measured Leak Loss of Program Cal was less than Min Leak Loss setpoint. This results in a Malfunction.                                                                                    |                                                   |
| Leak Loss >Max<br>Leak Loss                                                                                                    | L3   | Measured Leak Loss of Program Cal was<br>greater than Max Leak Loss setpoint. This<br>results in a Malfunction                                                                            |                                                   |
| Leak Std Select<br>Config Error                                                                                                    | LE   | Configuration Error. The instrument was not configured properly.                                                                                                    |                                                   |
| Error: Link<br>Execution Loop                                                                                                    | LL   | There was an error in the Linking Execution.                                                                                                    | Check programming of the Parent/Child Structures. |
| Error: No Links<br>Defined                                                                                                    | LN   | The instrument was expecting a link that did not exist.                                                                                                    |                                                   |
| Error: Dissimilar<br>Link Order                                                                                                    | LO   | When the instrument conducts a Program Calibration sequence on linked programs, the links must execute in the same order for both the first and second sequences for Program Calibration. |                                                   |
| Error: Link<br>Program is<br>Parent                                                                                                    | LP   | A Parent Program may not be a link target.                                                                                                    |                                                   |
| Error: Link Prog<br>Undefined                                                                                                    | LU   | The linked program is undefined.                                                                                                    |                                                   |

12/13/2019 146 www.cincinnati-test.com

| Message                        | Code | Description                                                                                                    | Corrective Actions                                                                                                    |
|--------------------------------|------|----------------------------------------------------------------------------------------------------|----------------------------------------------------------------------------------------------------|
| Error: Part Mark<br>Fault      | MF   | The part mark feedback input did not receive the input in time.                                                                                                  | Check operation of<br>the part marker.<br>Check wiring of the<br>feedback input.<br>Check wiring of the<br>valve to fire the part<br>marker. |
| No Event<br>Occurred           | NE   | In a test that is looking for an event, this is the result when one does not occur.                                                                              |                                                                                                    |
| Above Target<br>Pressure       | PA   | The instrument will stop conducting a test if the pressure rises above the target pressure window setting.                                                       | Check pressure regulator setting, cut seals, bad parts, or tooling control pressure by testing with master part.                             |
| Below Target<br>Pressure       | PA   | The instrument will stop conducting a test if the pressure drops below the target pressure window setting.                                                       | Check pressure regulator setting, cut seals, bad parts, or tooling control pressure by testing with master part.                             |
| Part Not<br>Changed            | РС   | The present input signal did not go low between tests to indicate that the part was removed from the fixture after the last test. This results in a Malfunction. | Remove the part after each test.                                                                                                    |
| Part<br>Configuration<br>Error | PE   | There was an error in the way the program was configured.                                                                                                    |                                                                                                    |
| Part Not Full                  | PF   | This is an error in the Auto Setup Sequence that can occur if the instrument fails to fill the part to the desired pressure.                                     |                                                                                                    |
| Test Pressure<br>High          | РН   | Test pressure was above the Maximum<br>Pressure during fill or stabilization cycles<br>resulting in a Malfunction.                                               | Check pressure regulator setting and tooling control pressures                                                                               |
| Test Pressure<br>Low           | PL   | Test pressure was below Minimum Pressure during fill cycle. This results in a severe leak.                                                                       |                                                                                                    |
| Error: Part Not<br>Present     | PP   | The part present input is set for the active program and the input was not received.                                                                             | Check the part presence sensor and input wiring                                                                                              |

12/13/2019 147 www.cincinnati-test.com

| Message                         | Code | Description                                                                                                    | Corrective Actions                                                                                                    |
|---------------------------------|------|----------------------------------------------------------------------------------------------------|----------------------------------------------------------------------------------------------------|
| Part Not<br>Stabilized          | PS   | This is an error in the Auto Setup Sequence that can occur if the instrument fails to stabilize the part.                                                                                                    |                                                                                                    |
| Part Not<br>Exhausted           | PX   | This is an error in the Auto Setup Sequence that can occur if the instrument fails to exhaust the part.                                                                                                    |                                                                                                    |
| Sequence<br>Complete            | QC   | Sequence Complete                                                                                                    |                                                                                                    |
| Program Reject                  | R    | Program evaluation was not successful, for multiple tests – if any test fails, the part is rejected                                                                                                    |                                                                                                    |
| Part Reject -<br>Level 1        | R1   | Not Used.                                                                                                    |                                                                                                    |
| Part Reject -<br>Level 2        | R2   | Not Used.                                                                                                    |                                                                                                    |
| Part Reject -<br>Level 3        | R3   | Not Used.                                                                                                    |                                                                                                    |
| Source Pressure<br>Exceeded     | RX   | The source pressure set by the factory on the hardware configuration menu was exceeded.                                                                                                    |                                                                                                    |
| Stop Button<br>Pressed          | SB   | The stop button or input was received.                                                                                                    |                                                                                                    |
| Start Common<br>Input Low       | SC   | Not Used.                                                                                                    |                                                                                                    |
| Pressure Select<br>Config Error | SE   | Configuration Error. The instrument was not configured properly.                                                                                                    |                                                                                                    |
| Self-Test Failed                | SF   | The Self-Test failed                                                                                                    | Make sure the test line was removed and the test port plugged before the test was conducted. One of the internal valves may be leaking. |
| Error: Stop<br>Input High       | SH   | The instrument cannot start a test if the Stop input is high.                                                                                                    |                                                                                                    |
| Stop Input<br>Received          | SI   | Stop Input Received.                                                                                                    |                                                                                                    |
| Severe Leak                     | SL   | Severe Leak indicates the test process did not achieve Minimum Pressure before reaching the Prefill set point or failed to maintain Minimum Pressure during fill or Stabilization timers. This results in a Program Reject. | Check pressure regulator setting, cut seals, bad parts, or tooling control pressure by testing with master part                         |
| Self-Test Passed                | SP   | Self-Test process indicates no internal leak.                                                                                                    | •                                                                                                    |

12/13/2019 148 www.cincinnati-test.com

| Message                              | Code | Description                                                                                                    | Corrective Actions                                                                                                  |
|--------------------------------------|------|----------------------------------------------------------------------------------------------------|----------------------------------------------------------------------------------------------------|
| System Pressure<br>Exceeded          | SX   | The system pressure of the unit was exceeded.                                                                                                    | Check the pressure source and regulators                                                                            |
| Tooling Not<br>Reset                 | TE   | If a tooling error occurs involving any motions, there will be a tooling error. Before the start of the next test, the tooling needs to be reset by the Stop/Reset input. This results in a Malfunction. | Push the Stop/Reset<br>Input and possibly<br>Common to return<br>the tooling to the Start<br>position.              |
| Error: Two-<br>Input Req to<br>Start | TI   | Both Start Test and Common must go high to start a test.                                                                                                    |                                                                                                    |
| Test Port Select<br>Config Error     | ТР   | The instrument configuration is not correct.                                                                                                    |                                                                                                    |
| Error: Tooling not Retracted         | TR   | The instrument may not start a sequence if all of the tooling is not retracted.                                                                                                    |                                                                                                    |
| Tooling Reset                        | TS   | Most tooling errors or some test errors may require a tooling reset with the Stop/Reset input. After completion of the reset, this confirmation message is displayed.                                    |                                                                                                    |
| Error: Tooling<br>not Extended       | TX   | If the instrument is configured for tooling feedback this error will occur if the tooling feedback input is not received within the time allocated.                                                      | Check feedback<br>sensor and input<br>wiring. Make sure the<br>tooling motion<br>feedback timer is set<br>properly. |
| Vent Part Reset<br>Tooling           | VR   | Message sent when retain part pressure and tooling are both configured to be used. This message is sent upon a reset.                                                                                    |                                                                                                    |
| Transducer Cal<br>Complete           | XC   | The transducer calibration is complete and was successful.                                                                                                    |                                                                                                    |
| Transducer Cal<br>Error              | XE   | There was an error when trying to calibrate the transducer.                                                                                                    | Check transducer wiring                                                                                             |
| Pressure<br>Transducer<br>Fault      | XF   | Not used.                                                                                                    |                                                                                                    |
| External Switch<br>did not go high   | ХН   | The External Pressure Switch input did not go high before the end of the fill timer. This results in a Malfunction.                                                                                      | Check the pressure switch. Make sure that the path to the pressure switch is not blocked.                           |
| External Switch did not go low       | XL   | The External Pressure Switch input did not go low between tests. This results in a Malfunction.                                                                                                    | Check pressure switch to make sure it is functioning.                                                               |

12/13/2019 149 www.cincinnati-test.com

| Message                       | Code | Description                                                                                                    | Corrective Actions                                        |
|-------------------------------|------|----------------------------------------------------------------------------------------------------|-----------------------------------------------------------|
| Transducer<br>Over Range      | XO   | During the testing process the pressure exceeded the range of the transducer. This results in a Malfunction.                                         | Check the pressure regulator setting                      |
| Transducer<br>Verify Complete | XV   | The transducer verification sequence is complete.                                                                                                    |                                                           |
| Transducer Zero<br>Bad        | XZ   | The pressure transducer's atmospheric pressure reading at the beginning of the testing cycle is outside of tolerance. This results in a Malfunction. | Perform transducer<br>calibration routine in<br>Self-Test |

12/13/2019 150 www.cincinnati-test.com

This page is intentionally blank.

12/13/2019 151 www.cincinnati-test.com

# Appendix B – Quik Test

This appendix explains the theory and parameters for reducing the test time for obviously good and obviously bad parts, without sacrificing the accuracy for marginal parts. This capability is called Quik Test in the instrument. Quik Test is available in the Pressure Decay-Leak Std test type that conducts a Program Calibration using a leak standard.

#### How it works

Most manufacturing processes produce the desired quality of product a high majority of the time. These parts easily pass the leak test being performed on them. Conversely, most defective parts reject by a wide margin. Quik Test monitors the pressure or flow signal during the test and ends the test early for parts that easily pass or easily reject. Any marginal parts that are within the parameters set by the Quik Test HL (High Limit) Band and Quik Test LL (Low Limit) Band will utilize the entire Test time to ensure the accuracy of the result.

At the desired time in the Test sequence determined by the Quik Test Percent parameter the instrument calculates the projected leak rate and compares it with the Quik Test Low Limit and High Limit Bands. If the projected leak rate is within either of these two bands, the test continues to the end of the test timer. If the instrument's projected leak rate is outside of these bands, it will stop the test, output the results according to the Test Evaluation criteria, and display the projected leak rate.

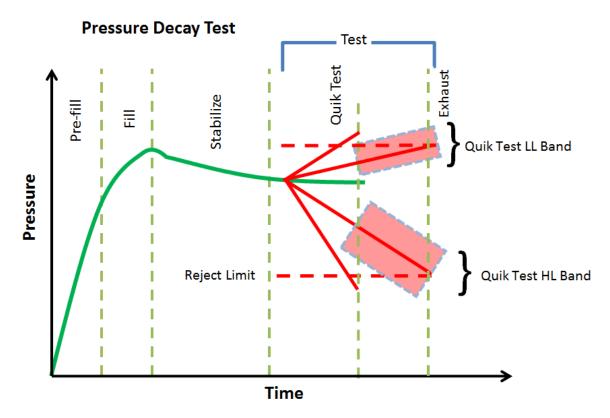

12/13/2019 152 www.cincinnati-test.com

The prior chart shows the master part curve, the Low Limit with its Quik Test LL band limit, and the High Limit with its Quik Test HL band limit. If the pressure loss is within either the Quik Test LL band or Quik Test HL band at the QT% of Test Timer, the test will continue and complete the entire test cycle. If the results are outside the limit bands at the QT% of Test Timer, the test will stop, and the test result will reflect the Test Evaluation criteria. Setting narrow bands about the Low Limit and High Limit is a very aggressive approach that will greatly limit the number of tests that run to the end of the test timer. Set wider bands as a more conservative approach to Quik Test.

An initial analysis of Quik Test should be performed before actually implementing this feature by establishing the "QT Test Timer" at 10, 25, 50, 75, or 90% and setting "Quik Test" to OFF. A Program Calibration must be performed after setting the "Quik Test Timer" to measure the typical leak response curve for the test. Test production parts over a reasonable time (up to 1000 parts in various production conditions). The instrument projects a leak rate at the Quik Test Timer and then completes the full test cycle and calculates the leak rate for the complete test. The instrument stores the test results that include both the actual complete test result and a projected test result based on the Quik Test measurement. By comparing the two leak rate results, a percent of error for the Quik Test feature can be calculated. If the results are satisfactory, the Quik Test feature can be implemented by setting appropriate High Limit and Low Limit Bands based on the test comparison and enabling Quik Test. This feature will save the time difference between a full test time and the Quik Test Time for almost all of the accepted parts and most of the rejected parts. If the results are not consistent to each other, test further by increasing the Quik Test Timer, re-calibrate the instrument, and compare the results again.

#### **Test Parameters**

The Quik Test parameters menu is located in **Main Menu > Program Config > TST:\*\*\*** tab.

| TST Parameter     | Description                                                                                                    | Display User Level |
|-------------------|----------------------------------------------------------------------------------------------------|--------------------|
| Quik Test Enable  | Activates Quik Test.                                                                                                    | Advanced, Admin    |
| Quik Test Timer   | Defines the time as a percent of the Test sequence when the Quik Test function result is calculated.                                                                                                    | Advanced, Admin    |
| Quik Test LL Band | The leak (flow) rate band around the Low Limit within which the tests will continue to completion. This value is the amount above and below the nominal. For example, if this value is set to 0.5 scc/m and the Low limit is set to -5.0 scc/m, the entire Quik Test LL Band is -4.5 to -5.5 scc/m.  | Advanced, Admin    |
| Quik Test HL Band | The leak (flow) rate band around the High Limit within which the tests will continue to completion. This value is the amount above and below the nominal. For example, if this value is set to 1.0 scc/m and the High limit is set to 10.0 scc/m, the entire Quik Test LL Band is 9.0 to 11.0 scc/m. | Advanced, Admin    |

12/13/2019 153 www.cincinnati-test.com

## **Appendix C – Environmental Drift Correction**

This appendix explains the theory and parameters for implementing the Environmental Drift Correction feature.

#### How it works

The environmental drift correction routine helps to maintain the calibration of the system by continuously monitoring and calculating a correction factor for changes in the test conditions. This routine dynamically compensates for slow changes in the test environment such as room temperature changes, part temperature changes, test air temperature changes, part elasticity changes, part absorption characteristics, etc. These factors influence the dynamics of how the test part reacts to the testing process and the determination of the leak rate. "Environmental Drift Correction" defines how wide of a band around the Master Part Loss or Master Part Flow value will be considered as normal variations in flow rate for a non-leaking part. The "Environmental Drift Correction" (+EDC %) is based on High Limit. The instrument continuously calculates a running average of test results that fall within the band (EDC %) about the original non-leaking master part curve. It corrects each future result by the calculated drift determined from previous test results. The drift value is calculated as shown.

Environmental Drift Correction = 
$$\frac{\Sigma n \text{ Flow}}{n}$$
 - "Master Part Flow"

Typical settings for "Environmental Drift Correction" are 10%, 25%, 50%, 75%, and 90%. The sample size is set as EDC quantity (3 or greater). Flexible parts require a greater "Environmental drift correction" than rigid parts.

The "Environmental Drift Correction" effectively defines how much shift can occur. This limits the routine from continuing to compensate for possible growing leaks in the seal or test pneumatics.

12/13/2019 154 www.cincinnati-test.com

The EDC parameters menu is located in **Main Menu > Program Config > TST:\*\*\*** tab.

| TST:*** Parameter | Description                                                                                                    | Display User Level |
|-------------------|----------------------------------------------------------------------------------------------------|--------------------|
| EDC Enable        | Enables Environmental Drift Correction                                                                                                    | Advanced, Admin    |
| EDC Percentage    | Defines the band about the master part curve where test values are saved to calculate EDC drift. Set as a percentage of the High Limit parameter. | Advanced, Admin    |
| EDC Quantity      | Defines the number of test results within the EDC band used to calculate drift.                                                                   | Advanced, Admin    |

Environmental Drift Correction (EDC) will reset based on any of the following conditions:

- 1. Instrument power-cycle (due to limitations in instrument non-volatile storage)
- 2. Change of any variables that affect EDC calculations:
  - a. EDC Configuration change (modification of the variables: EDC Enabled, EDC Percentage, or EDC Quantity)
  - b. Test Limit change (modification of the variable: *High Limit |Loss/Leak/Rate|*)
- 3. Program idle time-out: 1 hour elapsed since last test on matching program number

Note: The act of changing the selected active program <u>does not</u> reset the Environmental Drift Correction feature. A user can switch between multiple programs (EDC data is stored per program), as long as the amount of time from the last time the similar program number was run does not exceed the 1-hour time-out.

12/13/2019 155 www.cincinnati-test.com

# **Appendix D – Electronic Regulator Compensation**

This appendix explains the theory and parameters for implementing the Electronic Regulator Compensation (ERC) feature.

#### How it works

The Electronic Regulator Compensation (ERC) routine helps the instrument to compensate for electronic regulator calibration error (drift from calibrated setpoint). This allows the instrument to reach the desired target pressure. The ERC method can be set to "Optimize Fill Pressure", "Optimize Test Pressure", or "Optimize Source Pressure".

The below graph represents a test with ERC disabled. In this example, the electronic regulator is not calibrated for Target Pressure, so the pressure set during the test has deviated.

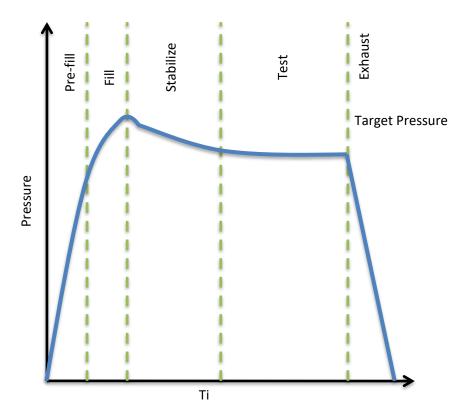

12/13/2019 156 www.cincinnati-test.com

In the "Optimize Fill Pressure" method, ERC enables the instrument to adjust the regulator pressure setting to obtain the **optimal measured fill pressure**, as determined by the Target pressure.

In this method, the electronic regulator setpoint is adjusted on subsequent tests to force the measured fill pressure to match the target pressure, based upon the stored result history of previous passed tests.

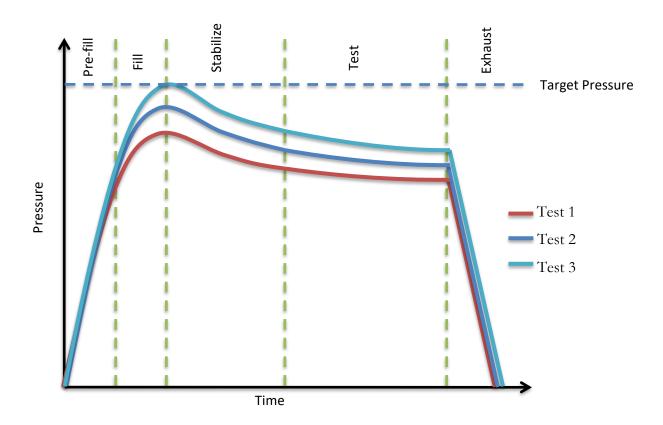

12/13/2019 157 www.cincinnati-test.com

In the "Optimize Test Pressure" method, ERC enables the instrument to adjust the regulator pressure setting to obtain the **optimal measured test pressure**, as determined by the Target pressure.

In this method, the electronic regulator setpoint is adjusted on subsequent tests to force the measured test pressure to match the target pressure, based upon the stored result history of previous passed tests.

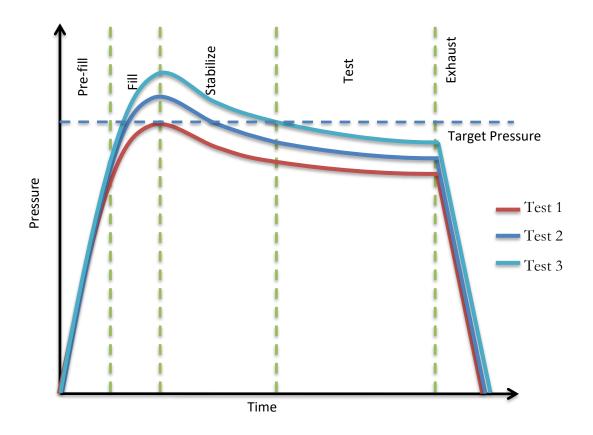

12/13/2019 158 www.cincinnati-test.com

In the "Optimize Source Pressure" method, the electronic regulator will be continuously adjusted during the fill segment to force the measured fill pressure to match the desired target pressure for the test.

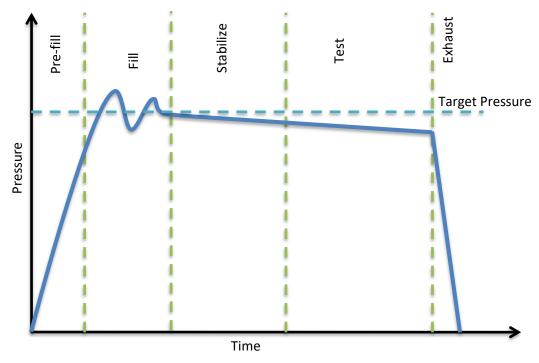

#### Note:

- 1. The performance of "Optimize Test Pressure" or "Optimize Fill Pressure" methods depends on multiple iterations since it is based on the history of previous Accept tests. For these ERC methods, only tests that pass with the measured pressure that is inside the ERC target window will be added to the history.
- 2. The "Optimize Source Pressure" method does not depend on the history of previous Accept tests. Every time you run this test, the instrument will regulate pressure to the desired target pressure for that test only.

ERC will reset based on any of the following conditions:

- 1. Instrument power-cycle (due to limitations in instrument non-volatile storage)
- 2. Change of any variable that affect ERC calculation
  - a. ERC Method
  - b. ERC Target Window
  - c. ERC Offset Limit
  - d. ERC Quantity

12/13/2019 159 www.cincinnati-test.com

## **Test Parameters**

The ERC Test parameters menu is located in Main Menu > Program Config > MISC tab.

| TST Parameter          | Description                                                                                                    | Display User Level |
|------------------------|----------------------------------------------------------------------------------------------------|--------------------|
| ERC Method             | ERC method enables the instrument to adjust the regulator pressure setting to obtain the optimal measured pressure (fill pressure or test pressure), as determined by the Target Pressure.                                                                                             | Advanced, Admin    |
| ERC Target<br>Window   | Percentage (plus and minus) window about the target pressure, defining the maximum allowable test pressure to be utilized in the calculation for the ERC routine.  This parameter is only available if the ERC Method selected is "Optimize Test Pressure" or "Optimize Fill Pressure" | Admin              |
| ERC Offset Limit       | Maximum correction value, defined as a percentage of the target pressure, allowed for the ERC routine.  This parameter is only available if the ERC Method selected is "Optimize Test Pressure" or "Optimize Fill Pressure"                                                            | Admin              |
| ERC Quantity           | Maximum number of test results within the ERC target window used to calculate the ERC pressure offset.  This parameter is only available if the ERC Method selected is "Optimize Test Pressure" or "Optimize Fill Pressure"                                                            | Admin              |
| ERC Increment<br>Limit | Limits the maximum electronic regulator incremental adjustment for the ERC routine, Defined as the percentage of the window between the target pressure and the min/max pressure.  This parameter is only available if ERC Method selected is "Optimize Source Pressure"               | Admin              |
| ERC Crossover<br>Limit | Defines the number of times the pressure must crossover the desired target pressure when determining the period response rate of the electronics regulator.  This parameter is only available if ERC Method selected is "Optimize Source Pressure"                                     | Admin              |
| ERC Rate/Period        | Percentage of the electronic regulator response period used to determine the ERC routine response rate  This parameter is only available if ERC Method selected is "Optimize Source Pressure"                                                                                          | Admin              |

12/13/2019 160 www.cincinnati-test.com

This page is intentionally blank.

12/13/2019 161 www.cincinnati-test.com

# **Appendix E – Communication Code Tables**

This appendix lists the codes that are referenced in the notes of <u>Chapter 11</u> – Communication.

Each table can be generated within the communications interface by providing the associated command denoted.

## **Data Type Codes or Header Codes**

type "TABLE HEADER"

|   | Data Type Code | Description       |
|---|----------------|-------------------|
| 1 | V              | Variable Edit     |
| 2 | L              | List              |
| 3 | М              | Message           |
| 4 | Q              | Result List       |
| 5 | Т              | Streaming Started |
| 6 | S              | Streaming Value   |
| 7 | X              | Streaming Stopped |
| 8 | R              | Result Value      |

## **Program Evaluation Codes**

type "TABLE RESULT"

| JP | Program Evaluation Code | Description                 |
|----|-------------------------|-----------------------------|
| 1  | Р                       | TEST PASSED                 |
| 2  | F                       | TEST FAILED                 |
| 3  | Е                       | TEST ERROR                  |
| 4  | S                       | TEST SKIPPED                |
| 5  | X                       | TEST FAILED - LEVEL 1       |
| 6  | Υ                       | TEST FAILED - LEVEL 2       |
| 7  | Z                       | TEST FAILED - LEVEL 3       |
| 8  | M                       | AUTO-CAL MASTER PART        |
| 9  | L                       | AUTO-CAL LEAK STANDARD PART |
| 10 | N                       | TEST FAILED - NO EVENT      |
| 11 | С                       | TEST COMPLETE               |

12/13/2019 162 www.cincinnati-test.com

## **Test Evaluation Codes**

type "TABLE EVALUATION"

| typ | Test<br>Evaluation<br>Code | Description                                       |
|-----|----------------------------|---------------------------------------------------|
| 1   | Α                          | PROGRAM ACCEPT                                    |
| 2   | AC                         | AUTOSETUP SEQ COMPLETE                            |
| 3   | AF                         | PROGRAM CALIBRATION FAILED                        |
| 4   | AL                         | MASTER+LEAK PART COMPLETE                         |
| 5   | AM                         | MASTER PART COMPLETE                              |
| 6   | AP                         | PROGRAM CALIBRATION PASSED                        |
| 7   | AT                         | ERROR: ANTI-TIE DOWN                              |
| 8   | BR                         | ERROR: BARCODE REQ TO START                       |
| 9   | C1                         | MASTER+LEAK LOSS <master loss<="" td=""></master> |
| 10  | C2                         | MASTER LOSS>MAX M+L LOSS                          |
| 11  | C3                         | MASTER+LEAK LOSS>MAX M+L LOSS                     |
| 12  | C4                         | MASTER FLOW>MAX M+L FLOW                          |
| 13  | C5                         | MASTER FLOW <min flow<="" master="" td=""></min>  |
| 14  | C6                         | MASTER+LEAK FLOW>MAX M+L FLOW                     |
| 15  | C7                         | MASTER FLOW>MAX MASTER FLOW                       |
| 16  | C8                         | MASTER+LEAK FLOW <master flow<="" td=""></master> |
| 17  | C9                         | MASTER LOSS <min loss<="" master="" td=""></min>  |
| 18  | CA                         | CAL PROGRAM ACCEPT                                |
| 19  | CE                         | CALCULATION ERROR                                 |
| 20  | CF                         | CAL REQUIRED - LIMIT EXCEEDED                     |
| 21  | СН                         | CHARGE PRESSURE HIGH                              |
| 22  | CL                         | CHARGE PRESSURE LOW                               |
| 23  | CM                         | MIN PERF FACTOR ERROR                             |
| 24  | СР                         | CAL REQUIRED - PARAM CHANGED                      |
| 25  | CR                         | CAL PROGRAM REJECT                                |
| 26  | CX                         | CHAMBER EVACUATION FAULT                          |
| 27  | DF                         | DP TRANSDUCER FAULT                               |
| 28  | DO                         | DP TRANSDUCER OVER-RANGE                          |
| 29  | DZ                         | DP TRANSDUCER ZERO BAD                            |
| 30  | EC                         | ELEC REGULATOR CAL COMPLETE                       |

|    | Test<br>Evaluation<br>Code | Description                                        |
|----|----------------------------|----------------------------------------------------|
| 31 | EE                         | ELEC REGULATOR CAL ERROR                           |
| 32 | EF                         | PART EVAC FAULT                                    |
| 33 | El                         | ERROR: INSTRUMENT NOT ENABLED                      |
| 34 | EP                         | PROG ERROR                                         |
| 35 | ER                         | SYSTEM ERROR - SERVICE REQ                         |
| 36 | FC                         | CHAMBER PRESSURE HIGH                              |
| 37 | FO                         | FLOW TRANSDUCER OVER-RANGE                         |
| 38 | FX                         | ERROR: EXCESSIVE FLOW                              |
| 39 | FZ                         | FLOW TRANSDUCER ZERO BAD                           |
| 40 | HF                         | HELIUM BACKGROUND FAULT                            |
| 41 | IC                         | INVALID INPUT CONFIGURATION                        |
| 42 | ID                         | INVALID CALIBRATION DATA                           |
| 43 | IE                         | INPUT INITIAL STATE ERROR                          |
| 44 | IF                         | I/O FAULT                                          |
| 45 | 10                         | INVALID I/O CONFIGURATION                          |
| 46 | IP                         | INVALID PROGRAM SELECTED                           |
| 47 | IR                         | CHAMBER RISE INPUT FAULT                           |
| 48 | IS                         | ISOLATION FAILURE                                  |
| 49 | IX                         | CHAMBER CROSSOVER INPUT FAULT                      |
| 50 | LO                         | MASTER LOSS>MAX MASTER LOSS                        |
| 51 | L1                         | MASTER+LEAK LOSS <min loss<="" m+l="" td=""></min> |
| 52 | L2                         | LEAK LOSS <min leak="" loss<="" td=""></min>       |
| 53 | L3                         | LEAK LOSS>MAX LEAK LOSS                            |
| 54 | L4                         | MASTER+LEAK FLOW <min flow<="" m+l="" td=""></min> |
| 55 | L5                         | LEAK FLOW <min flow<="" leak="" td=""></min>       |
| 56 | L6                         | LEAK FLOW > MAX LEAK FLOW                          |
| 57 | LD                         | ERROR: DUPLICATE TARGET LINK                       |
| 58 | LE                         | LEAK STD SELECT CONFIG ERROR                       |
| 59 | LL                         | ERROR: LINK EXECUTION LOOP                         |
| 60 | LN                         | ERROR: NO LINKS DEFINED                            |

12/13/2019 163 www.cincinnati-test.com

#### type "TABLE EVALUATION"

| typ |                            | EVALUATION                       |
|-----|----------------------------|----------------------------------|
|     | Test<br>Evaluation<br>Code | Description                      |
| 61  | LO                         | ERROR: DISSIMILAR LINK ORDER     |
| 62  | LP                         | ERROR: LINK PROG IS PARENT       |
| 63  | LU                         | ERROR: LINK PROG UNDEFINED       |
| 64  | MC                         | MASS SPEC CONTAMINATION          |
| 65  | MF                         | ERROR: PART MARK FAULT           |
| 66  | MS                         | MAN FILL SWITCH                  |
| 67  | NE                         | NO EVENT OCCURRED                |
| 68  | ОС                         | ATMOSPHERIC PRESSURE<br>COMPLETE |
| 69  | OE                         | ATMOSPHERIC PRESSURE ERROR       |
| 70  | PA                         | ABOVE TARGET PRESSURE            |
| 71  | РВ                         | BELOW TARGET PRESSURE            |
| 72  | PC                         | ERROR: PART NOT CHANGED          |
| 73  | PE                         | PROGRAM CONFIGURATION ERROR      |
| 74  | PF                         | PART NOT FULL                    |
| 75  | PH                         | TEST PRESSURE HIGH               |
| 76  | PL                         | TEST PRESSURE LOW                |
| 77  | PP                         | ERROR: PART NOT PRESENT          |
| 78  | PR                         | POWER RESET                      |
| 79  | PS                         | PART NOT STABILIZED              |
| 80  | PV                         | PROCESS FAULT                    |
| 81  | PX                         | PART NOT EXHAUSTED               |
| 82  | QC                         | SEQUENCE COMPLETE                |
| 83  | R                          | PROGRAM REJECT                   |
| 84  | R1                         | PART REJECT - LEVEL 1            |
| 85  | R2                         | PART REJECT - LEVEL 2            |
| 86  | R3                         | PART REJECT - LEVEL 3            |
| 87  | RF                         | CHAMBER RISE FAULT               |
| 88  | RH                         | PRE-PRESSURE HIGH                |
| 89  | RL                         | PRE-PRESSURE LOW                 |
| 90  | RX                         | SOURCE PRESSURE EXCEEDED         |

|     | Test<br>Evaluation<br>Code | Description                   |
|-----|----------------------------|-------------------------------|
| 91  | S1                         | LD ZERO < MIN                 |
| 92  | S2                         | LD ZERO > MAX                 |
| 93  | S3                         | LD LEAK < MIN                 |
| 94  | S4                         | LD LEAK > MAX                 |
| 95  | SB                         | STOP BUTTON PRESSED           |
| 96  | SC                         | START COMMON INPUT LOW        |
| 97  | SE                         | PRESSURE SELECT CONFIG ERROR  |
| 98  | SF                         | SELF-TEST FAILED              |
| 99  | SH                         | ERROR: STOP INPUT HIGH        |
| 100 | SI                         | STOP INPUT RECEIVED           |
| 101 | SL                         | SEVERE LEAK                   |
| 102 | SM                         | SNIFFER MODE MISMATCH         |
| 103 | SN                         | ERROR: SNIFFER NOT READY      |
| 104 | SP                         | SELF-TEST PASSED              |
| 105 | SR                         | SNIFFER READY INPUT FAULT     |
| 106 | ST                         | SNIFFER TYPE MISMATCH         |
| 107 | SU                         | SNIFFER UNITS MISMATCH        |
| 108 | SX                         | SYSTEM PRESSURE EXCEEDED      |
| 109 | ТВ                         | T-GAS BACKGROUND FAULT        |
| 110 | TC                         | T-GAS CHAMBER CLEANUP FAULT   |
| 111 | TE                         | ERROR: TOOLING NOT RESET      |
| 112 | TF                         | T-GAS PART FILL FAULT         |
| 113 | TI                         | ERROR: TWO-INPUT REQ TO START |
| 114 | TL                         | T-GAS LEAK STD FAULT          |
| 115 | TM                         | T-GAS MIN LEAK RATE FAULT     |
| 116 | TP                         | TEST PORT SELECT CONFIG ERROR |
| 117 | TR                         | ERROR: TOOLING NOT RETRACTED  |
| 118 | TS                         | TOOLING RESET                 |
| 119 | TX                         | ERROR: TOOLING NOT EXTENDED   |
| 120 | VF                         | VALVE LOAD FAULT              |

12/13/2019 164 www.cincinnati-test.com

type "TABLE EVALUATION"

| type "IABLE EVALUATION" |                            |                            |
|-------------------------|----------------------------|----------------------------|
|                         | Test<br>Evaluation<br>Code | Description                |
| 121                     | VR                         | VENT PART RESET TOOLING    |
| 122                     | WA                         | WEIGHT ABOVE MAX           |
| 123                     | WB                         | WEIGHT BELOW MIN           |
| 124                     | WC                         | SCALE CONFIG ERROR         |
| 125                     | WH                         | SCALE WEIGHT HIGH          |
| 126                     | WL                         | SCALE WEIGHT LOW           |
| 127                     | WR                         | SCALE NOT READY            |
| 128                     | WS                         | SCALE NOT STABLE           |
| 129                     | XC                         | TRANSDUCER CAL COMPLETE    |
| 130                     | XE                         | TRANSDUCER CAL ERROR       |
| 131                     | XF                         | PRESSURE TRANSDUCER FAULT  |
| 132                     | XH                         | EXT SWITCH DID NOT GO HIGH |
| 133                     | XL                         | EXT SWITCH DID NOT GO LOW  |
| 134                     | ХО                         | TRANSDUCER OVER-RANGE      |
| 135                     | XP                         | EXTERNAL XDCR PRESS        |
| 136                     | XV                         | TRANSDUCER VERIFY COMPLETE |
| 137                     | XZ                         | TRANSDUCER ZERO BAD        |

12/13/2019 165 www.cincinnati-test.com

## **Segment Codes**

type "TABLE SEGMENT"

| type | Segment | GIAE. VI                                                              |
|------|---------|-----------------------------------------------------------------------|
|      | Code    | Description                                                           |
| 1    | %VR     | Percent of Reference Volume Test                                      |
| 2    | APC     | Setup - Atmospheric Pressure Check                                    |
| 3    | AR      | Autorun Relax                                                         |
| 4    | BAL     | Stabilize DP Xdcr Balance                                             |
| 5    | CBC     | Chamber - blower control                                              |
| 6    | CC0     | Chamber - circulation off                                             |
| 7    | CC1     | Chamber - circulation on                                              |
| 8    | CCX     | Chamber - accumulation rest                                           |
| 9    | CE0     | Chamber - evacuate off                                                |
| 10   | CE1     | Chamber - evacuate on                                                 |
| 11   | CHA     | Exhaust - Chamber Output Rest                                         |
| 12   | CIF     | Chamber - inlet blower off                                            |
| 13   | CIO     | Chamber - inlet blower on                                             |
| 14   | CLN     | Stabilize Chamber Cleanup                                             |
| 15   | CO0     | Chamber - outlet blower off                                           |
| 16   | CO1     | Chamber - outlet blower on                                            |
| 17   | CP0     | Chamber - pre-purge                                                   |
| 18   | CPC     | Chamber - clamshell purge rings control                               |
| 19   | CPG     | Chamber - Exh/Purge                                                   |
| 20   | СРО     | Chamber - clamshell purge rings option                                |
| 21   | CPR     | Chamber - clamshell purge rings rest                                  |
| 22   | CST     | Fill Clean                                                            |
| 23   | CV0     | Chamber - vent off                                                    |
| 24   | DDL     | Differential Pressure Decay - Leak Rate (volume calculated)           |
| 25   | DLY     | Delay                                                                 |
| 26   | DPD     | Differential Pressure Decay Test                                      |
| 27   | DPD     | Differential Pressure Decay Test (no abs pressure)                    |
| 28   | DPL     | Differential Pressure Decay - Leak<br>Standard Test (no abs pressure) |
| 29   | PS      | Differential Pressure Decay - Leak<br>Standard Test                   |
| 30   | DPT     | Setup - DP Transducer Setpoint                                        |

|    | Segment<br>Code | Description                                |
|----|-----------------|--------------------------------------------|
| 31 | DPT             | Rate of Pressure Loss Test                 |
| 32 | DTV             | Setup - DP Transducer Verification         |
| 33 | DTZ             | Setup - DP Transducer Zero                 |
| 34 | ERA             | Setup - Electronic Regulator Analyze       |
| 35 | ERS             | Setup - Electronic Regulator Setpoint      |
| 36 | ERZ             | Setup - Electronic Regulator Zero          |
| 37 | ESI             | Internal - Empty-Seq                       |
| 38 | EST             | Fill Evac                                  |
| 39 | EXE             | Exhaust until Empty                        |
| 40 | EXH             | Exhaust                                    |
| 41 | EXP             | Exhaust until Pressure                     |
| 42 | EXT             | Tooling Motion Extend                      |
| 43 | FFL             | Fill until Full                            |
| 44 | FGN             | General Fill                               |
| 45 | FLC             | Mass Flow - Leak Rate Test                 |
| 46 | FLL             | Fill (without pressure monitoring)         |
| 47 | FLR             | Precise Mass Flow Test (Differential Flow) |
| 48 | FLW             | Mass Flow Test                             |
| 49 | FRF             | Fill Reference                             |
| 50 | FRP             | Fill Ramp                                  |
| 51 | FST             | Fill Tracer                                |
| 52 | FTS             | Setup - Flow Transducer Setpoint           |
| 53 | FTV             | Setup - Flow Transducer Verification       |
| 54 | FTZ             | Setup - Flow Transducer Zero               |
| 55 | HVC             | Chamber - hardvac control                  |
| 56 | LKC             | Link Control                               |
| 57 | LNK             | Link Decision                              |
| 58 | MVX             | Setup - Mix Verification                   |
| 59 | осс             | Occlusion Test (Backpressure)              |
| 60 | PLO             | Pressure Loss Test                         |

type "TABLE SEGMENT"

| type | Segment<br>Code | Description                                 |
|------|-----------------|---------------------------------------------|
| 61   | PLR             | Pressure Decay - Leak Standard Test         |
| 62   | PMK             | Tooling Part Mark                           |
| 63   | PRC             | Prefill - Charge Volume                     |
| 64   | PRF             | Prefill/Fill                                |
| 65   | PRF             | Prefill until Pressure                      |
| 66   | PRF             | Proof Test                                  |
| 67   | PRI             | Internal - Pre-Seq                          |
| 68   | PRI             | Internal - Evaluate Part Result             |
| 69   | PRP             | Prefill Pre-Pressure                        |
| 70   | PRS             | Step Proof                                  |
| 71   | PSI             | Internal - Post-Seq                         |
| 72   | PTS             | Setup - Pressure Transducer Setpoint        |
| 73   | PTV             | Setup - Pressure Transducer<br>Verification |
| 74   | PTZ             | Setup - Pressure Transducer Zero            |
| 75   | PVF             | Pressure Verify                             |
| 76   | RCF             | Refrigerant Iso Off                         |
| 77   | RCX             | Refrigerant CS Isolation                    |
| 78   | REC             | Exhaust - T-Gas                             |
| 79   | REF             | Refrigerant Fill                            |
| 80   | RET             | Tooling Motion Retract                      |
| 81   | REV             | Exhaust - Re-Evacuate                       |
| 82   | RFE             | Refrigerant Evac                            |
| 83   | RFM             | Refrigerant Manual Fill                     |
| 84   | RFS             | Stabilize Scale                             |
| 85   | RFT             | Refrigerant Fill                            |
| 86   | RFX             | Refrigerant Stabilize                       |
| 87   | RL              | Calibration Relax                           |
| 88   | RPS             | Refrigerant Part Switch                     |
| 89   | RTE             | Ramp to Pressure Event Test                 |
| 90   | RTF             | Ramp to Flow Event Test                     |

|     | Segment<br>Code | Description                         |
|-----|-----------------|-------------------------------------|
| 91  | RTI             | Ramp to Digital Input Event<br>Test |
| 92  | RVN             | Refrigerant Vent                    |
| 93  | SCI             | Setup - Scale Init                  |
| 94  | SD1             | Setup - Sniffer idle                |
| 95  | SDP             | Stabilize for DP                    |
| 96  | SDP             | Stabilize Balance DP                |
| 97  | SFS             | Stabilize Tracer                    |
| 98  | SGL             | Fill Tracer Gross                   |
| 99  | SGS             | Stabilize Tracer Gross              |
| 100 | SI1             | Setup - Sniffer Init                |
| 101 | SI2             | Setup - Sniffer Init 2              |
| 102 | SLE             | Tooling Seal Extend                 |
| 103 | SLR             | Tooling Seal Retract                |
| 104 | SME             | Setup - Manifold Exhaust            |
| 105 | SMF             | Setup - Manifold Fill               |
| 106 | SMI             | Setup - Manifold Isolate            |
| 107 | SNF             | Sniffer Test                        |
| 108 | SNG             | Sniffer Gross Test                  |
| 109 | SNW             | Stabilize Tracer Wait               |
| 110 | SPF             | Fill Step                           |
| 111 | SPL             | Setup - Pressure Select             |
| 112 | SPR             | Setup - Pre-Seq                     |
| 113 | SPS             | Setup - Post-Seq                    |
| 114 | SSD             | Stabilize Step Dwell                |
| 115 | SSR             | Setup - Set Regulator               |
| 116 | STE             | Stabilize Evac                      |
| 117 | STF             | Stabilize for Flow                  |
| 118 | STG             | General Stabilize                   |
| 119 | STR             | Setup - Transducer Residual         |
| 120 | STR             | Stabilize Reference Volume          |

12/13/2019 167 www.cincinnati-test.com

#### type "TABLE SEGMENT"

|     | Segment<br>Code | Description             |
|-----|-----------------|-------------------------|
| 121 | STS             | Stabilize until Slope   |
| 122 | SVD             | Evac Test               |
| 123 | SXT             | Stabilize for Xdcr Test |
| 124 | TMC             | Tooling Motion Control  |
| 125 | XDR             | Transducer Test         |

12/13/2019 168 www.cincinnati-test.com

## **Test Data Identifier Codes**

type "TABLE VARIABLE"

|    | Test Data Identifier Code | Description          |
|----|---------------------------|----------------------|
| 1  | %P                        | Percent Precision    |
| 2  | 2in                       | Two Inputs to Start  |
| 3  | AAA                       | Accum Autozero       |
| 4  | AAV                       | Accept Average       |
| 5  | ACT                       | Auto-Cycle Test Mode |
| 6  | AD                        | Analog A/D           |
| 7  | AER                       | Permit Early Reject  |
| 8  | ALR                       | Alt Leak Rate        |
| 9  | APC                       | Accept Percentage    |
| 10 | APC                       | Atm Pressure Check   |
| 11 | APP                       | Accept Program       |
| 12 | AQ                        | Average Quantity     |
| 13 | ARC                       | Autorun Cycle Count  |
| 14 | ARE                       | Autorun Enable       |
| 15 | ARM                       | Autorun Method       |
| 16 | ARR                       | Autorun Relax        |
| 17 | ASA                       | Short Autozero       |
| 18 | ASD                       | Accept Std Dev       |
| 19 | ASM                       | AutoSetup Method     |
| 20 | ASP                       | Accept SPC Std Dev   |
| 21 | ATD                       | Anti-Tie-Down        |
| 22 | AZD                       | Autozero Delay       |
| 23 | AZE                       | Autozero Enable      |
| 24 | Ain                       | Analog Input         |
| 25 | Aot                       | Analog Output        |
| 26 | ВС                        | Batch Calibration    |
| 27 | BCM                       | Barcode Method       |
| 28 | BL                        | Batch Layout         |
| 29 | BQ                        | Batch Quantity       |
| 30 | BR                        | Barcode Required     |
| 31 | CA                        | Accept Cycles        |
| 32 | CAP                       | Calibrate Percent    |
| 33 | CC                        | Capability Code      |
| 34 | CCD                       | Ch Evac Valve Dly    |
| 35 | ССР                       | Clear Prog Counters  |
| 36 | CCR                       | Clear Chan Results   |
| 37 | CCS                       | Clear Chan Counters  |
| 38 | CEF                       | Chmbr Evac Limit     |
| 39 | CEV                       | Chmbr Evac Close     |
| 40 | CFS                       | Cleanup Setpoint     |
| 41 | CGP                       | Chmbr Pre-Purge      |
| 42 | CGT                       | Chmbr Pre-Purge      |
| 43 | СНМ                       | Post-Purge Method    |
| 44 | CHO                       | Chmbr Post-Purge     |
| 45 | CHP                       | Chamber Pressure     |

|                      | Test Data<br>Identifier | Description                                                                                                    |
|----------------------|-------------------------|----------------------------------------------------------------------------------------------------|
| 46                   | <b>Code</b><br>CHV      | Description Chamber Volume                                                                                        |
| 46                   |                         | Chamber Volume                                                                                                    |
| 47                   | CLF                     | CS Iso Delay  Corr. Leak Std Flow                                                                                 |
|                      |                         | Clamshell                                                                                                    |
| 49<br>50             | CLM                     | Check Limit Percent                                                                                               |
| 51                   | CLP                     | Cumulative Leak                                                                                                   |
| 52                   | CLR                     | Cal Required                                                                                                    |
| 53                   | CM                      | Cal Nequired  Cal Method                                                                                          |
| 54                   | CM                      | Malfunction Cycles                                                                                                |
| 55                   | CMN                     | Clean Min Pressure                                                                                                |
| 56                   | CMP                     | Charge Min Press                                                                                                  |
| 57                   | CMX                     | Maximum Pressure                                                                                                  |
| 58                   | COF                     | Continue on Fail                                                                                                  |
| 59                   | COL                     | Cutoff Limit                                                                                                    |
| 60                   | CP                      | Current Precision                                                                                                 |
| 61                   | СРР                     | Copy Program                                                                                                    |
| 62                   | CPR                     | Charge Pressure                                                                                                   |
| 63                   | CPS                     | TLR Change/Sec                                                                                                    |
| 64                   | CPT                     | Consecutive Points                                                                                                |
| 65                   | CPT                     | Consecutive Points                                                                                                |
| 66                   | CR                      | Reject Cycles                                                                                                    |
| 67                   | CRA                     | Clean Part Source                                                                                                 |
| 68                   | CRF                     | Pre-Purge                                                                                                    |
| 69                   | CRS                     | Chmbr Crossover                                                                                                   |
| 70                   | CSC                     | Cycles Since Cal                                                                                                  |
| 71                   | CSN                     | Clear Since New Ctr                                                                                               |
| 72                   | CSN                     | Cycles Since New                                                                                                  |
| 73                   | CST                     | Custom Self-Test                                                                                                  |
| 74                   | CT                      | Total Cycles                                                                                                    |
| 75                   | CTE                     | Continue to Evac                                                                                                  |
| 76                   | CTF                     | Continue to Fill                                                                                                  |
| 77                   | CTG                     | Target Pressure                                                                                                   |
| 78                   | СТР                     | Charge Target Press                                                                                               |
| 79                   | СТР                     | Copy to Target Prog                                                                                               |
| 80                   | CTR                     | Clean Part Timer                                                                                                  |
| 81                   | CTX                     | Continue T-Gas Exh                                                                                                |
| 82                   | CXP                     | Charge Max Press                                                                                                  |
| 83                   | DA                      | Analog D/A                                                                                                    |
| 84                   | DD                      | Decay Direction                                                                                                   |
| -                    |                         | •                                                                                                    |
|                      |                         |                                                                                                    |
| 87                   | DL                      |                                                                                                    |
| -                    |                         |                                                                                                    |
| 89                   | DLR                     |                                                                                                    |
| -                    |                         |                                                                                                    |
| 85<br>86<br>87<br>88 | DFL DKL DL              | Decay Direction  Direct Flow  DP Leak Loss  Diff Press Loss  DP Master+Leak Loss  Diff Press Loss Rd  Delay Timer |

12/13/2019 169 www.cincinnati-test.com

type "TABLE VARIABLE"

| type | Test Data<br>Identifier<br>Code | Description         |
|------|---------------------------------|---------------------|
| 91   | DML                             | DP Master Part Loss |
| 92   | DMR                             | DP Mstr Part Lss Rd |
| 93   | DP                              | Diff Pressure       |
| 94   | DPI                             | DP iso Percent      |
| 95   | DPP                             | ¤ Press Precision   |
| 96   | DVF                             | Vent During Fill    |
| 97   | DVM                             | Test Mode           |
| 98   | DVO                             | Device Mode         |
| 99   | Dt                              | Date                |
| 100  | ECL                             | ERC Crossover Limit |
| 101  | EDC                             | EDC Offset          |
| 102  | EDE                             | EDC Enabled         |
| 103  | EDP                             | EDC Percentage      |
| 104  | EDP                             | Event ¤P            |
| 105  | EDQ                             | EDC Quantity        |
| 106  | EDT                             | Event ¤T            |
| 107  | EIL                             | ERC Increment Limit |
| 108  | EM                              | Exhaust Method      |
| 109  | EMP                             | Ext Xdcr Pressure   |
| 110  | ENB                             | E-NOB               |
| 111  | ENC                             | Enable Calibration  |
| 112  | ENT                             | Enable Tooling I/O  |
| 113  | EOL                             | ERC Offset Limit    |
| 114  | EPP                             | Pressure Precision  |
| 115  | EPR                             | Pressure Reference  |
| 116  | EPV                             | Estimated Part Size |
| 117  | ERA                             | Atm Pressure        |
| 118  | ERC                             | ERC Method          |
| 119  | ERE                             | ERC Enabled         |
| 120  | ERP                             | ERC Rate/Period     |
| 121  | ERQ                             | ERC Quantity        |
| 122  | ERR                             | E-Regulator Rest    |
| 123  | ERV                             | Re-Evac After Test  |
| 124  | ESC                             | Ext Switch Low Chk  |
| 125  | ESN                             | External Sniffer    |
| 126  | ESP                             | Exhaust Setpoint    |
| 127  | ET                              | Elapsed Time        |
| 128  | ETP                             | Evacuation Setpoint |
| 129  | ETP                             | Fine T-Gas Target   |
| 130  | ETW                             | ERC Target Window   |
| 131  | ETW                             | ERC Target Window   |
| 132  | ETY                             | Edge Type           |
| 133  | EUP                             | Pressure Unit       |
| 134  | EVA                             | Evacuation Source   |
| 135  | EVC                             | Eval Condition      |

|     | Test Data<br>Identifier<br>Code | Description         |
|-----|---------------------------------|---------------------|
| 136 | EVD                             | Vacuum Decay        |
| 137 | EVL                             | Test Evaluation     |
| 138 | EVM                             | Allow Evac Limit    |
| 139 | EVP                             | Event Pressure      |
| 140 | EVT                             | Event Type          |
| 141 | EXD                             | Evacuation Xdcr     |
| 142 | EXP                             | Execution Pause     |
| 143 | FCC                             | Force Cal Cycles    |
| 144 | FCD                             | FCal Date Limit     |
| 145 | FCL                             | FCal Cyc Limit      |
| 146 | FCM                             | Force Cal Mode      |
| 147 | FCT                             | FCal Time Limit     |
| 148 | FCT                             | Force Cal Time      |
| 149 | FEL                             | Flow Event Limit    |
| 150 | FL                              | Flow                |
| 151 | FLD                             | Fine T-Gas Decay    |
| 152 | FLF                             | Fine T-Gas Fill     |
| 153 | FMV                             | Finish Mix Verify   |
| 154 | FNB                             | FF-NOB              |
| 155 | FP                              | Flow Precision      |
| 156 | FPR                             | Fill Pressure       |
| 157 | FPS                             | Fine Sample         |
| 158 | FSW                             | Final Src Weight    |
| 159 | FTA                             | Fill                |
| 160 | FTA                             | Dwell               |
| 161 | FTX                             | Test Failed Text    |
| 162 | Fdb                             | Tooling Feedback    |
| 163 | GLD                             | Gross T-Gas Decay   |
| 164 | GLF                             | Gross T-Gas Fill    |
| 165 | GLN                             | Gross T-Gas Min     |
| 166 | GLT                             | Gross T-Gas Target  |
| 167 | GLX                             | Gross T-Gas Max     |
| 168 | GPS                             | Gross Sample        |
| 169 | GPT                             | Gross Fill Pulse    |
| 170 | HLE                             | High Limit Event    |
| 171 | HLF                             | High Limit Flow     |
| 172 | HLL                             | High Limit Loss     |
| 173 | HLP                             | High Limit Pressure |
| 174 | HLQ                             | High Limit Leak     |
| 175 | HLR                             | High Limit Rate     |
| 176 | HLV                             | High Limit %Vref    |
| 177 | 1/0                             | I/O ID              |
| 178 | IET                             | Event Type          |
| 179 | IF                              | Instrument Flow     |
| 180 | IIS                             | Input Initial State |

12/13/2019 170 www.cincinnati-test.com

type "TABLE VARIABLE"

| type " | type "TABLE VARIABLE"           |                     |  |
|--------|---------------------------------|---------------------|--|
|        | Test Data<br>Identifier<br>Code | Description         |  |
| 181    | ILS                             | Level State         |  |
| 182    | ILT                             | Level Time          |  |
| 183    | IPR                             | Close Inner Purge   |  |
| 184    | IS                              | Input State         |  |
| 185    | ISO                             | Isolation           |  |
| 186    | LAV                             | Leak Alarm Volume   |  |
| 187    | LCD                             | Leak Std/Cal Define |  |
| 188    | LCD                             | Leak Std Cal Date   |  |
| 189    | LCF                             | Correction Factor   |  |
| 190    | LDP                             | Leak Det Precision  |  |
| 191    | LDT                             | Dev Zero Delay      |  |
| 192    | LDU                             | Leak Det Unit       |  |
| 193    | LDZ                             | Device Zero         |  |
| 194    | LF                              | Master+Leak Flow    |  |
| 195    | LFC                             | Leak Std Cal Flow   |  |
| 196    | LFR                             | Master+Leak Flow Rd |  |
| 197    | LIN                             | Linearity           |  |
| 198    | LKF                             | Leak Flow           |  |
| 199    | LKL                             | Leak Loss           |  |
| 200    | LKM                             | Link Motion         |  |
| 201    | LL                              | Master+Leak Loss    |  |
| 202    | LLE                             | Low Limit Event     |  |
| 203    | LLF                             | Low Limit Flow      |  |
| 204    | LLL                             | Low Limit Loss      |  |
| 205    | LLP                             | Low Limit Pressure  |  |
| 206    | LLQ                             | Low Limit Leak      |  |
| 207    | LLR                             | Master+Leak Loss Rd |  |
| 208    | LLR                             | Low Limit Rate      |  |
| 209    | LLV                             | Low Limit %Vref     |  |
| 210    | LMP                             | Link Motion Preempt |  |
| 211    | LNL                             | Linearity Limit     |  |
| 212    | LOF                             | Loss Offset         |  |
| 213    | LQ                              | Master+Leak QL      |  |
| 214    | LQD                             | DP Mstr+Lk QL Rd    |  |
| 215    | LQD                             | DP Master+Leak QL   |  |
| 216    | LQF                             | Master+Leak QF Rd   |  |
| 217    | LQF                             | Master+Leak QF      |  |
| 218    | LQR                             | Master+Leak QL Rd   |  |
| 219    | LR                              | Leak Rate           |  |
| 220    | LRC                             | Leak Std Recert     |  |
| 221    | LRO                             | Leak Rate Offset    |  |
| 222    | LSC                             | Leak Std Chk        |  |
| 223    | LSP                             | Leak Std Pressure   |  |
| 224    | LSS                             | Leak Std Select     |  |
| 225    | LSV                             | Leak Std Value      |  |

|     | Test Data<br>Identifier<br>Code | Description         |
|-----|---------------------------------|---------------------|
| 226 | LV                              | Launch Validation   |
| 227 | ME                              | Malfunction Eval    |
| 228 | MF                              | Master Part Flow    |
| 229 | MFO                             | Manual Fill         |
| 230 | MFR                             | Master Part Flow Rd |
| 231 | MFT                             | Manual Fill         |
| 232 | ML                              | Master Part Loss    |
| 233 | MLF                             | Min Mstr+Leak Flow  |
| 234 | MLF                             | Min Leak Flow       |
| 235 | MLL                             | Min Leak Loss       |
| 236 | MLR                             | Master Part Loss Rd |
| 237 | MMF                             | Min Master Flow     |
| 238 | MMF                             | Min Master Flow     |
| 239 | MML                             | Max Master Loss     |
| 240 | MML                             | Min Mstr+Leak Loss  |
| 241 | MML                             | Min Master Loss     |
| 242 | MNT                             | Min Tare Weight     |
| 243 | МО                              | Master Flow Offset  |
| 244 | MOR                             | Master Flow Offset  |
| 245 | MPC                             | Malfunction Percent |
| 246 | MPF                             | Min Perform Factor  |
| 247 | MPP                             | Max System Pressure |
| 248 | MQ                              | Master Part QL      |
| 249 | MQD                             | DP Mstr Part QL Rd  |
| 250 | MQD                             | DP Master Part QL   |
| 251 | MQF                             | Master Part QF Rd   |
| 252 | MQF                             | Master Part QF      |
| 253 | MQR                             | Master Part QL Rd   |
| 254 | MSL                             | Reject Rate         |
| 255 | MSO                             | MS Iso Open Delay   |
| 256 | MSP                             | Max Pressure - Opt  |
| 257 | MSR                             | Mark Severe Lk Rej  |
| 258 | MST                             | Mass Spec Purge     |
| 259 | MTM                             | Min T-Gas Mode      |
| 260 | MTS                             | T-Gas Source        |
| 261 | MV                              | T-Gas Mix Verify    |
| 262 | MVF                             | T-Gas Tgt Press     |
| 263 | MVH                             | Leakrate High Limit |
| 264 | MVL                             | Leakrate Low Limit  |
| 265 | MVM                             | T-Gas Leak Rate     |
| 266 | MVS                             | Start Mix Verify    |
| 267 | MVT                             | T-Gas Fill Timer    |
| 268 | MXT                             | Max Tare Weight     |
| 269 | Mot                             | Motion Number       |
| 270 | Mot                             | Number of Motions   |

12/13/2019 171 www.cincinnati-test.com

type "TABLE VARIABLE"

| ype      | Test Data  |                     |
|----------|------------|---------------------|
|          | Identifier |                     |
|          | Code       | Description         |
| 271      | NAM        | Program Name        |
| 272      | NBC        | Number of Barcodes  |
| 273      | NLK        | Number of Links     |
| 274      | NOP        | Number of Options   |
| 275      | NPP        | Next Program        |
| 276      | NPS        | Number of Steps     |
| 277      | NTP        | Sample Points       |
| 278      | NUM        | Number of Programs  |
| 279      | OLS        | Open Leak Std       |
| 280      | OPT        | Option              |
| 281      | OTL        | Open T-Gas Leak Std |
| 282      | Р          | Master Gauge Press  |
| 283      | Р          | Instrument Pressure |
| 284      | Р          | Meas Pressure       |
| 285      | P%V        | Part %Vref          |
| 286      | PC         | Pneumatic Code      |
| 287      | PCL        | Leak Std Cal Press  |
| 288      | PCR        | Pressure Correction |
| 289      | PCT        | Chmbr Post-Purge    |
| 290      | PDL        | Press Delta Limit   |
| 291      | PET        | Part Evac Limit     |
| 292      | PEV        | Part Evacuation     |
| 293      | PEX        | Partial Exhaust     |
| 294      | PF         | Performance Factor  |
| 295      | PFL        | Part Flow           |
| 296      | PFM        | Prefill Method      |
| 297      | PG         | Target Pressure     |
| 298      | PKP        | Peak Pressure       |
| 299      | PL         | Pressure Loss       |
| 300      | PLP        | Predicted Loss      |
| 301      | PLQ        | Master+Leak Q-Press |
| 302      | PLR        | Pressure Loss Rd    |
| 303      | PLR        | DP Mstr+Lk Loss Rd  |
| 304      | PM         | Master Part Press   |
| 305      | PM         | Part Mark           |
| 306      | PMF        | Part Mark Feedback  |
| 307      | PML        | Master+Leak Press   |
| 308      | PMN        | Minimum Pressure    |
| 309      | PMQ        | Master Part Q-Press |
| 310      | PMX        | Maximum Pressure    |
| 311      | PNM        | Sniffer Test Point  |
| 312      | PP         | Pressure Precision  |
| 313      | PP         | Proof Pressure      |
| 314      | PPC        | Part Present Check  |
| 315      | PPC        | Prefill Press Check |
| <u> </u> | l          | l                   |

|            | Test Data<br>Identifier<br>Code | Description                   |
|------------|---------------------------------|-------------------------------|
| 316        | PPE                             | Pre-Press Enable              |
| 317        | PPR                             |                               |
| 318        | PPS                             | Pre-Pressure Pre-Press Select |
| -          | PPW                             |                               |
| 319        |                                 | Pre-Pressure Window           |
| 320<br>321 | PQ                              | Predicted Leak                |
| -          | PRF                             | Prefill                       |
| 322        | PRI                             | Programmable Input            |
| 323<br>324 | PRO                             | Programmable Output           |
|            | PRR                             | Pressure Restrict             |
| 325        | PSL                             | Pressure Select               |
| 326        | PSL                             | Pressure Select               |
| 327        | PSL                             | Pressure Select               |
| 328        | PSP                             | Setpoint Pressure             |
| 329        | PST                             | Self-Test Pressure            |
| 330        | PSV                             | Part Sniffer Type             |
| 331        | PT                              | Target Pressure               |
| 332        | PTF                             | Prefill                       |
| 333        | PTG                             | Gross Prefill                 |
| 334        | PTP                             | ¤P/¤T Precision               |
| 335        | PTS                             | Port Select                   |
| 336        | PTS                             | Part Seal                     |
| 337        | PTU                             | ¤P/¤T Unit                    |
| 338        | PTX                             | Test Passed Text              |
| 339        | PW                              | Weight Precision              |
| 340        | Pp                              | Part Pressure                 |
| 341        | Pr                              | Ref Pressure                  |
| 342        | Ps                              | Standard Pressure             |
| 343        | Pt                              | Program Number                |
| 344        | Pt                              | Test Pressure                 |
| 345        | Pt                              | Target Pressure               |
| 346        | Pt                              | Apply to Program #            |
| 347        | QF                              | Quik Flow                     |
| 348        | QHL                             | Quik Test HL Band             |
| 349        | QL                              | Quik Loss                     |
| 350        | QLL                             | Quik Test LL Band             |
| 351        | QP                              | Quik Test Pressure            |
| 352        | QPT                             | Quantity Points               |
| 353        | QTE                             | Quik Test Enable              |
| 354        | RAN                             | Number of Points              |
| 355        | RAP                             | Analysis Pressure             |
| 356        | RAS                             | Analysis Voltage              |
| 357        | RAT                             | Analysis Percent              |
| 358        | RAV                             | Reject Average                |
| 359        | RC                              | Elec Regulator Cal            |
| 360        | RC1                             | EReg Zero DA Cal              |

12/13/2019 172 www.cincinnati-test.com

type "TABLE VARIABLE"

| type | "TABLE VAI                      | RIABLE"             |
|------|---------------------------------|---------------------|
|      | Test Data<br>Identifier<br>Code | Description         |
| 361  | RC2                             | EReg Span DA Cal    |
| 362  | RC3                             | EReg Zero Base Cal  |
| 363  | RC4                             | EReg Span Base Cal  |
| 364  | RCA                             | Analog Value        |
| 365  | RCD                             | Last Cal Date       |
| 366  | RCI                             | Instrument Pressure |
| 367  | RCP                             | Retention Cutoff    |
| 368  | RCS                             | Setpoint Voltage    |
| 369  | RCT                             | Last Cal Time       |
| 370  | RCV                             | Master Value        |
| 371  | RDI                             | Restore Default I/O |
| 372  | RDT                             | Reg Dwell Timer     |
| 373  | RED                             | Refrgnt Vent Close  |
| 374  | REG                             | Regulator           |
| 375  | REO                             | Refrigerant Vent    |
| 376  | REX                             | Refrigerant Vent    |
| 377  | RFC                             | Fill Close Delay    |
| 378  | RFL                             | Reference Loss      |
| 379  | RL                              | Loss Rate           |
| 380  | RLC                             | Run Leak Calibrate  |
| 381  | RLR                             | Loss Rate Rd        |
| 382  | RLV                             | T-Gas LeakStd Value |
| 383  | RMX                             | EReg Span DA Cal    |
| 384  | RNP                             | Number of Points    |
| 385  | ROS                             | Reject on Slope     |
| 386  | RPC                             | Reject Percentage   |
| 387  | RPM                             | Ramp Method         |
| 388  | RPP                             | Retain Part Press   |
| 389  | RPP                             | Reject Program      |
| 390  | RR                              | Ramp Rate           |
| 391  | RR                              | Retract on Reject   |
| 392  | RRT                             | Reject Rate Total   |
| 393  | RSI                             | Result Information  |
| 394  | RSP                             | Slope Window        |
| 395  | RSR                             | Slope Change/Sec    |
| 396  | RST                             | Stabilize           |
| 397  | RVH                             | High Limit Voltage  |
| 398  | RVH                             | High Limit Voltage  |
| 399  | RVL                             | Low Limit Voltage   |
| 400  | RVL                             | Low Limit Voltage   |
| 401  | RVP                             | Retain Volume Press |
| 402  | RXM                             | Pre-Evac Exhaust    |
| 403  | SAM                             | Sample Size         |
| 404  | SAS                             | Start AutoSetup     |
| 405  | SCF                             | Cal Coefficient     |
| .05  | J 0.                            | Sa. coemicient      |

|     | Test Data<br>Identifier<br>Code | Description                      |
|-----|---------------------------------|----------------------------------|
| 406 | SCL                             | T-Gas LeakStd Value              |
| 407 | SCO                             | Cal Offset                       |
| 407 | SCP                             | Start Clean Part                 |
| 409 | SCR                             | Reject Rate Percent              |
| 410 | SCT                             |                                  |
| 411 | SDH                             | Scale Type                       |
| 411 | SDL                             | ST DP High Limit ST DP Low Limit |
| 413 | SEV                             | Leak Rate Window                 |
| 414 | SF                              | Standard Flow                    |
| -   |                                 |                                  |
| 415 | SGN                             | Sample Gas Number Sniffer Init   |
| 416 | SIO                             |                                  |
| 417 | SMP                             | Sample Time                      |
| 418 | SN                              | Step Number                      |
| 419 | SNR                             | SNR<br>Short Off Dalan           |
| 420 | SOD                             | Shut Off Delay                   |
| 421 | SP                              | Standard Pressure                |
| 422 | SP                              | Starting Pressure                |
| 423 | SPM                             | Fine Wait                        |
| 424 | SPT                             | Gross Wait                       |
| 425 | SR                              | Set Regulator                    |
| 426 | SRC                             | Start Calibration                |
| 427 | SRH                             | LD Leak Val Max                  |
| 428 | SRH                             | ST RPL High Limit                |
| 429 | SRL                             | ST RPL Low Limit                 |
| 430 | SRL                             | LD Leak Val Min                  |
| 431 | SSW                             | Starting Src Weight              |
| 432 | STH                             | ST TPL High Limit                |
| 433 | STL                             | ST TPL Low Limit                 |
| 434 | STL                             | Self-Test Level                  |
| 435 | STM                             | Self-Test Method                 |
| 436 | STN                             | Self-Test Program                |
| 437 | STP                             | Target Press                     |
| 438 | STS                             | Self-Test Source                 |
| 439 | STS                             | Start Self-Test                  |
| 440 | STT                             | Self-Test Limit                  |
| 441 | STV                             | Step Target Press                |
| 442 | STW                             | Target Window                    |
| 443 | SXC                             | Start Calibration                |
| 444 | SXT                             | Start Xdcr Test                  |
| 445 | SXV                             | Start Verification               |
| 446 | SZH                             | LD Zero Val Max                  |
| 447 | SZL                             | LD Zero Val Min                  |
| 448 | Ser                             | Serial Number                    |
| 449 | Stn                             | Channel Number                   |
| 450 | T                               | Timer                            |

12/13/2019 173 www.cincinnati-test.com

type "TABLE VARIABLE"

| type | "TABLE VA                       | RIABLE"             |
|------|---------------------------------|---------------------|
|      | Test Data<br>Identifier<br>Code | Description         |
| 451  | Т                               | Timer               |
| 452  | TBF                             | LD Background Limit |
| 453  | TEP                             | T-Gas Exh Press     |
| 454  | TI                              | Iso Delay Timer     |
| 455  | TL                              | Tooling Option      |
| 456  | TLK                             | Test Leak Rate      |
| 457  | TLP                             | Leak Rate Precision |
| 458  | TLR                             | T-Gas Leak Rate     |
| 459  | TLU                             | Leak Rate Unit      |
| 460  | TML                             | LD Min T-Gas Setpt  |
| 461  | TMN                             | Fine T-Gas Min      |
| 462  | TMP                             | Temp Precision      |
| 463  | TMX                             | Fine T-Gas Max      |
| 464  | TP                              | Time Precision      |
| 465  | TPP                             | Target Program      |
| 466  | TPW                             | Target Press Window |
| 467  | TQ                              | Quik Test Timer     |
| 468  | TR1                             | Trigger 1           |
| 469  | TRA                             | T-Gas Source        |
| 470  | TRM                             | T-Gas Recovery      |
| 471  | TSM                             | T-Gas Sampling      |
| 472  | TT                              | Test Sel Timer      |
| 473  | TT                              | Test Execution Time |
| 474  | TTF                             | TracerMate Flags    |
| 475  | TTY                             | Test Type           |
| 476  | TTY                             | Test Type           |
| 477  | TV                              | Valve Delay Timer   |
| 478  | TW                              | Target Weight       |
| 479  | TWN                             | Min Fill Weight     |
| 480  | TWX                             | Max Fill Weight     |
| 481  | Тсу                             | Desired Cycle Time  |
| 482  | Tm                              | Timer Mode          |
| 483  | Tm                              | Time                |
| 484  | UC                              | Current Unit        |
| 485  | UDP                             | ¤ Pressure Unit     |
| 486  | UF                              | Flow Unit           |
| 487  | UP                              | Pressure Unit       |
| 488  | UP                              | Percent Unit        |
| 489  | UPD                             | Unit/Prec Define    |
| 490  | UT                              | Time Unit           |
| 491  | UTM                             | Temperature Unit    |
| 492  | UV                              | Voltage Unit        |
| 493  | UV                              | Volume Unit         |
| 494  | UW                              | Weight Unit         |
| 495  | V                               | V                   |
|      | 1                               | I.                  |

|     | Test Data<br>Identifier<br>Code | Description         |
|-----|---------------------------------|---------------------|
| 496 | VAN                             | Valve A Num - Opt   |
| 497 | VAP                             | Valve A PWM - Opt   |
| 498 | VAT                             | Valve A Type - Opt  |
| 499 | VBN                             | Valve B Num - Opt   |
| 500 | VBP                             | Valve B PWM - Opt   |
| 501 | VBT                             | Valve B Type - Opt  |
| 502 | VC                              | Valve Code          |
| 503 | VCN                             | Valve C Num - Opt   |
| 504 | VCP                             | Valve C PWM - Opt   |
| 505 | VCT                             | Valve C Type - Opt  |
| 506 | VDN                             | Valve D Num - Opt   |
| 507 | VDP                             | Valve D PWM - Opt   |
| 508 | VDT                             | Valve D Type - Opt  |
| 509 | VFL                             | Virtual Flow        |
| 510 | VHT                             | Vent/Halt Tooling   |
| 511 | VLD                             | Valve Detection     |
| 512 | VLP                             | Volume Precision    |
| 513 | VLV                             | Valve Number        |
| 514 | VNP                             | Number of Points    |
| 515 | VP                              | Voltage Precision   |
| 516 | VPS                             | Setpoint Pressure   |
| 517 | VPW                             | Valve PWM           |
| 518 | VSP                             | Setpoint Voltage    |
| 519 | VWO                             | Residual Offset     |
| 520 | Vi                              | Instrument Volume   |
| 521 | Vp                              | Part Volume         |
| 522 | WGT                             | Refrigerant Weight  |
| 523 | WHL                             | High Limit          |
| 524 | WIN                             | Stat History Length |
| 525 | WLL                             | Low Limit           |
| 526 | XAN                             | Xdcr Zero LL        |
| 527 | XAX                             | Xdcr Base Max       |
| 528 | XBH                             | Xdcr Zero Hwin      |
| 529 | XBL                             | Xdcr Zero Lwin      |
| 530 | XC                              | Transducer Cal      |
| 531 | XC1                             | Xdcr Zero AD Cal    |
| 532 | XC2                             | Xdcr Span AD Cal    |
| 533 | XC3                             | Xdcr Zero Base Cal  |
| 534 | XC4                             | Xdcr Span Base Cal  |
| 535 | XCA                             | Analog Value        |
| 536 | XCB                             | Atm Pressure        |
| 537 | XCD                             | Last Cal Date       |
| 538 | XCF                             | Instrument Flow     |
| 539 | XCI                             | Instrument Pressure |
| 540 | XCL                             | Xdcr Curr Limit     |

12/13/2019 174 www.cincinnati-test.com

type "TABLE VARIABLE"

| type | "TABLE VAR<br>Test Data<br>Identifier |                     |
|------|---------------------------------------|---------------------|
|      | Code                                  | Description         |
| 541  | XCM                                   | Master Reading      |
| 542  | XCP                                   | Cal Pressure        |
| 543  | XCS                                   | Setpoint Pressure   |
| 544  | XCT                                   | Last Cal Time       |
| 545  | XCV                                   | Master Value        |
| 546  | XCX                                   | Xdcr Cal X Array    |
| 547  | XCY                                   | Xdcr Cal Y Array    |
| 548  | XFC                                   | Xdcr Filter Code    |
| 549  | XFP                                   | Flow Precision      |
| 550  | XID                                   | Xdcr Iso Delay      |
| 551  | XIS                                   | Xdcr Span Inter Cal |
| 552  | XIZ                                   | Xdcr Zero Inter Cal |
| 553  | XLF                                   | Max Mstr+Leak Flow  |
| 554  | XLF                                   | Max Leak Flow       |
| 555  | XLL                                   | Max Leak Loss       |
| 556  | XMF                                   | Max Master Flow     |
| 557  | XML                                   | Max Mstr+Leak Loss  |
| 558  | XMN                                   | Xdcr Base Min       |
| 559  | XMX                                   | Xdcr Base Max       |
| 560  | XNP                                   | Number of Points    |
| 561  | XOP                                   | Crossover Pressure  |
| 562  | XPC                                   | Pressure Correction |
| 563  | XPM                                   | Pressure Mode       |
| 564  | XPP                                   | Pressure Precision  |
| 565  | XPR                                   | Pressure Reference  |
| 566  | XRL                                   | Xdcr Residual Limit |
| 567  | XRW                                   | Xdcr Residual Warn  |
| 568  | XSP                                   | Setpoint Pressure   |
| 569  | XT                                    | Transducer          |
| 570  | XT                                    | Xdcr Tare           |
| 571  | XTG                                   | Xdcr Tare Range     |
| 572  | XTR                                   | Xdcr Typ Residual   |
| 573  | XUF                                   | Flow Unit           |
| 574  | XUP                                   | Pressure Unit       |
| 575  | XV                                    | Transducer Verify   |
| 576  | XVD                                   | Verify Date         |
| 577  | XVF                                   | Instrument Flow     |
| 578  | XVI                                   | Instrument Pressure |
| 579  | XVM                                   | Master Reading      |
| 580  | XVS                                   | Setpoint Pressure   |
| 581  | XVT                                   | Verify Time         |
| 582  | XVV                                   | Master Value        |
| 583  | XZC                                   | Xdcr Zero Check     |
| 584  | XZH                                   | Xdcr Zero HL        |
| 585  | XZL                                   | Xdcr Zero LL        |
| 586  | XZW                                   | Xdcr Zero Window    |
| 587  | t                                     | Test Time           |

12/13/2019 175 www.cincinnati-test.com

#### This page is intentionally blank.

## Index

Leak Loss, 80

Anti-Tie-Down, 93 Leak Loss, 78 Auto Setup, 49, 97, 141, 146, 147 Autorun, 134 Backup & Restore Instrument, 128 Backup Instrument Settings, 52 Binary Program Selection, 96 Cal Method, 76, 135 Calibration Parameters, 80 Channel Configuration, 49, 50, 103, 137 Clone Instrument, 128 Common, 93, 141, 147, 148 Communication, 48, 96, 103, 106, 111, 112, 113, 114, 115, 137, 138, 139 Communication Code Tables, 161 Data Type Codes, 112, 141, 161 Diff Pressure (DP)-Leak Std, 47 Diff Pressure (DP)-ΔP, 47 Differential Pressure Decay-Leak Std, 80 Differential Pressure Transducer, 54, 64, 69, 71 Display User Level, 50, 76, 85, 87, 127 EDC, 58, 62, 68, 75, 153, 154 Electromagnetic Energy Devices, 8 Electronic Regulator, 51, 139 Electronic Regulator Calibration, 116, 139, 144 Environmental Drift Correction, 58, 62, 68, 75, 153, 154 E-Regulator Rest, 139 EtherNet/IP, 48, 96, 103, 104, 105, 106, 108 Example, 101, 112, 113, 115, 152 Exhaust, 10, 56, 60, 66, 73, 82, 92, 93, 94, 95, 96, 97, 98, 99, 104, 147 FAT32, 52, 128, 130 Features, 103 Fill, 56, 60, 66, 73, 92, 96, 97, 98, 99, 104 Fill the Test Part, 59 Filters, 8 Global Configuration, 103 Hardware Inputs, 104, 108 Hardware Outputs, 104, 108 Header Codes, 161 Hold, 92, 93, 104, 125 I/O Wiring, 88 Inlet Air, 8 Inputs, 48, 85, 86, 87, 88, 92, 93, 96, 97, 101, 103, 104, 106, 108, 134 IP Inputs, 106, 108 IP Outputs, 106, 108 Self-Test, 7, 10, 49, 51, 75, 129, 142

Leak Standard, 47, 50, 53, 54, 69, 71, 75, 76, 78, 80, 96, 98, 128, 134, 135 Leak Standard Values, 50, 76 Link, 113, 145 Main Menu, 49, 50 Manifold, 7 Master Part, 47, 58, 66, 68, 69, 73, 75, 76, 78, 80, 135, 145, 152, 153, 154 Master Part Flow, 153 Master Part Loss, 78, 80, 142, 153 Master+Leak Loss, 78, 80, 141 Messages & Error Codes, 141 Monitor Screens, 107 Non-Leaking Master Part, 47, 69, 76, 78, 135, 153 Number of Motions, 86, 102 Occlusion, 47, 81 Open Leak Std, 92, 96, 104, 128 Outputs, 48, 85, 86, 87, 88, 92, 97, 98, 99, 101, 103, 104, 106, 108 Parsing Data, 115 Part Mark, 146 Part Present, 86, 92, 93, 102, 104, 106, 146 Part Present Check, 86, 102 Performance Factor, 75, 78, 80, 143 Pneumatic Regulator, 51 Prefill, 56, 59, 66, 73, 92, 97, 98, 99, 104, 115, 147 Prefill Timer Function, 131 Pressure Decay-Leak Std, 113, 114, 151 Pressure Regulator, 51, 56, 60, 66, 73, 81, 146, 147, 149 Pressure Select, 51, 97, 147 Preventive Maintenance, 8 Program Cal, 66, 73, 76, 78, 79, 80, 92, 96, 97, 98, 104, 141, 142, 143, 145 Program Calibration, 76, 78, 98, 125, 141, 143, 145, 151, 152 Program Configuration, 51, 103, 143 Program Evaluation Codes, 114, 161 Programmable Inputs and Outputs, 92, 104 Quik Test, 151, 152 Quik Test Timer, 152 Reports, 116, 137, 138, 139 Retract on Reject, 102 RS232, 96, 110, 113, 115, 116, 141 Security, 52, 125, 127 Segment Codes, 115, 165, 166, 167

Self-Test Failed, 147

Self-Test Passed, 147 Setup, 45, 48, 49, 51, 52, 54, 71, 97, 109, 127, 141, 146, 147 Severe Leak, 92, 94, 95, 99, 104, 146, 147 SPC, 92, 96, 104, 113 Stabilization Time, 54, 57, 59, 60, 61, 64, 67, 71, 74, 142, 147 Stabilize, 54, 56, 59, 60, 64, 66, 71, 73, 78, 92, 97, 104, 143, 147, 151 Start Program, 92, 93, 104 Stop Reset, 95 Stop/Reset, 92, 93, 94, 95, 97, 102, 104, 148 Streaming, 103, 112, 115 Target Pressure, 56, 57, 59, 60, 66, 67, 73, 74, 80, 81, 82, 143, 146 Target Test Pressure, 57, 59, 60, 61, 67, 74, 82 TCP/IP, 111 Technical Specifications Summary, 178 TELNET, 111 Test, 54, 56, 59, 60, 61, 66, 71, 73, 74, 81, 82, 92, 97, 104 Test Data Identifier Codes, 114, 115, 168, 169, 170, 171, 172, 173 Test Evaluation, 57, 62, 74, 83, 103, 113, 114, 151, 152 Test Evaluation Codes, 114, 162, 163

Test Parameters, 52, 58, 62, 68, 75, 83, 152, 159

Test Failed, 92, 99, 104

Test Passed, 92, 99, 104

Test Port, 7, 51, 129, 142, 147, 148

Test Results, 58, 62, 68, 75, 83, 96, 99, 109, 113, 116, 152, 153, 154 Test Time, 57, 74, 81, 141, 142, 143, 151, 152 Test Type, 47, 52, 113, 114, 141 Timer Parameters, 56, 59, 73, 82 Tool Ext Fdbk, 97 Tool Ret Fdbk, 97 Tooling Control, 48, 56, 59, 60, 66, 73, 82, 85, 99, 146, 147 Tooling Extend, 56, 59, 66, 73, 82, 94, 99 Tooling Motion, 56, 59, 60, 66, 73, 82, 86, 93, 94, 95, 96, 99, 102, 141, 148 Tooling Option, 86 Tooling Retract, 56, 60, 66, 73, 82, 94, 99 Transducer, 49, 53, 54, 56, 59, 63, 64, 66, 69, 71, 73, 82, 95, 116, 137, 138, 143, 144, 148, 149 Transducer Calibrate, 116, 137, 138, 148 Transducer Calibration Report, 138 Transducer Verification Report, 137 Transducer Verify, 116, 137, 149 Transducer Zero Bad, 144, 149 TST Parameter, 62, 83, 152, 154, 159 Two Inputs to Start, 93 Units of Measure, 49 Update Firmware, 130 USB Memory Stick, 52, 128, 130 USB Port, 128, 130 Vent/Halt, 92, 93, 94, 95, 103, 104

This page is intentionally blank.

# **Sentinel MH Specifications**

#### **Technical Specifications**

Housing: (HxWxD) 165 x 90 x 215 mm (6.5 x 3.5 x 8.5 in) See Mounting and Clearance Diagrams

Electrical: 24 VDC +/- 1% 1.5 Amps

Air Quality: ISO 8573-1:2010 [2:2:2] Compressed air or nitrogen only

Pressure Regulation: External (customer supplied) or Internal Electronic regulator

Test Pressure: Vacuum – 200 psig

Pilot Pressure: 55 - 70 psig (3.8 – 4.8 bar) Operating Temperature: 41-104° F (5-40° C) Operating Humidity: 90% non-condensing

Weight: 2.2kg (4.9 lbs)

#### **Test Capabilities**

Differential Pressure/Vacuum Decay - ΔP

Differential Pressure/Vacuum Decay -  $\Delta P/\Delta T$ 

Differential Pressure/Vacuum Decay - Leak Standard

Differential Pressure/Vacuum Decay - Leak Rate

Occlusion (Back pressure)

#### **Interfaces**

Communication via RS232, TCP/IP (Telnet), and EtherNet/IP<sup>TM</sup> Tooling control for simple applications I/O: 7 discrete inputs, 5 discrete outputs

#### **Measurement Characteristics**

Measurement Accuracy\* ±0.006 % FS Measurement Resolution 0.000001 Δpsi Leak Rate Resolution 0.00005 sccm

#### **Options**

Electronic regulator Multiple pressure ranges External leak standard port

#### **Accessories**

Calibrated leak standard CTS Connects Calibrated adjustable leak simulator Filter kit

12/13/2019 www.cincinnati-test.com

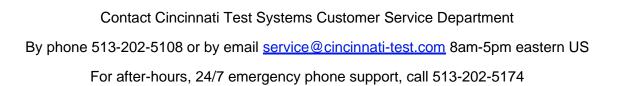

12/13/2019 www.cincinnati-test.com